#### HOME ENTERTAINMENT

#### BEDIENUNGSANLEITUNG Für (F)HDTV-Geräte

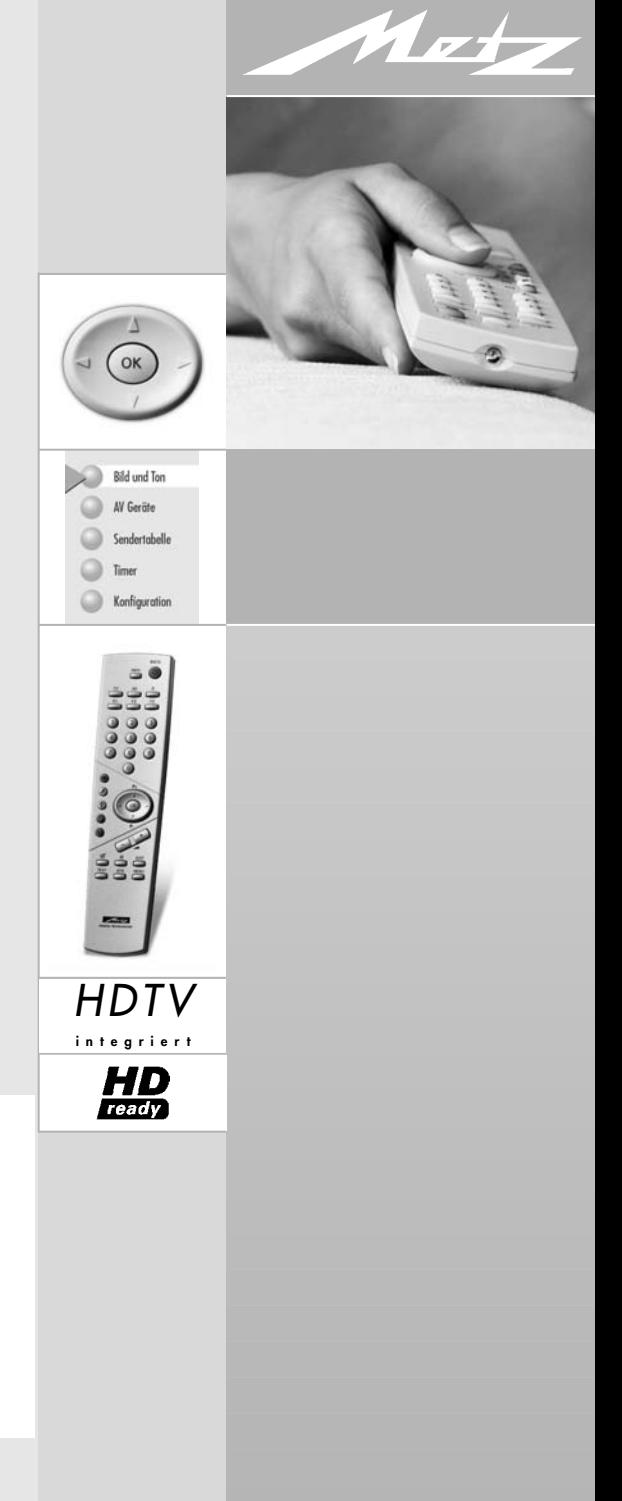

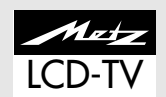

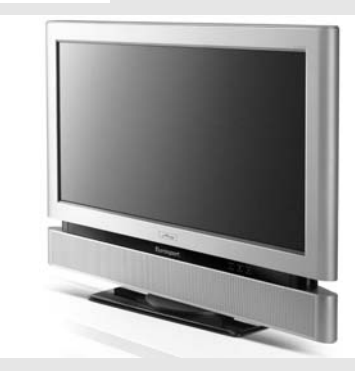

## **Vielen Dank**

Sehr geehrte Kundin,

Sehr geehrter Kunde,

vielen Dank, dass Sie sich für ein metz LCD-TV-Gerät entschieden haben.

Wir haben in diesem TV-Gerät eine Menüführung geschaffen, mit der wir Ihnen eine leicht verständliche Bedieneroberfläche bereitstellen.

Alltägliche Handhabung

Erweiterte Bedienung

Mit der Taste **INFO** können Sie jederzeit eine Bedienhilfe aufrufen, die Ihnen bei den Einstellungen weiterhilft.

Vor der ersten Inbetriebnahme sollten Sie jedoch auf jeden Fall die Kapitel 1 bis 8 der Bedienungsanleitung studieren.

**Dieses LCD-TV-Gerät ist für den "HDTV"-Betrieb ausgerüstet. Mit seinem hochauflösenden Bildschirm und den HDMI–Buchsen bietet es die Möglichkeit HDTV-Sendungen darzustellen.**

**Dieses LCD-TV-Gerät ist HD ready fähig und ermöglicht somit HDTV-Fernsehen. HR** The HD ready Logo is a

Trademark of EICTA.

Ihre METZ-WERKE

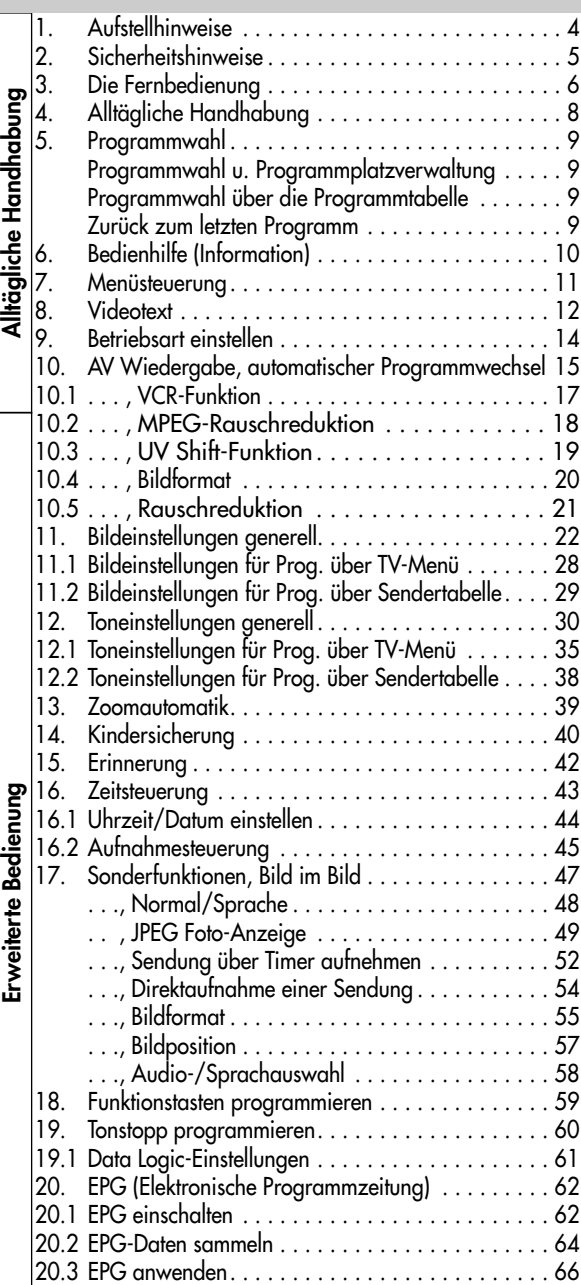

**Inhaltsverzeichnis**

. . ., Sendung auswählen, ansehen, erinnern. . . . . 67 ., Programminfo (zur Zeit läuft..) . . . . . . . . . . . 68 ., Sendung aufnehmen . . . . . . . . . . . . . . . . . 69

## **Inhaltsverzeichnis**

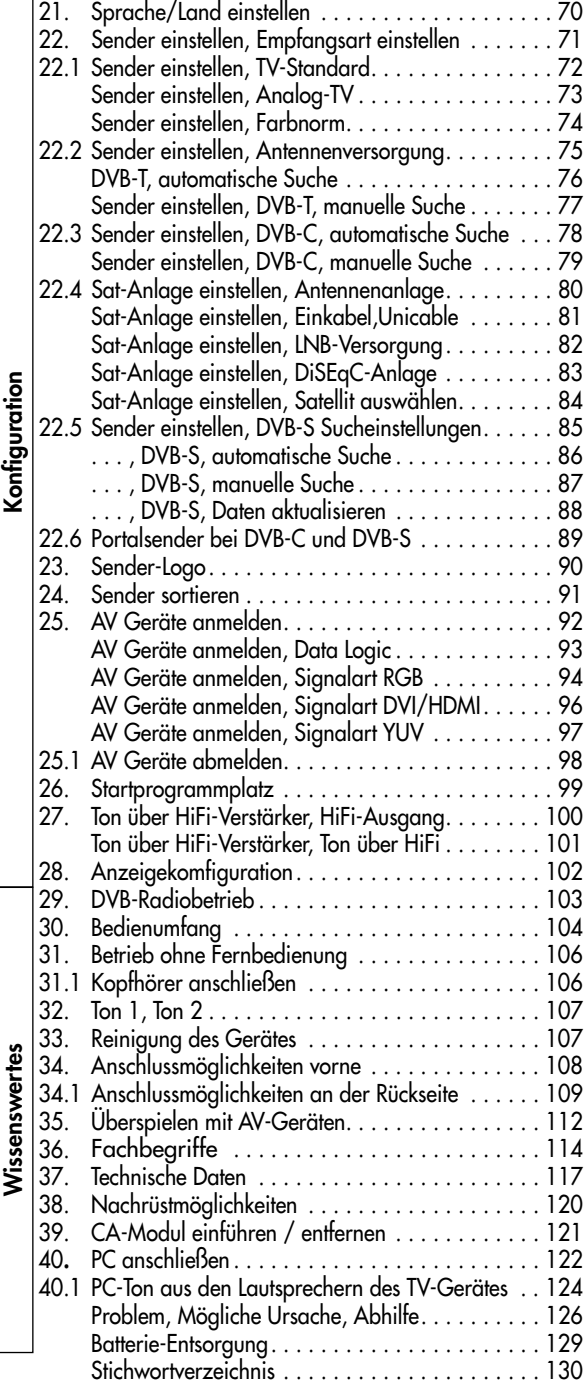

## **1. Aufstellhinweise**

- Achten Sie darauf, dass kein helles Licht oder Sonnenschein direkt auf den Bildschirm fällt. Es können Spiegelungen entstehen, die die Brillanz des Bildes beeinträchtigen.
- Der günstigste Betrachtungsabstand ist die 3–fache Bildschirmdiagonale, bei Geräten mit
	- 26 Zoll Bildschirm also ca. 2 m.
	- 32 Zoll Bildschirm also ca. 2,4 m.
	- 37 Zoll Bildschirm also ca. 2,8 m
	- 42 Zoll Bildschirm also ca. 3,2 m
- Antennenanschlusskabel und sonstige Bauteile zwischen der fest eingebauten Antennen- / Breitbandsteckdose und dem Rundfunkempfänger (z. B. TV–Gerät, Videorecorder) müssen der Euro-Norm EN 60966-2-4 entsprechen.
- Das verwendete Antennenanschlusskabel sollte ein Schirmungsmaß von mindestens 75 dB besitzen.
- Bei Verwendung nicht zugelassener Kabel und Bauteile erlischt die Betriebserlaubnis des Rundfunkempfängers.
- Verwenden Sie ausschließlich Metz-Gerätefüße zum Aufstellen des LCD-TV-Gerätes.
- Wenn Sie das LCD-TV-Gerät an die Wand hängen wollen, so verwenden Sie die Metz-Wandhalterung (Bestellnr. 604 99 0286.A2) oder eine Zubehör-Wandhalterung entsprechend Ihren Anforderungen. Zusätzlich zu den Zubehör-Wandhalterungen ist die Metz Adapterplatte 013ZM1091 nötig.
- Starker Tabakgenuss am Aufstellort des LCD–TV–Gerätes kann zu Nikotin- und Rußablagerungen hinter der Panelscheibe und damit zu einer Beeinträchtigung der Bildqualität führen. Solche Ablagerungen können nur von einem Fachmann entfernt werden. Im Extremfall kann es zu einer dauerhaften Schädigung des Panels kommen, die den Ersatz des Panels notwendig machen. Die Reinigung bzw. der Ersatz des Panels ist von den Garantieansprüchen ausgeschlossen.

## **2. Sicherheitshinweise**

- Stellen Sie das Fernsehgerät auf eine feste, ebene und stabile Unterlage!
- Ein kaltes Gerät darf in einem warmen Raum erst in Betrieb genommen werden, wenn ein eventuell vorhandener Feuchtigkeitsbeschlag auf der Bildschirmfläche verdunstet ist.
- Ihr Gerät ist für den Betrieb in trockenen Räumen bestimmt. Sollten Sie ausnahmsweise das Gerät im Freien betreiben, so sorgen Sie bitte dafür, dass es vor Feuchtigkeit (Regen, Wasserspritzer, Betauung) geschützt ist.
- TV-Gerät nicht Tropf- und Spritzwasser (z.B. Regen) aussetzen !
- Fernsehgeräte benötigen eine ausreichende Kühlung. Die Öffnungen in der Rückwand dürfen nicht durch Gardinen, Deckchen, Zeitungen o. ä. verdeckt werden. Die Lüftungsschlitze an der Geräteunterseite müssen frei zugänglich bleiben, denn darüber saugt das Gerät die Kühlluft an.
- Sorgen Sie für einen ausreichenden Kühlluftstrom, wenn Sie Ihr Gerät in einen Einbauschrank stellen.
- Stellen Sie Ihr Gerät nicht direkt neben einer Heizung auf; die Gerätekühlung könnte beeinträchtigt werden.
- Auf oder über das TV-Gerät gehören keine - brennenden Kerzen
	- Gefäße mit Flüssigkeit.

Heißes Wachs und Flüssigkeiten, die ins Geräteinnere gelangen, zerstören die elektrischen Bauteile Ihres TV–Gerätes. Die elektrische Sicherheit des Gerätes ist in solchen Fällen nicht mehr gewährleistet.

• Gewitter sind eine Gefahr für elektrische Geräte. Bei einem Blitzschlag in die Netzleitung oder die Antenne kann das Gerät

beschädigt werden, auch dann, wenn es ausgeschaltet ist. Ziehen Sie bei Gewitter Netzstecker und Antennenstecker aus der Steckdose bzw. aus dem Fernsehgerät.

- Öffnen des Gerätes und Durchführen von Reparaturen sind dem Fachmann vorbehalten. **ACHTUNG ! LEBENSGEFAHR !** Wenden Sie sich bitte bei erforderlicher Reparatur an Ihren Fachhändler.
- Vor dem Reinigen das Gerät mit dem Netzschalter ausschalten !
- Fernbedienung nicht direkt vor die Augen halten und eine Taste drücken ! Infrarotlicht!
- In das Batteriefach der Fernbedienung dürfen keine Akkus eingelegt werden. Es dürfen nur 2 Stück Batterien LR03/AM4/AAA 1,5V Micro verwendet werden.
- Das TV-Gerät ist ausschließlich für den Empfang und die Wiedergabe von Bildund Tonsignalen bestimmt.
- Das Fernsehgerät darf nur mit einer Netzspannung von 230-240V~ 50Hz betrieben werden.
- Für Wartungs- und Instandsetzungstätigkeiten ist der Netzstecker oder die geräteseitige Steckvorrichtung des Netzkabels des Fernsehgerätes - im Sinne der zutreffenden Norm - als Trennvorrichtung vom Netz anzusehen und benutzbar zu halten
- Netzkabel so verlegen, dass keine Gegenstände darauf stehen oder Personen darüber stolpern können!
- Standbilder, Logo-Einblendungen, 4:3 Darstellungen mit Randstreifen etc. nicht über einen langen Zeitraum darstellen. Es besteht die Gefahr, dass diese stehenden Bilder zu Markierungen auf dem Bildschirm führen.

## **3. Die Fernbedienung**

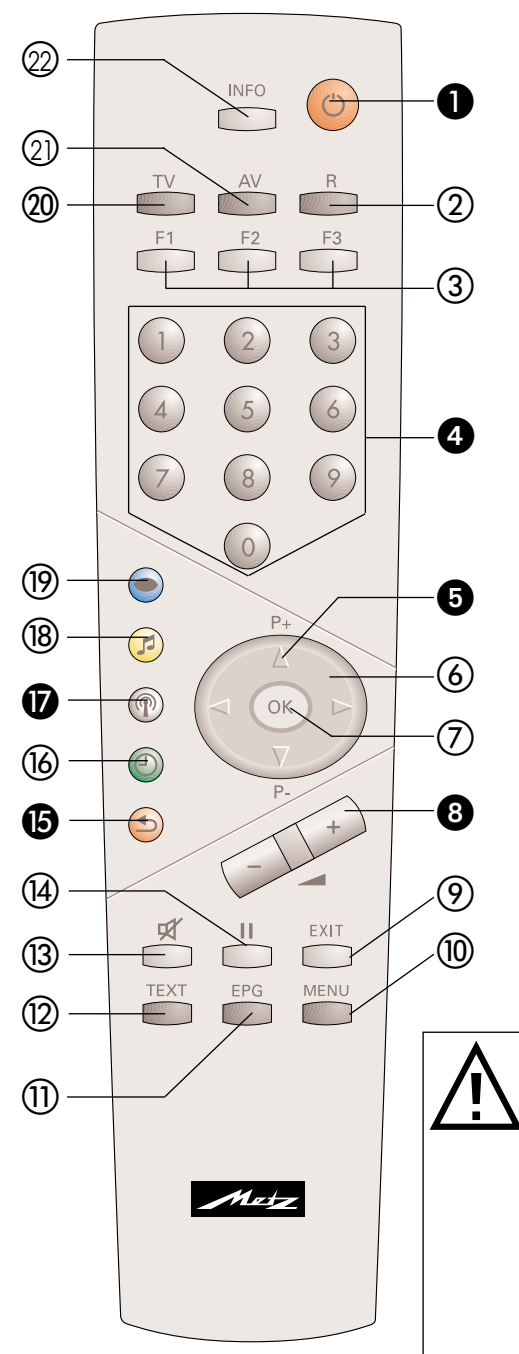

Die Fernbedienung übermittelt die Steuerbefehle per Infrarotlicht zum TV–Gerät. Die Fernbedienung muss immer zum TV-Gerät gerichtet sein. Andere Infrarotgesteuerte Geräte oder Systeme (z.B. Infrarot-Kopfhörer) im Wirkungsbereich können u.U. gestört werden.

Direkte Sonneneinstrahlung auf das TV–Gerät kann u.U. zu Störungen führen, weil das TV-Gerät die Infrarotsignale der Fernbedienung nicht erkennt. Damit das TV–Gerät mit der Fernbedienung gesteuert werden kann, darf es nicht mit der Netztaste ausgeschaltet sein.

## **Die wichtigsten Tasten für den normalen Gebrauch**

#### O EIN

auf den Programmplatz 1, oder auf den programmierten Startprogrammplatz. AUS (Stand-by Stellung).

- Zifferntasten (direkte Programmwahl).
- P+ /P- Programmfortschaltung.
- **a** Lautstärkeverstellung. Verändern der Einstellung im Menü.
- **B** zurück zum letzten Programm.
- **@** Sendertabelle einblenden.

#### **In das Batteriefach der Fernbedienung dürfen keine Akkus eingelegt werden!**

Es dürfen nur 2 Batterien vom Typ LR03 / AM4 / AAA 1,5V Micro verwendet werden.

**Die verwendeten Batterien dürfen nicht übermäßiger Wärme wie Sonnenschein, Feuer oder dergleichen ausgesetzt werden!**

## **3. Die Fernbedienung**

### **Die Tastenfunktionen im Überblick**

- Umschalten auf DVB-Radiobetrieb. Einschalten aus dem Stand-by in den Rundfunkbetrieb<sup>1)</sup>.
- Funktionstasten:

F1/F2/F3 **kurz drücken** für werkseitige Programmierung. F1/F2/F3 **lang drücken** für die Einblendung der Sonderfunktionen-Auswahl. AV drücken für Auswahl bereits eingestellter AV-Geräte.

- (6) Cursorsteuertaste in der "Information" und "TV-Menü".
- OK Bestätigungstaste.
- Lautstärkeverstellung, Wertverstellung im TV-Menü.
- Exit-Taste Menü verlassen, ohne eventuelle Änderungen zu speichern.
- TV-Menü aufrufen. Im Menü zurück zum Menü-Hauptpunkt.
- Elektronische Programmzeitung (EPG) aufrufen.
- Videotext aufrufen.
- (13) Tonstopp.
- Standbild.
- **B** zurück zum letzten Programm, im TV-Menü "Konfiguration" aufrufen.
- Datum, Uhrzeit einblenden, im TV-Menü "Timer" aufrufen.
- *P* Programmtabelle aufrufen, im TV-Menü "Programmtabelle" bzw. Sendermerkmale aufrufen.
- Tonfunktionen aufrufen, im TV-Menü "AV-Geräte" aufrufen.
- Bildfunktionen aufrufen, im TV-Menü "Bild und Ton" aufrufen.
- zurück zum TV-Bild. Umschalten von Radiobetrieb<sup>1)</sup> auf TV–Betrieb. Einschalten aus dem Stand-by in den TV-Betrieb. Split Screen im Videotext
- AV-Menü Wiedergabe/Aufnahme. 21 Einschalten aus dem Stand-by in den AV-Betrieb.
- $\oslash$  "Information" aufrufen. In der "Information" zurück zum Inhaltsverzeichnis.

1) Nur im DVB-Betrieb möglich !

# **4. Alltägliche Handhabung**

## **Einschalten**

Das TV-Gerät mit dem Netzschalter am Gerät einschalten.

Die rote Stand-by Anzeige leuchtet.

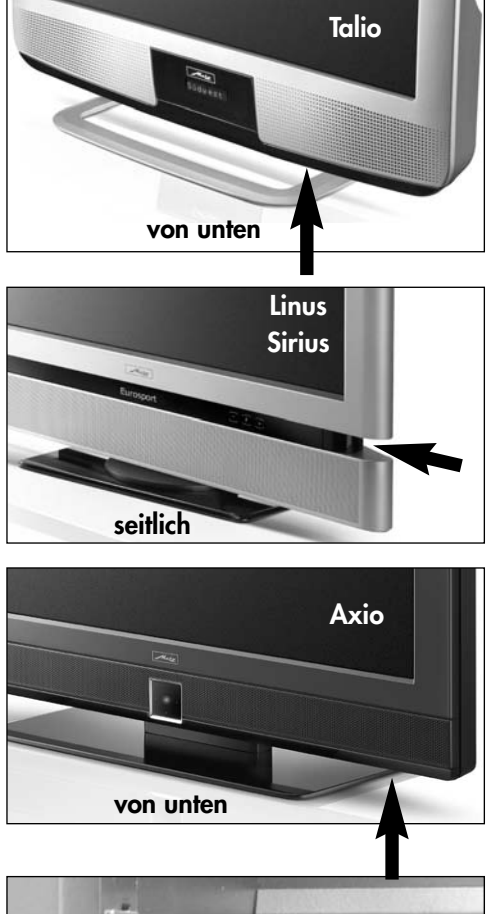

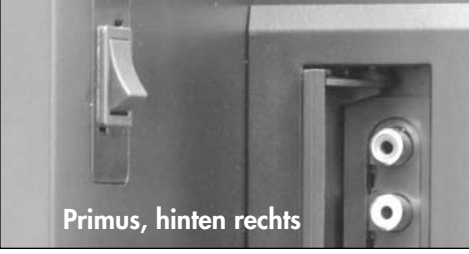

Nach ca. 25 Sek. schaltet das TV-Gerät automatisch auf den Programmplatz 1 oder den eingestellten Startprogrammplatz, siehe Seite 99.

Wenn kein weiterer Bedienbefehl von der Fernbedienung erfolgt, so erscheint nach ca. 10 Min. eine Einblendung, in der das TV-Gerät nach einem Tastenbefehl der Fernbedienung fragt. Ist kein Tastenbefehl der Fernbedienung erfolgt, so schaltet das TV-Gerät in den Stand-by Zustand.

#### **Einschalten aus dem Stand-by Zustand**

Mit den Zifferntasten der Fernbedienung einen beliebigen Programmplatz auswählen. Mit der Taste (0) wird der Programmplatz 1 angewählt oder, falls programmiert, auf den Startprogrammplatz eingeschaltet, siehe Seite 99.

## **Ausschalten**

Mit der  $\circledcirc$  Taste der Fernbedienung in den Stand-by Zustand schalten oder, bei längerer Nichtnutzung, den Netzschalter am TV-Gerät drücken und das TV–Gerät vom Netz trennen.

## **Lautstärke einstellen**

Mit der **– +** Taste die Lautstärke verstellen.

#### **Bild- und Toneinstellungen verändern**

Die Bildeinstellungen mit der blauen Taste oder die Toneinstellungen mit der gelben Taste aufrufen. Unten links auf dem Bildschirm erscheint die Einstellbox mit den einzelnen Funktionen. Mit der "P+/P-" Wippe die gewünschte Funktion anwählen und mit der **– +** Taste verstellen.

## **5. Programmwahl**

## **Programmwahl u. Programmplatzverwaltung**

Das TV-Gerät kann max. 2000 TV- und 2000 Radio-Programmplätze verwalten. Diese Programmplätze können Sie mit den Zifferntasten, der ovalen "P+/P-" Wippe oder über die Programmtabelle anwählen.

Bei der Anwahl über die Zifferntasten steht die erste gedrückte Zifferntaste für die Tausenderstelle. Sind weniger als 1000 Programmplätze vorhanden, rückt

## **5. Programmwahl**

### **Programmwahl über die Programmtabelle**

Im normalen Fernseh- bzw. Radiobetrieb1) kann die Programmtabelle mit der weißen Taste ® aufgerufen werden.

Durch wiederholtes Drücken der weißen Taste <sup>®</sup> wird ein Tastenfeld eingeblendet. Hier kann mit der entsprechenden Taste die Sendertabelle alphanumerisch geordnet werden.

In der eingeblendeten Tabelle können die Programme mit der ovalen "P+/P-" Wippe oder mit den Zifferntasten angesteuert werden. Das angesteuerte Programm mit der Taste **OK** einblenden.

Wenn mehr als 20 Programme gespeichert sind, kann mit der ovalen Cursorsteuertaste < > ein Sprung zu den nächsten 10 Programmen durchgeführt werden.

## **Zurück zum letzten Programm**

Mit der roten Taste  $\circledast$  kann zwischen den zwei zuletzt gewählten Programmplätzen hin- und hergeschalten werden. Die eine staat verstelling van die staat van die staat van die staat van die staat van die s<br>1990 – Soos van die staat van die staat van die staat van die staat van die staat van die staat van die staat

die Eingabe automatisch auf die Hunderterstelle vor.

Sind weniger als zehn Programmplätze vorhanden, rückt die Eingabe automatisch auf die Einerstelle vor.

Nach dem Drücken einer Zifferntaste haben Sie ein Zeitfenster von 3 Sek., um weitere Zifferntasten zu drücken.

Die Programmumschaltung kann durch Drücken der Taste **OK** sofort ausgeführt werden.

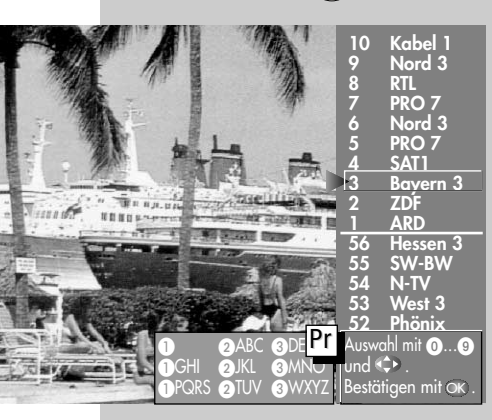

 $2 \times \mathcal{P}$ 

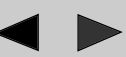

1) Nur im DVB-Betrieb möglich !

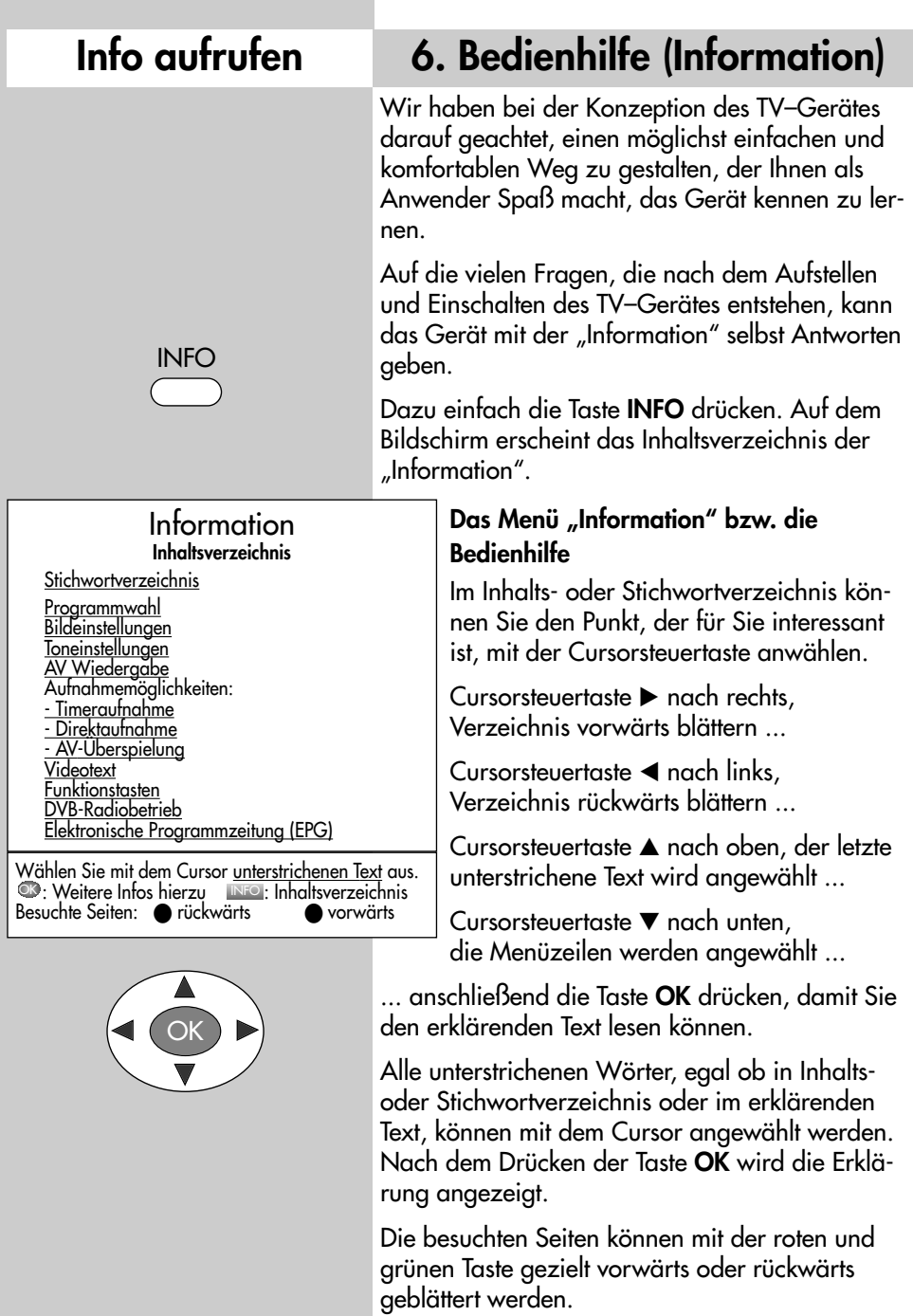

## **7. Menüsteuerung Menü aufrufen**

Mit dem "TV-Menü" geben wir Ihnen eine Hilfestellung, damit Sie sich in der Vielseitigkeit der Möglichkeiten zurechtfinden.

Haben Sie keine Berührungsängste, in den verschie-

denen Menüs etwas zu verändern. Jede Veränderung muss mit der Taste **OK** gespeichert werden. Wenn Sie sich einer getätigten Einstellung nicht sicher sind, können Sie mit der Taste **EXIT** jederzeit aus dem Menü aussteigen, ohne etwas zu verändern.

Im TV-Menü kann mit der Taste **MENU** immer zum entsprechenden "Menü-Hauptpunkt" zurückgesprungen werden. Wenn ein Menüpunkt unklar ist, drücken Sie die Taste **INFO**.

Ins Menü zurück - zweimal Taste **INFO** drücken.

Die 5 Hauptpunkte können mit den farbigen Tasten geöffnet werden. Die angezeigten Karteikästen gliedern sich in Themen (links) und Kapitel (rechts). Die Themen/Kapitel können mit dem roten dreieckigen Cursor über die ovale Cursorsteuertaste oder mit den Zifferntasten angesteuert werden.

Mit der Taste **OK** gelangen Sie in das Einstellfenster unterhalb der Karteikästen. Die momentan gültige Einstellung wird angezeigt und kann mit der **– +** Taste verändert werden.

Die Veränderung kann durch Drücken der Taste **OK** gespeichert werden und Sie gelangen wieder zurück zur Kapitelkartei. Wenn Sie nicht speichern möchten, können Sie mit der Taste **MENU** zurückspringen zum entsprechenden "Menü-Hauptpunkt" oder mit der Taste **EXIT** aus dem Menü ganz aussteigen.

Eingaben können Sie mit der Taste **II** löschen.

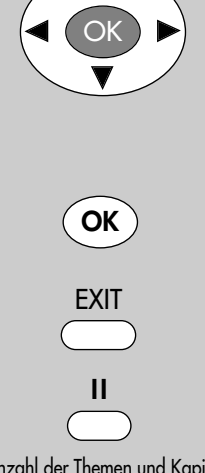

\* Die Anzahl der Themen und Kapitel ist abhängig vom eingestellten Bedienumfang. Die Anordnung der einzelnen Menüpunkte kann sich, abhängig von der Geräteausstattung, in der Reihenfolge und Nummerierung ändern.

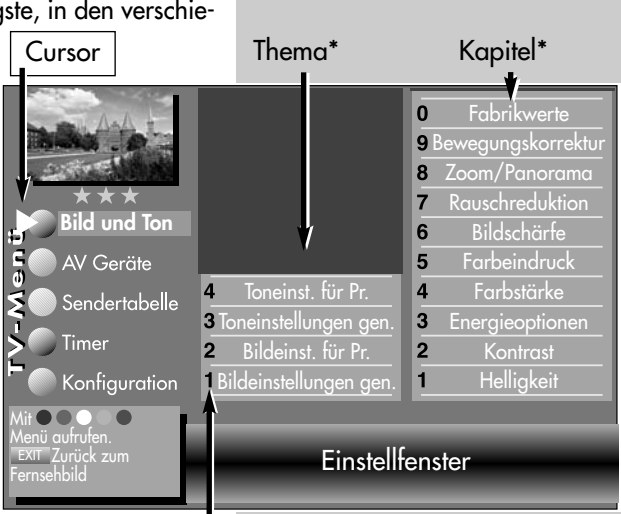

zugeordnete Zifferntasten

**MENU** 

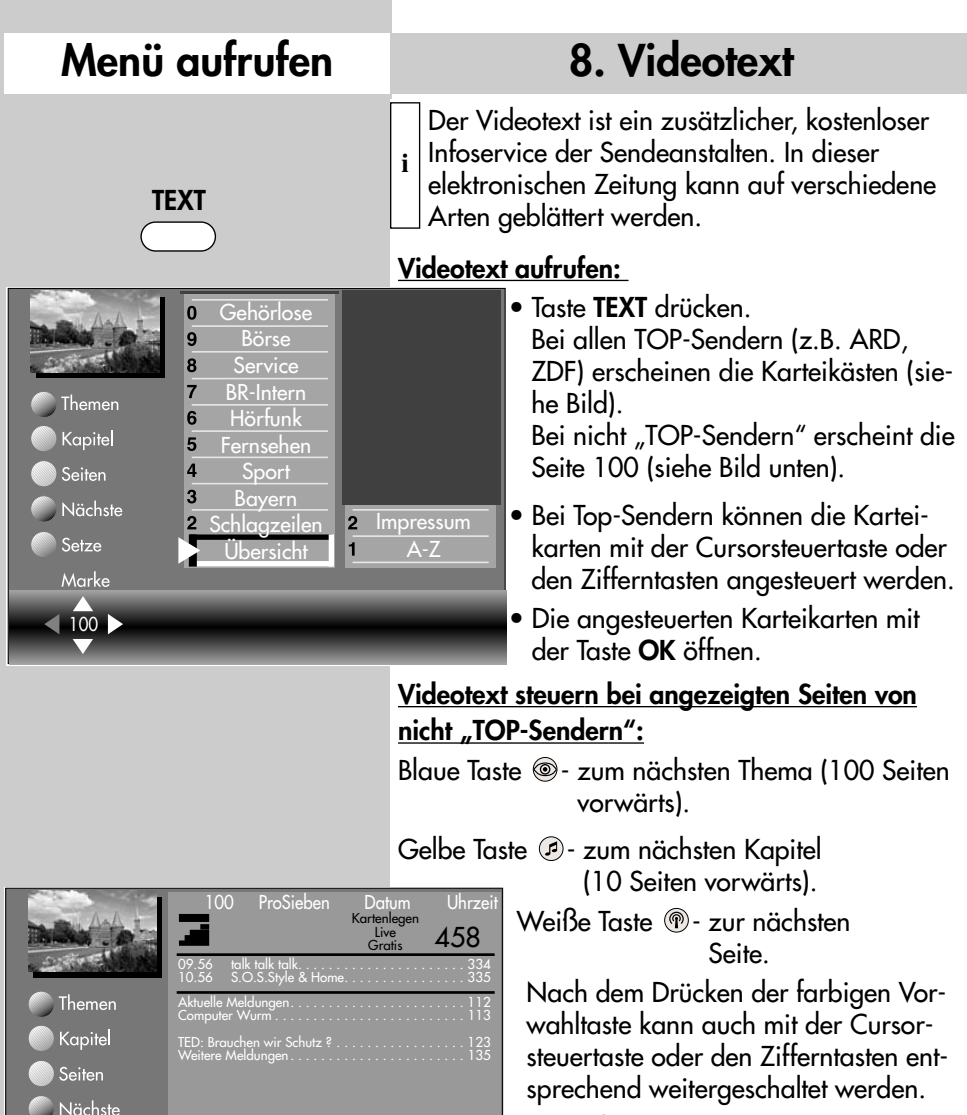

Wenn bestimmte Seiten angesteuert werden sollen, geben Sie die Seitennummer mit den Ziffertasten ein.

Wenn Unterseiten vorhanden sind, werden die Seitenzahlen weiß dargestellt, im Bildbeispiel sind 5 Unterseiten vorhanden.

Diese Unterseiten können mit der Cursorsteuertaste weitergeblättert werden.

Seitennummer

 $|01|02|03|04|05|$ 

Unterseiten

 $\overline{\phantom{0}}$ 100

Setze Marke

## **8. Videotext**

#### **Doppelte Schriftgröße**

Im Videotext kann mit der Taste **F1** die Schriftgröße verdoppelt werden. Erster Druck auf die Taste **F1** vergrößert die obere Hälfte der Textseite. Zweiter Druck auf die Taste **F1** schaltet auf die untere Hälfte der Textseite. Wenn Sie die Taste **F1** erneut drücken, wird auf die Ganzseitenansicht zurück geschaltet.

#### **Rätseltaste bzw. Antwortfreigabe**

Die Funktionstaste **F2** ist programmiert zum Einblenden von verborgenen Texten, z.B. Rätselauflösungen.

#### **Seite stopp**

Mit der Taste **II** oder der Taste **OK** kann eine sich automatisch weiterschaltende Seite gestoppt und wieder gelöst werden.

#### **Cursor Seitenwahl**

Mit Drücken der Taste "OK" wird die Seite gestoppt und der Cursor  $\blacktriangleright$ erscheint neben der ersten dreistelligen Seitennummer. Mit der Cursorsteuertaste < ▲ ★ ▼ kann der Cursor auf der angezeigten Seite verschoben werden. Sinnvoll ist diese Funktion für Inhaltseiten (z.B. Seite 100, 200 ..usw.) um bestimmte Schlagzeilen anzusteuern. Wenn der Cursor auf der gewünschten Seitennummer steht, kann mit der Taste "OK" die Seite geöffnet werden.

#### **Videotext, Marken setzen 6)**

Als Videotextanwender werden Sie bestimmte Seiten z.B. Börse, Nachrichten, Wetter etc. immer wieder lesen wollen.

Zum schnellen Auffinden dieser Seiten können Sie, entsprechend Ihrer persönlichen Auswahl, Marken setzen.

Rufen Sie die Seite auf, die mit einer Marke versehen werden soll.

 $\bullet$  Drücken Sie die rote Taste  $\circledast$  für "markieren". Die Videotextseite wird mit einer Marke versehen. Über dem Anzeigefenster für die Videotextseitenzahl erscheint die Nummer der gesetzten Marke. Bei Mehrfachseiten wird die Marke immer auf die entsprechende Unterseite gesetzt und angezeigt.

#### *Auf einen Programmplatz können* ☞ *max. 10 Marken gesetzt werden.*

#### **Videotext, Markenweise blättern 6)**

Im geöffneten Videotext können die mit Marken versehenen Videotextseiten mit der grünen Taste @ der Reihe nach durchgeblättert werden.

Noch einfacher geht's vom laufenden Programm mit der Taste **TEXT**. Durch wiederholtes Drücken der Taste **TEXT** können die Videotextseiten mit Marken abgerufen werden. Nach der letzten Videotextseite mit Marke erscheint wieder das Fernsehbild.

## **8. Videotext**

#### **Videotext, Markenübersicht 6)**

Wenn auf einem Programmplatz Marken gesetzt wurden, kann mit der Taste **F3** eine Markenübersicht ein- und ausgeblendet werden. Diese Markenübersicht gibt Ihnen einen Überblick, wo sich die Marken befinden.

Mit den Zifferntasten können die Marken gezielt angewählt werden.

#### **Videotext, Marken löschen 6)**

Videotextseite aufrufen, deren Marke gelöscht werden soll. Mit der roten Taste "löschen" kann die Marke gelöscht werden.

#### **Videotext, Untertitel**

Das TV-Gerät bietet die Möglichkeit Untertitel einzublenden. Wenn eine mit Untertitel versehene Sendung beginnt, wird vom Sender die Information, auf welcher Tafel der Untertitel zu finden ist, eingeblendet.

- Öffnen Sie mit der Taste **TEXT** den Videotext.
- Bei *"Top-Sendern"* erscheint der Karteikasten, drücken Sie die Taste **OK** und öffnen eine beliebige Seite.
- Geben Sie mit den Zifferntasten die Seitennummer ein, auf der die Untertitel gesendet werden.

#### **Split-Screen**

Wenn eine Videotextseite angezeigt wird, kann durch Drücken der Taste **TV** die Bildschirmdarstellung geteilt werden. Rechts wird die Videotextseite angezeigt, links können Sie das laufende Programm weiterverfolgen. Durch einen weiteren Druck auf die Taste **TV** können Sie zur reinen Videotextdarstellung zurückkehren.

6) Mit externem Receiver nicht möglich !

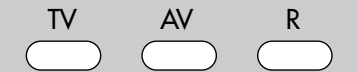

## **9. Betriebsart einstellen**

Das TV-Gerät kann mit den Tasten **TV** , **AV** und **R** auf die gewünschte Betriebsart ein- oder umgeschaltet werden.

- **TV** = Fernsehbetrieb
- **AV** = Fernsehbetrieb im AV-Modus mit AV-Geräten (z.B. Videorecorder, DVD-Player etc.)
	-
- $R = DVB-Radiobertie<sup>11</sup>$

1) Nur im DVB-Betrieb möglich !

## **10. AV Wiedergabe**

#### **AV-Wiedergabe**

(Geräte mit Schaltspannung)

#### **্ষেত্র AV-Geräte müssen vorher im Menü "AV** *Geräte" benannt und den entsprechenden Anschlussbuchsen zugeordnet werden.*

Das Abspielen einer Videokassette, DVD etc. durch ein angeschlossenes AV-Gerät wird auch als AV-Wiedergabe bezeichnet.

Um das Bild sehen zu können, müssen Sie am TV–Gerät einen automatischen Programmwechsel an der EURO–Buchse programmieren, an der das abspielende AV-Gerät angeschlossen ist.

#### **Programmwechsel programmieren**

- *Bei einem 2 Menü* ☞ *(siehe Kap. 30. Bedienumfang) ist dieser Menüpunkt nicht einstellbar.*
- *Werkseitig sind die EURO-Buchsen mit Pro-*☞ *grammwechsel "Ein" programmiert.*
- Taste **MENU** drücken. Das TV-Menü erscheint am Bildschirm.
- $\bullet$  Rote Taste  $\bullet$  drücken. Das Menü "Konfiguration" wird angezeigt.
- $\bullet$  Mit den Cursorsteuertasten  $\blacktriangledown \blacktriangle$  oder der zugeordneten Zifferntaste den Menüpunkt "EURO-Buchsen" anwählen.
- Mit der Cursorsteuertaste "EURO 1", "EURO 2" bzw. "EURO 3" anwählen.
- Taste **OK** drücken und im Einstellfenster mit der  $-$  + Taste "Programmwechsel Ein" einstellen.
- Die veränderte Einstellung mit der Taste **OK** speichern.

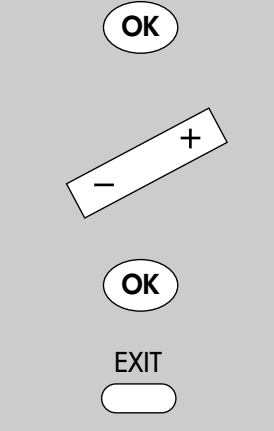

Die Anzahl der Themen und Kapitel ist abhängig vom eingestellten Bedienumfang. Die Anordnung der einzelnen Menüpunkte kann sich, abhängig von der Geräteausstattung, in der Reihenfolge und Nummerierung ändern.

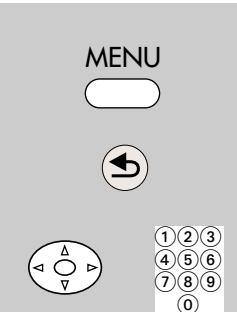

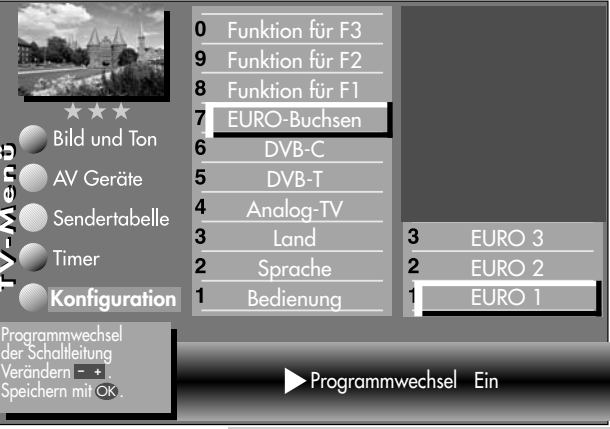

# **Menü aufrufen**

## **Menü aufrufen 10. AV Wiedergabe**

# **AV**

• TV-Menü mit der Taste **EXIT** ausblenden. Wenn am angeschlossenen AV-Gerät eine Wiedergabe gestartet wird, wechselt das

TV–Gerät, egal von welchem Programmplatz, in den Wiedergabemodus.

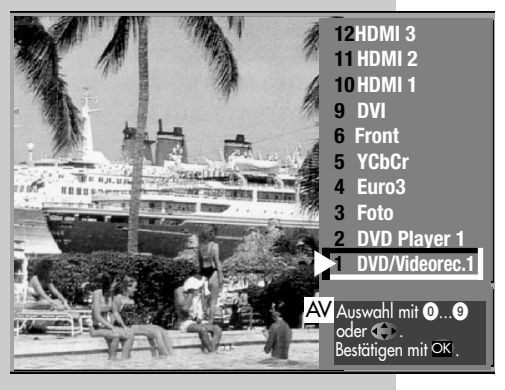

#### **AV-Wiedergabe**

(Geräte ohne Schaltspannung)

- *AV-Geräte müssen vorher im* ☞ *Menü "AV Geräte" benannt und den entsprechenden Anschlussbuchsen zugeordnet werden.*
- Taste **AV** drücken.
- Zur Auswahl des AV-Gerätes die entsprechende Ziffertaste drücken.
- Das TV-Gerät schaltet vom laufenden Programm auf das angewählte Wiedergabegerät.
- Am AV-Gerät die Wiedergabe starten. Diese AV-Schaltung ist so lange wirksam, bis wieder ein anderer AV-Programmplatz angewählt wird.
- Nachdem die Wiedergabe beendet ist, drücken Sie die Taste **TV** und kehren zum normalen TV–Betrieb zurück.
- *Wenn sehr oft das gleiche AV-Gerät ange-*☞ *wählt werden soll, kann auch die Taste AV für dieses AV-Gerät programmiert werden, siehe Kap. "18. Funktionstasten programmieren".*

# **10.1 AV Wiedergabe VCR-Funktion**

*Bei einem 2 Menü ist der Menüpunkt* ☞ *"VCR" nicht einstellbar.*

#### **Bildqualität bei Bildeinspielung von Bandgeräten**

Die VCR-Funktion sorgt bei Bildeinspielungen von Bandgeräten z.B. Camcordern und Videorecordern für eine optimale Bildqualität.

#### **VCR-Funktion einstellen**

• Entsprechende AV-Ebene einstellen, dazu die Taste **AV** drücken und mit den Zifferntasten das

AV–Gerät auswählen, welches das Bild liefern soll.

- TV-Menü mit der Taste **MENU** aufrufen.
- Blaue Taste @ drücken Das Menü "Bild und Ton" sowie der Menüpunkt "Bildeinstellungen generell" sind angewählt.
- Mit der zugeordneten Zifferntaste, im Beispiel  $\bullet$ , die Menüzeile "Bildeinst. für Pr." ansteuern.
- Taste "F1" drücken um die gesamte Auswahl anzeigen zu lassen.

Andern <del>– +</del><br>Wert mit OK über-**– +**

Timer

**Bild und Ton**

AV Geräte

**Sendertabelle**

Konfiguration

 $\overline{4}$ 

- Mit der zugeordneten Zifferntaste, im Beispiel  $\bullet$ , die Menüzeile "VCR" ansteuern.
- Mit der + Taste "Opt.1" einstellen. Sollte diese Einstellung zu keinem zufriedenstellenden Ergebnis führen, so kann auf "Opt.2" ausgewichen werden.
- Einstellung mit der Taste **OK** speichern.
- TV-Menü mit der Taste **EXIT** ausblenden.

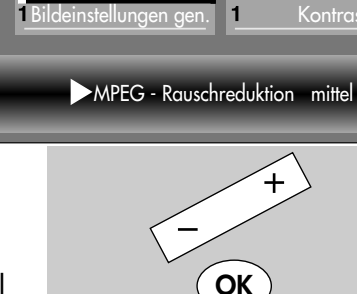

Toneinst. für Pr. 3 Toneinstellungen gen. Bildeinst. für Pr.

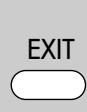

Die Anzahl der Themen und Kapitel ist abhängig vom eingestellten Bedienumfang. Die Anordnung der einzelnen Menüpunkte kann sich, abhängig von der Geräteausstattung, in der Reihenfolge und Nummerierung ändern. 3) Erklärung siehe Fachbegriffe.

7) Nur bei analogen Sendern anwählbar !

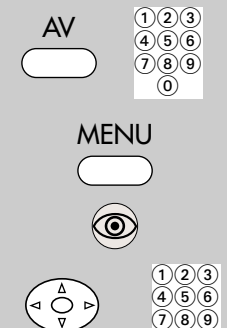

 $\overline{9}$ 8  $\overline{7}$ 6

5

3

 $\overline{2}$ 

**Menü aufrufen**

**VCR**<sup>3</sup> UV Shift

**F1** ➔

 $\circledcirc$ 

- 4 MPEG Rauschreduktion
	- **Bildschärfe** 
		- Farbstärke Kontrast

**MENU** 

 $\bigcap$   $\bigcap$   $\bigcap$  $\overline{(4)}\overline{(5)}\overline{(6)}$  $(7)(8)(9)$  $\circledcirc$ 

> $\bigcap_{2}$  $\bigcap_{3}$  $\overline{4}$  $\overline{(5)}$  $\overline{6}$  $\widecheck{(7)}\widetilde{(8)}\widetilde{(9)}$  $\circledcirc$

AV

## **10.2 AV Wiedergabe MPEG-Rauschreduktion Menü aufrufen**

Im AV-Betrieb können bei der Wiedergabe von digital kodierten Filmen die systembedingten digitalen Bildfehler, die sich als rechteckige Struktur (Klötzchenbildung) in bewegten Flächen bemerkbar machen, mit Hilfe der MPEG-Rauschreduktion reduziert werden.

Die rechteckige Struktur (Klötzchenbildung) kann im Menüpunkt "MPEG-Rauschreduktion" korrigiert werden.

#### **MPEG-Rauschreduktion einstellen:**

- AV-Ebene einstellen, dazu die Taste **AV** drücken und mit den Zifferntasten das AV–Gerät auswählen, welches das Bild liefern soll.
- TV-Menü mit der Taste **MENU** aufrufen.

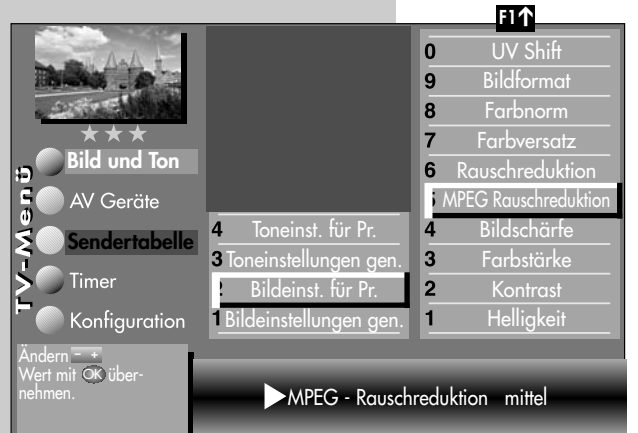

- Blaue Taste @ drücken. Das Menü "Bild und Ton" sowie der Menüpunkt "Bildeinstellungen generell" sind angewählt.
- Mit der zugeordneten Zifferntaste, im Beispiel  $\bullet$ , die Menüzeile "Bildeinst. für Pr." ansteuern.
- Mit der zugeordneten Zifferntaste, im Beispiel  $\mathbf{\Theta}$ , die Menüzeile ""MPEG-Rauschreduktion" ansteuern.

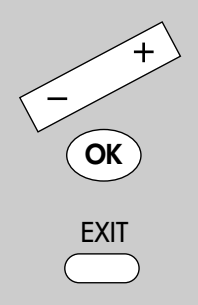

- Mit der + Taste ""MPEG-Rauschreduktion" einstellen.
- Einstellung mit der Taste **OK** speichern.
- TV-Menü mit der Taste **EXIT** ausblenden.

# **10.3 AV Wiedergabe UV Shift-Funktion Menü aufrufen**

In Ausnahmefällen kann es beim Anschluß eines AV–Gerätes über die HDMI-Buchse mit einem nicht normgerechten Signal zu einer rot-blau Farbverschiebung kommen, d.h. alles was normal rot oder rötlich sein sollte ist blau dargestellt.

Die Farbverschiebung kann im Menüpunkt "UV Shift" korrigiert werden.

#### **UV Shift einstellen:**

- AV-Ebene einstellen, dazu die Taste **AV** drücken und mit den Zifferntasten das AV–Gerät auswählen, welches das Bild liefern soll.
- TV-Menü mit der Taste **MENU** aufrufen.
- Blaue Taste @ drücken. Das Menü "Bild und Ton" sowie der Menüpunkt "Bildeinstellungen generell" sind angewählt.
- Mit der zugeordneten Zifferntaste, im Beispiel  $\bullet$ , die Menüzeile "Bildeinst. für Pr." ansteuern.
- Mit der zugeordneten Zifferntaste, im Beispiel  $\mathbf{0}$ , die Menüzeile "UV Shift" ansteuern.
- Mit der + Taste "UV Shift Ein" einstellen.
- Einstellung mit der Taste **OK** speichern.
- TV-Menü mit der Taste **EXIT** ausblenden.

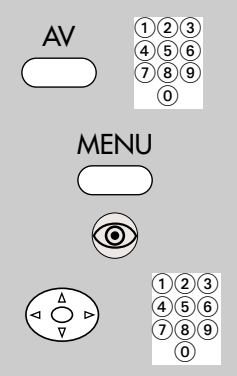

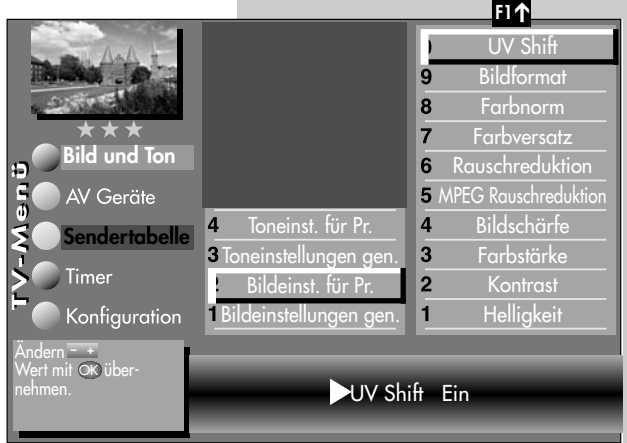

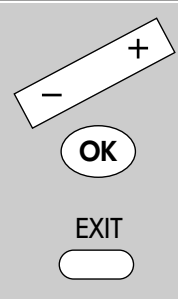

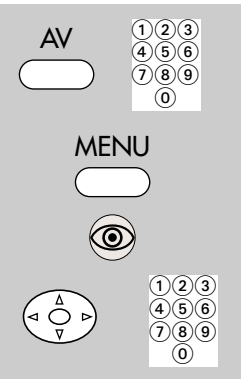

## **Menü aufrufen 10.4 AV Wiedergabe Bildformat**

*Bei einem 2 Menü sind verschiedene* ☞ *Menüpunkte nicht einstellbar.*

#### **Bildformat einstellen:**

- Den AV-Programmplatz aufrufen, der das Bild liefert, dazu Taste **AV** drücken und mit der Zifferntaste das entsprechende AV-Gerät auswählen.
- Taste **MENU** drücken. Das TV-Menü erscheint am Bildschirm.

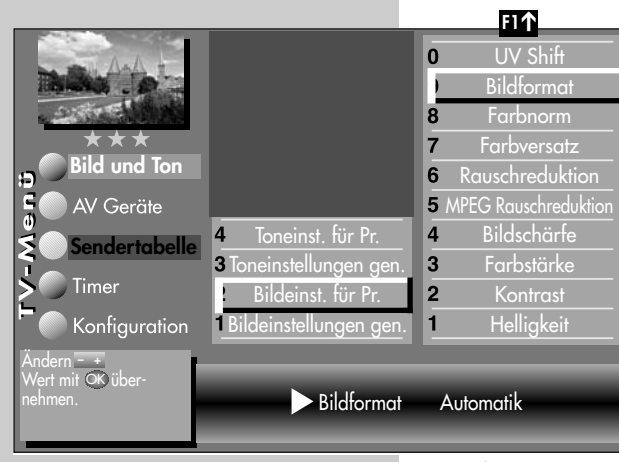

- Blaue Taste @ drücken. Das Menü "Bild und Ton" sowie der Menüpunkt "Bildeinstellungen generell" sind angewählt.
- Zifferntaste @ drücken und den Menüpunkt "Bildeinst. für Pr." ansteuern.
- Mit der zugeordneten Zifferntaste, im Beispiel @ für die Funktion "Bildformat", kann die Funktion angewählt werden.

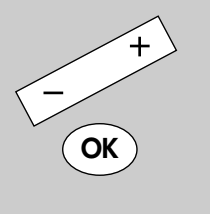

EXIT

- Mit der  **+** Taste die Bildformateinstellung auf "Automatik" einstellen.
- Die veränderte Einstellung mit der Taste **OK** speichern.
- "TV-Menü" mit der Taste **EXIT** ausblenden.

## **Menü aufrufen 10.5 AV Wiedergabe Rauschreduktion**

#### *Bei einem 2 Menü sind verschiedene* ☞ *Menüpunkte nicht einstellbar.*

Bei Bildeinspielungen von AV-Geräten kann es u.U. zu einem "verrauschten" Bild kommen.

Zur Kompensation eines "verrauschten" Bildes kann die Rauschreduktion eingeschaltet werden.

#### **Abweichende Bildeinstellungen für Programmplatz xy :**

- Programmplatz anwählen, dessen Bildeinstellungen angepasst werden sollen.
- Taste **MENU** drücken. Das TV-Menü erscheint am Bildschirm.
- Blaue Taste @ drücken. Das Menü "Bild und Ton" sowie der Menüpunkt "Bildeinstellungen generell" sind angewählt.
- Cursorsteuertaste A drücken um den Menüpunkt "Bildeinst. für Pr." anzusteuern und Taste **OK** drücken.
- Mit den zugeordneten Zifferntasten, im Beispiel <sup>of</sup> für die Rauschreduktion, können die einzelnen Menüpunkte angewählt werden.
- Im Einstellfenster mit der  **+** Taste die Einstellung verändern.
- Die veränderte Einstellung mit der Taste **OK** speichern.
- "TV-Menü" mit der Taste **EXIT** ausblenden.

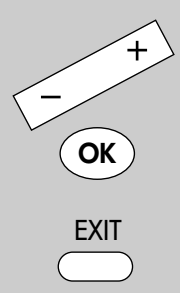

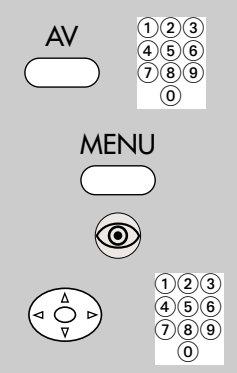

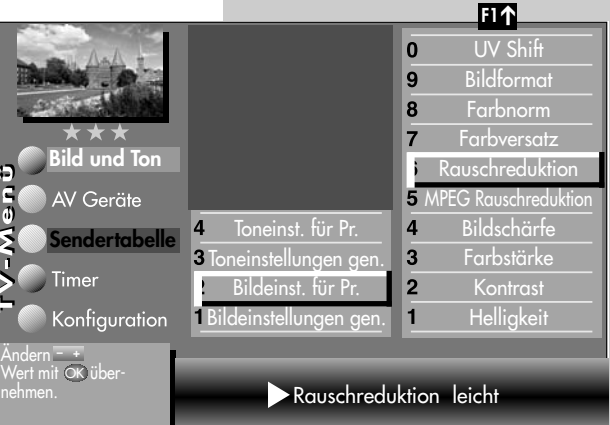

## **Menü aufrufen**

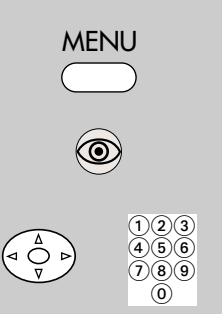

## **11. Bildeinstellungen generell**

#### *Bei einem 2 Menü sind verschiedene* ☞ *Menüpunkte nicht einstellbar.*

Die Bildeinstellungen (Helligkeit, Kontrast, Farbstärke Bildschärfe und Rauschreduktion) können generell für alle Programme eingestellt und als *Normwerte* gespeichert werden. Die Normwerte können bei Bedarf mit der Taste **OK** wieder aufgerufen werden.

#### **Bildeinstellungen aufrufen:**

Im folgenden Beispiel wird die Helligkeit verändert. Die Bildeinstellungen Kontrast, Farbstärke,

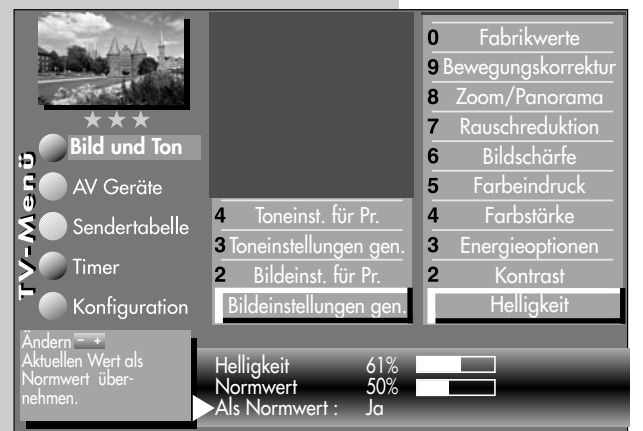

Bildschärfe und Rauschreduktion können entsprechend eingestellt werden.

- Taste **MENU** drücken. Das TV-Menü erscheint am Bildschirm.
- Blaue Taste @ drücken. Das Menü "Bild und Ton" sowie der Menüpunkt "Bildeinstellungen generell" sind angewählt.
- $\bullet$  Cursorsteuertaste  $\bullet$  drücken und den Menüpunkt "Helligkeit" ansteuern.
- Im Einstellfenster mit der **+** Taste die Einstellung verändern.
- Mit der Cursorsteuertaste  $\blacktriangledown$  die 3. Zeile "Als Normwert" ansteuern.
- Soll der neu eingestellte Wert gespeichert werden, dann die **– +** Taste drücken und "Ja" einstellen.
- Die veränderte Einstellung mit der Taste **OK** als Normwert speichern.
- "TV-Menü" mit der Taste **EXIT** ausblenden.
- *Wenn die Einstellung der Normwerte auf ein-*☞ *zelnen Programmplätzen zu keinem befriedigenden Ergebnis führt, kann auch eine von den Normwerten abweichende Einstellung getroffen werden. Siehe Kap. 11.1 u. 11.2.*

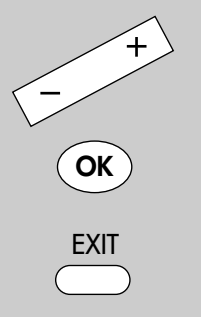

Die Anzahl der Themen und Kapitel ist abhängig vom eingestellten Bedienumfang. Die Anordnung der einzelnen Menüpunkte kann sich, abhängig von der Geräteausstattung, in der Reihenfolge und Nummerierung ändern.

#### 3) Erklärung siehe Fachbegriffe.

# **11. Bildeinstellungen generell**

Die Hinterleuchtung (die Lampen, die den Bildschirm beleuchten) wird, abhängig von der eingestellten Steuerung, automatisch geregelt. Die Helligkeit der Lampen hat einen Einfluß auf den Energieverbrauch des Gerätes. Energieoptionen kann eingestellt werden auf:

**a) Aus:** Die Hinterleuchtung ist auf Maximum eingestellt. (höchster Energieverbrauch)

#### **b) raumlichtabhängig:**

Die Hinterleuchtung wird entsprechend dem Raumlicht gesteuert und sorgt immer für den gleichen Bildeindruck bei wechselnder Raumbeleuchtung.

**c) bildinhaltsabhängig9):** Die Hinterleuchtung wird entsprechend dem Bildinhalt gesteuert. Bei dunklem Bildinhalt wird die Helligkeit der Hinterleuchtung abgeregelt, um den Kontrast zu erhöhen.

**d) manuell:** Die Hinterleuchtung wird im Menü auf einen festen Wert eingestellt.

**e)** automatisch<sup>9</sup>: Mischung aus b) raumlichtabhängig und c) bildinhaltsabhängig

Die Aussteuerung sagt aus, mit welcher Helligkeit die Hinterleuchtung momentan betrieben wird.

#### **Energieoptionen einstellen:**

- Taste **MENU** drücken. Das TV-Menü erscheint am Bildschirm.
- $\bullet$  Blaue Taste  $\circledcirc$  drücken. Das Menü "Bild und Ton" sowie der Menüpunkt "Bildeinstellungen generell" sind angewählt.
- Mit der Cursorsteuertaste <  $\blacktriangleright$   $\blacktriangle$   $\blacktriangledown$  den Menüpunkt "Energieoptionen" ansteuern und die Taste **OK** drücken.
- Mit der  **+** Taste die Einstellungen verändern.
- Einstellung mit der Taste **OK** speichern.
- "TV-Menü" mit der Taste **EXIT** ausblenden.

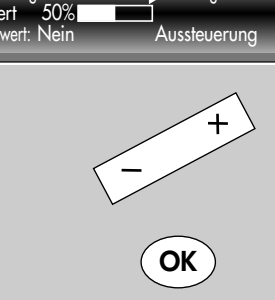

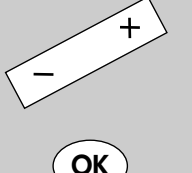

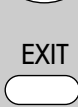

Die Anzahl der Themen und Kapitel ist abhängig vom eingestellten Bedienumfang. Die Anordnung der einzelnen Menüpunkte kann sich, abhängig von der Geräteausstattung, in der Reihenfolge und Nummerierung ändern.

9) abhängig vom Panel (Bildschirm)

# **Menü aufrufen**

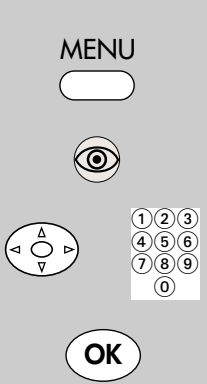

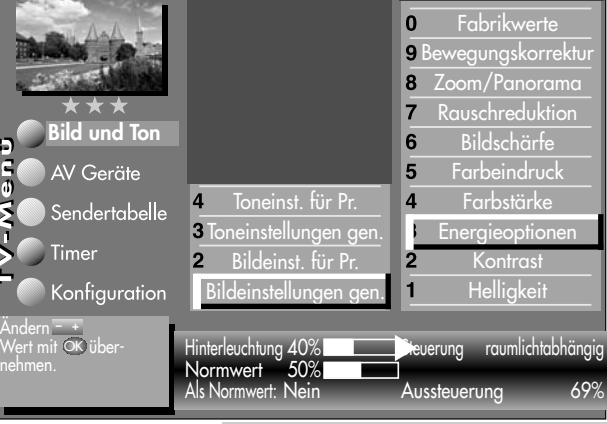

## **Menü aufrufen**

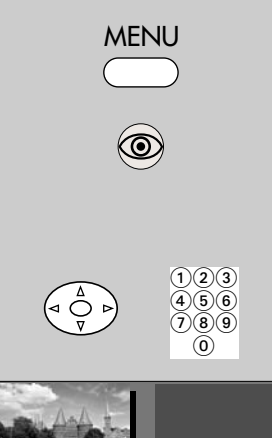

## **11. Bildeinstellungen generell**

#### *Bei einem 2 Menü sind verschiedene* ☞ *Menüpunkte nicht einstellbar.*

In Abhängigkeit von der Helligkeit des angezeigten Bildes, erfolgt bei der Einstellung "Bildverbesserung ein" eine Erweiterung des Helligkeitsbereiches bei dunklen Bildinhalten.

Dunkle Bilder werden dadurch detailgetreuer wiedergegeben.

Die Bildverbesserung kann auf "Stufe 1 . . 3" oder "aus" eingestellt werden.

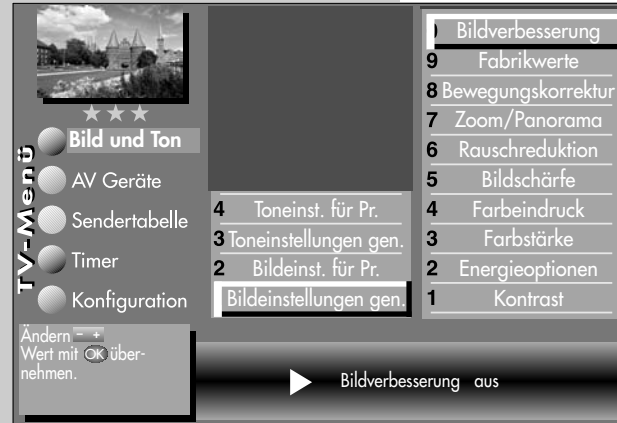

#### **Bildverbesserung einstellen:**

- Taste **MENU** drücken. Das TV-Menü erscheint am Bildschirm.
- Blaue Taste @ drücken. Das Menü "Bild und Ton" sowie der Menüpunkt "Bildeinstellungen generell" sind angewählt.
- $\bullet$  Cursorsteuertaste  $\blacktriangleright$  drücken und den Menüpunkt "Helligkeit" ansteuern.

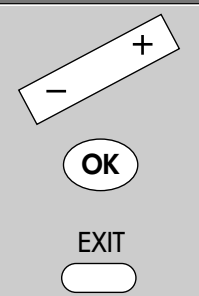

Die Anzahl der Themen und Kapitel ist abhängig vom eingestellten Bedienumfang. Die Anordnung der einzelnen Menüpunkte kann sich, abhängig von der Geräteausstattung, in der Reihenfolge und Nummerierung ändern.

- Cursorsteuertaste drücken und den Menüpunkt "Bildverbesserung" ansteuern.
- Mit der + Taste die Einstellungen für "Bildverbesserung" verändern.
- Die veränderte Einstellung mit der Taste **OK** speichern.
- "TV-Menü" mit der Taste **EXIT** ausblenden.

## **11. Bildeinstellungen generell**

#### *Bei einem 2 Menü sind verschiedene* ☞ *Menüpunkte nicht einstellbar.*

Die Bewegungskorrektur bewirkt bei Schwarzweiß- oder Kinofilmen eine Verbesserung der Bilddarstellung. Bewegungen werden flüssiger dargestellt und ein plastischer Bildeindruck entsteht.

#### **Bewegungskorrektur einstellen:**

- Taste **MENU** drücken. Das TV-Menü erscheint am Bildschirm.
- Blaue Taste @ drücken. Das Menü "Bild und Ton" sowie der Menüpunkt "Bildeinstellungen generell" sind angewählt.
- Cursorsteuertaste > drücken und den Menüpunkt "Helligkeit" ansteuern.
- Mit der zugeordneten Zifferntaste "Bewegungskorrektur" ansteuern.
- Mit der + Taste die Einstellungen für "Bewegungskorrektur" verändern.
- Die veränderte Einstellung mit der Taste **OK** speichern.
- "TV-Menü" mit der Taste **EXIT** ausblenden.

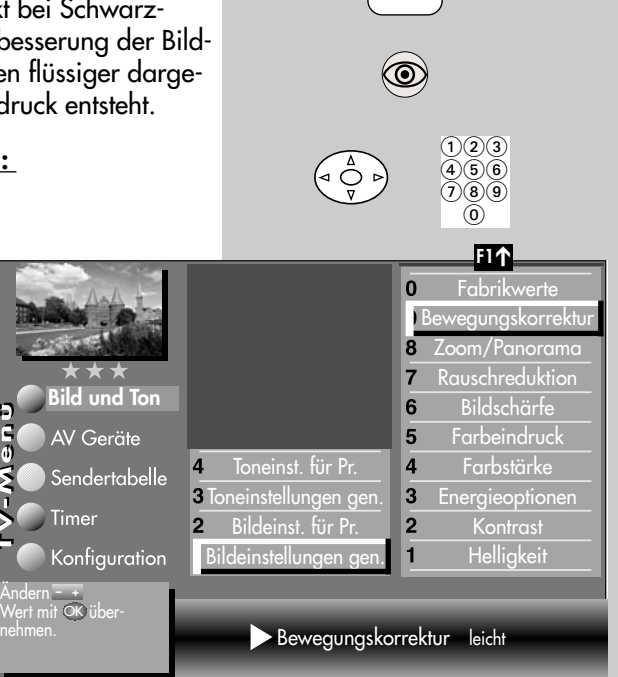

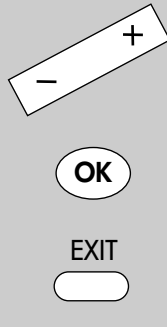

Die Anzahl der Themen und Kapitel ist abhängig vom eingestellten Bedienumfang. Die Anordnung der einzelnen Menüpunkte kann sich, abhängig von der Geräteausstattung, in der Reihenfolge und Nummerierung ändern.

## **Menü aufrufen**

MENU

## **Menü aufrufen**

MENU

 $\bigcap_{2}$  $\bigcap_{3}$  $(4)(5)(6)$  $\widecheck{(7)}\widetilde{(8)}\widetilde{(9)}$  $\circledcirc$ 

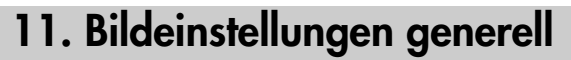

#### *Bei einem 2 Menü sind verschiedene* ☞ *Menüpunkte nicht einstellbar.*

Darstellungen, die den Bildschirm nicht ausfüllen, erzeugen schwarze Ränder. Diese Ränder können, zur Vermeidung eines "Image sticking"<sup>3)</sup> in einen Grauton geändert werden.

Wenn das Bild im 4:3 Format angezeigt wird, so entstehen z.B. links und rechts Ränder ohne Bildinhalt.

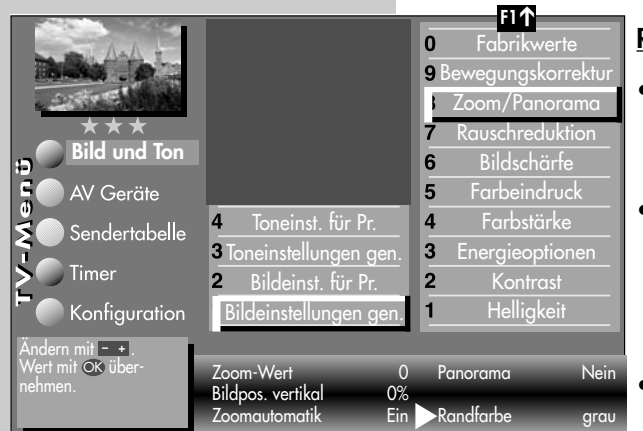

#### **Randfarbe einstellen:**

- Taste **MENU** drücken. Das TV-Menü erscheint am Bildschirm.
- Blaue Taste @ drücken. Das Menü "Bild und Ton" sowie der Menüpunkt "Bildeinstellungen generell" sind angewählt.
- $\bullet$  Cursorsteuertaste  $\blacktriangleright$  drücken und den Menüpunkt "Helligkeit" ansteuern.

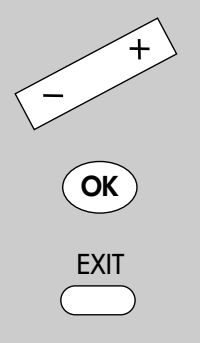

Die Anzahl der Themen und Kapitel ist abhängig vom eingestellten Bedienumfang. Die Anordnung der einzelnen Menüpunkte kann sich, abhängig von der Geräteausstattung, in der Reihenfolge und Nummerierung ändern. 3) Erklärung siehe Fachbegriffe.

- Mit der zugeordneten Zifferntaste "Zoom/Panorama" ansteuern.
- Mit der Cursorsteuertaste die gewünschten Menüpunkte ansteuern.
- Mit der  **+** Taste die Einstellungen für Randfarbe verändern.
- Die veränderte Einstellung mit der Taste **OK** speichern.
- "TV-Menü" mit der Taste **EXIT** ausblenden.
- *Die Einstellung ist nur dann möglich, wenn* ☞ *die Funktion "Panorama" auf "Nein" gestellt ist.*

## **11. Bildeinstellungen generell**

#### *Bei einem 2 Menü sind verschiedene* ☞ *Menüpunkte nicht einstellbar.*

Die Bildeinstellungen (Zoom, Bildposition vertikal, Zoomautomatik und Panorama ) können generell für alle Programme eingestellt und gespeichert werden.

#### **Zoom-/Panorama-Mode einstellen:**

- Taste **MENU** drücken. Das TV-Menü erscheint am Bildschirm.
- Blaue Taste @ drücken. Das Menü "Bild und Ton" sowie der Menüpunkt "Bildeinstellungen generell" sind angewählt.
- $\bullet$  Cursorsteuertaste  $\blacktriangleright$  drücken und den Menüpunkt "Helligkeit" ansteuern.
- Mit der zugeordneten Zifferntaste "Zoom/Panorama" ansteuern.
- Mit der Cursorsteuertaste die gewünschten Menüpunkte ansteuern.
- Mit der  **+** Taste die Einstellungen für "Zoom/Panorama" verändern.
- Die veränderte Einstellung mit der Taste **OK** speichern. Im Bild ist die werkseitige Einstellung dargestellt.
- "TV-Menü" mit der Taste **EXIT** ausblenden.
- س**ه** *Die Funktionen "Panorama" und "Zoom" können auch miteinander kombiniert werden.*

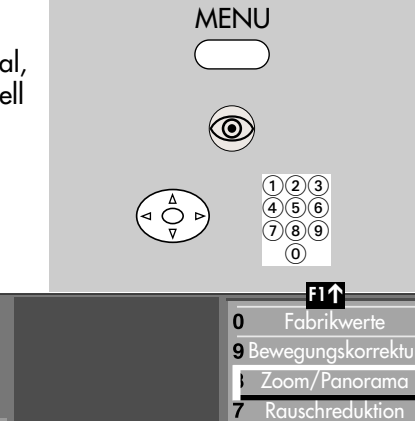

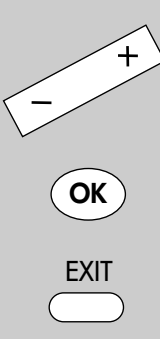

Zoom-Wert 0 Panorama Ja

7 6

> 5  $\overline{\mathbf{4}}$

 $\overline{\mathbf{3}}$ 

 $\overline{2}$ 

 $\blacksquare$ 

Bildschärfe **Farbeindruck Farbstärke** Energieoptionen Kontrast **Helligkeit** 

Bildpos. vertikal Zoomautomatik Aus

 $\overline{2}$ 

**Bild und Ton**

Sendertabelle

Konfiguration

AV Geräte

Andern mit <mark>- +</mark> .<br>Wert mit OK über-

Timer

Toneinst. für Pr. 3 Toneinstellungen gen. Bildeinst. für Pr. Bildeinstellungen gen.

> Die Anzahl der Themen und Kapitel ist abhängig vom eingestellten Bedienumfang. Die Anordnung der einzelnen Menüpunkte kann sich, abhängig von der Geräteausstattung, in der Reihenfolge und Nummerierung ändern. 3) Erklärung siehe Fachbegriffe.

## **Menü aufrufen**

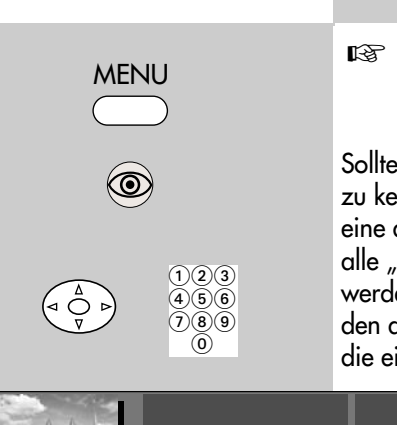

## **11.1 Bildeinstellungen für Prog. über TV-Menü Menü aufrufen**

#### *Bei einem 2 Menü sind die Bildeinstel-*☞ *lungen für einen bestimmten Programmplatz nicht möglich.*

Sollten die Normwerte für einzelne Programmplätze zu keinen zufriedenstellenden Ergebnis führen, kann eine abweichende "Bildeinstellung für Pr..." für fast alle "generellen Bildeinstellungen" vorgenommen werden. Diese abweichende Einstellung gilt nur für den angewählten Programmplatz und kann durch die eingestellten Normwerte nicht überschrieben

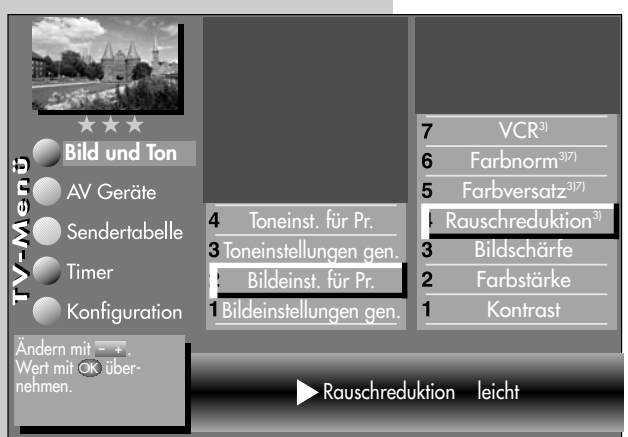

werden. Zusätzlich zu den "generellen Bildeinstellungen" kommen die abweichenden Bildeinstellungen Farbversatz, Farbnorm und VCR hinzu.

#### **Abweichende Bildeinstellungen für Programmplatz xy :**

- Programmplatz anwählen, dessen Bildeinstellungen angepasst werden sollen.
- Taste **MENU** drücken. Das TV-Menü erscheint am Bildschirm.

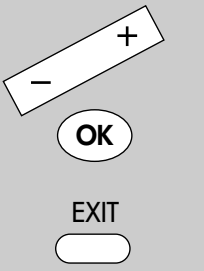

Die Anzahl der Themen und Kapitel ist abhängig vom eingestellten Bedienumfang. Die Anordnung der einzelnen Menüpunkte kann sich, abhängig von der Geräteausstattung, in der Reihenfolge und Nummerierung ändern.

- 3) Erklärung siehe Fachbegriffe.
- 5) Nur bei DVB-Sender anwählbar
- 7) Nur bei analogen Sendern anwählbar !
- $\bullet$  Blaue Taste  $\circledast$  drücken. Das Menü "Bild und Ton" sowie der Menüpunkt "Bildeinstellungen generell" sind angewählt.
- Cursorsteuertaste A drücken um den Menüpunkt "Bildeinst. für Pr." anzusteuern und Taste **OK** drücken.
- Mit den zugeordneten Zifferntasten, im Beispiel © für die Rauschreduktion, können die einzelnen Menüpunkte angewählt werden.
- Im Einstellfenster mit der  **+** Taste die Einstellung verändern.
- Die veränderte Einstellung mit der Taste **OK** speichern.
- "TV-Menü" mit der Taste **EXIT** ausblenden.

# **11.2 Bildeinstellungen für Prog. über Sendertabelle**

## **Abweichende Bildeinstellungen**

## **für Programmplatz xy :**

- Programmplatz anwählen, dessen Bildeinstellungen angepasst werden sollen.
- Taste **MENU** drücken. Das TV-Menü erscheint am Bildschirm.
- Weiße Taste <sup>®</sup> drücken. Am Bildschirm erscheint die Menü-Sendertabelle und der aktive Programmplatz ist selektiert.
- Taste **F2** drücken und Senderliste zur Bearbeitung freischalten.
- $\bullet$  Cursorsteuertaste  $\blacktriangleright$  drücken und zur Themenseite wechseln.
- Mit den zugeordneten Zifferntasten, im Beispiel <sup>3</sup> für die Bildqualität, können die einzelnen Menüpunkte angewählt werden.
- Im Einstellfenster mit der Cursorsteuertaste die einzelne Funktion ansteuern.
- Mit der  **+** Taste die Einstellung verändern. **gen.** heißt hier, dass die **gen**erelle Bildeinstellung, siehe Seite 22, mit einer neuen Einstellung überschrieben werden.
- *Die hier eingestellten abweichenden Einstel-*☞ *lungen gegenüber den Normwerten, bleiben gespeichert.*
- Die veränderte Einstellung mit der Taste **OK** speichern.
- "TV-Menü" mit der Taste **EXIT** ausblenden.

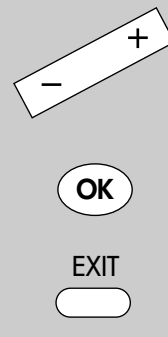

Bildschärfe gen. Rauschreduktion gen.

VCR<sup>7)</sup> Aus

0009 Südwest 0008 MDR 0007 PRO 7 0006 RTL 2 0005 RTL 0004 SAT 1 0003 Bayern 3 0002 ZDF 0001 ARD

**Sendertabelle**

Konfiguration

**Bild und Ton** 

AV Geräte

Andern mit <u>– +</u> . Wert mit OK über-

Timer

Farbversatz 0

Farbnorm **3) 7) Bildaualität** Bildkorrekturen Logoeingabe 5 Sender im EPG enthalte Frequenz/Kanal **7)** CA-Modul **Signalqualität** DVB-C Prog.-Info.

Die Anzahl der Themen und Kapitel ist abhängig vom eingestellten Bedienumfang. Die Anordnung der einzelnen Menüpunkte kann sich, abhängig von der Geräteausstattung, in der Reihenfolge und Nummerierung ändern.

5) Nur bei DVB-Sender anwählbar ! 7) Nur bei analogen Sendern anwählbar !

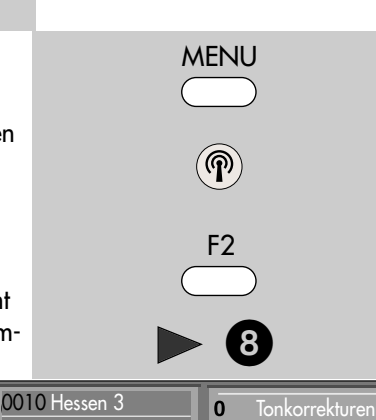

 $\overline{9}$ 

6

 $\overline{\mathbf{4}}$  $\overline{3}$ 

> $\overline{2}$ 1

**Menü aufrufen**

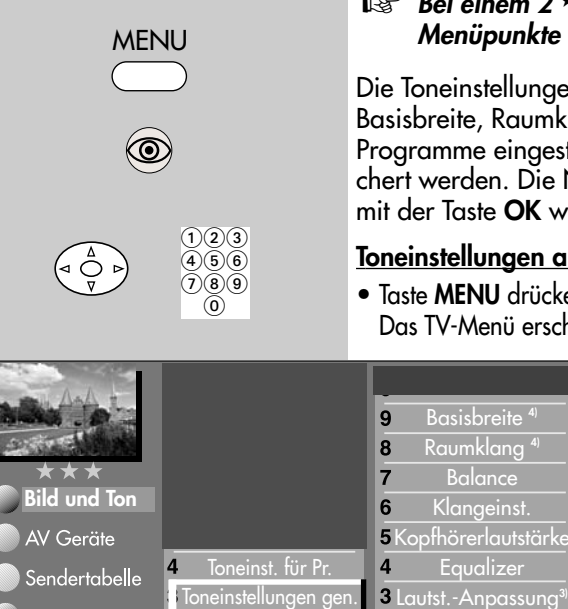

Lautstärke 45%

Bildeinst. für Pr. Bildeinstellungen gen.

Als Normwert : Ja

Normwert

 $\overline{2}$ 

## **Menü aufrufen 12. Toneinstellungen generell**

#### *Bei einem 2 Menü sind verschiedene* ☞ *Menüpunkte nicht einstellbar.*

Die Toneinstellungen (Lautstärke, Höhen, Bässe, Basisbreite, Raumklang) können generell für alle Programme eingestellt und als *Normwerte* gespeichert werden. Die Normwerte können bei Bedarf mit der Taste **OK** wieder aufgerufen werden.

#### **Toneinstellungen aufrufen:**

Basisbreite **4)** Raumklang **4) Balance** Klangeinst.

Equalizer

SRS WOW **2) 3) Lautstärke** 

 $\overline{2}$ 

- Taste **MENU** drücken. Das TV-Menü erscheint am Bildschirm.
	- Blaue Taste @ drücken. Das Menü "Bild und Ton" sowie der Menüpunkt "Bildeinstellungen generell" sind angewählt.
	- Mit der zugeordneten Zifferntaste, im Beispiel <sup>8</sup> "Toneinst. generell" ansteuern.
	- Mit den zugeordneten Zifferntasten können die einzelnen Menüpunkte in der rechten Spalte angewählt werden.

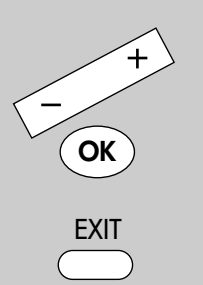

Die Anzahl der Themen und Kapitel ist abhängig vom eingestellten Bedienumfang. Die Anordnung der einzelnen Menüpunkte kann sich, abhängig von der Geräteausstattung, in der Reihenfolge und Nummerierung ändern.

- 2) Nur bei Geräten, die mit dieser Funktion ausgestattet sind.
- 3) Erklärung siehe Fachbegriffe.
- 4) nur wenn SRS WOW ausgeschaltet ist.
- Taste **OK** drücken und Menüpunkt zur Bearbeitung öffnen.
- Im Einstellfenster mit der  **+** Taste die Einstellung verändern.
- Mit der Cursorsteuertaste  $\blacktriangledown$  die 3. Zeile "Als Normwert" ansteuern.
- Soll der neu eingestellte Wert gespeichert werden, dann die **– +** Taste drücken und "Ja" einstellen.
- Die veränderte Einstellung mit der Taste **OK** als Normwert speichern.
- "TV-Menü" mit der Taste **EXIT** ausblenden.
- *Wenn die Einstellung der Normwerte auf ein-*☞ *zelnen Programmplätzen zu keinem befriedigenden Ergebnis führt, kann auch eine von den Normwerten abweichende Einstellung getroffen werden. Siehe nächste Seite.*

Andern mit - + . Aktuellen Wert als Normwert über-nehmen.

Timer

Konfiguration

## **12. Toneinstellungen generell**

#### *Bei einem 2 Menü sind verschiedene* ☞ *Menüpunkte nicht einstellbar.*

#### **SRS-WOW 2) einstellen:**

- Taste **MENU** drücken. Das TV-Menü erscheint am Bildschirm.
- $\bullet$  Blaue Taste  $\circledast$  drücken. Das Menü "Bild und Ton" sowie der Menüpunkt "Bildeinstellungen generell" sind angewählt.
- Mit der Zifferntaste <sup>3</sup> "Toneinst. generell" ansteuern.
- Mit der zugeordneten Zifferntaste, im Beispiel @ "SRS-WOW"<sup>2)</sup> ansteuern.
- Im Einstellfenster mit der **– +** Taste die Einstellung verändern.
- Die veränderte Einstellung mit der Taste **OK** speichern.
- "TV-Menü" mit der Taste **EXIT** ausblenden.

*Wenn SRS-WOW eingeschaltet ist, sind die* ☞ *Menüpunkte "Basisbreite" und "Raumklang" nicht mehr anwählbar.*

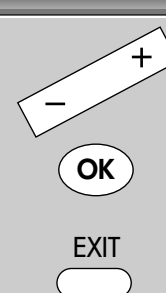

Die Anzahl der Themen und Kapitel ist abhängig vom eingestellten Bedienumfang. Die Anordnung der einzelnen Menüpunkte kann sich, abhängig von der Geräteausstattung, in der Reihenfolge und Nummerierung ändern.

- 2) Nur bei Geräten, die mit dieser Funktion ausgestattet sind.
- 3) Erklärung siehe Fachbegriffe.
- 4) nur wenn SRS WOW ausgeschaltet ist.

# **MENU**

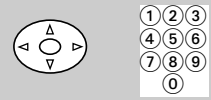

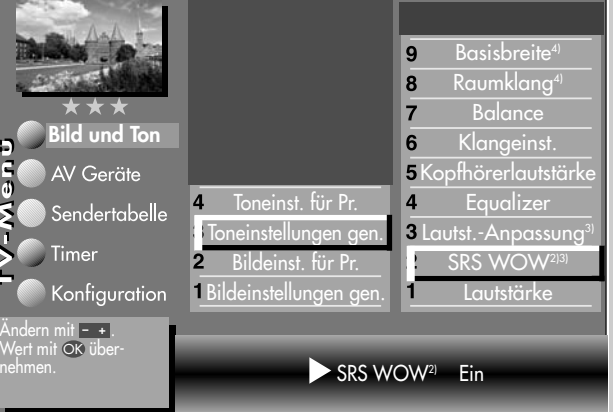

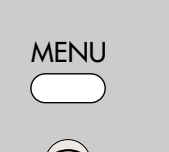

## **Menü aufrufen**

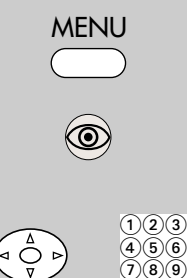

 $\circledcirc$ 

## **Menü aufrufen 12. Toneinstellungen generell**

#### **Automatische Lautstärke-Anpassung**

Verschiedene Sendeanstalten strahlen Werbeeinlagen lauter aus, als die eigentliche Sendung. Damit Sie bei den vielen Werbeblöcken nicht immer zur Fernbedienung greifen müssen, haben Sie die Möglichkeit, eine automatische Lautstärke–Anpassung einzuschalten.

Lautstärkedifferenzen werden somit bei eingeschalteter Lautstärke-Anpassung weitestgehend ausgeglichen. Die hier gewählte Einstellung gilt für alle Programmplätze.

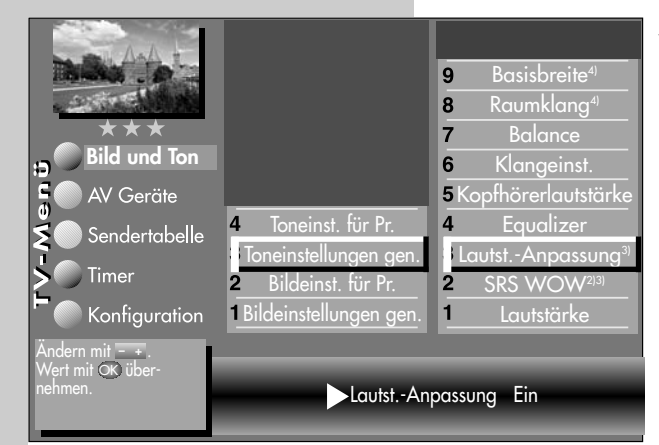

#### **Lautst.-Anpassung aufrufen:**

- Taste **MENU** drücken. Das TV-Menü erscheint am Bildschirm.
- Blaue Taste @ drücken. Das Menü "Bild und Ton" sowie der Menüpunkt "Bildeinstellungen generell" sind angewählt.
- Mit der zugeordneten Zifferntaste, im Beispiel  $\bigcirc$ . "Toneinst. generell" ansteuern.

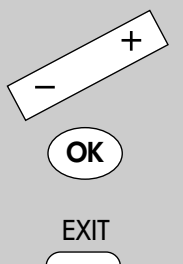

Die Anzahl der Themen und Kapitel ist abhängig vom eingestellten Bedienumfang. Die Anordnung der einzelnen Menüpunkte kann sich, abhängig von der Geräteausstattung, in der Reihenfolge und Nummerierung ändern.

- 2) Nur bei Geräten, die mit dieser Funktion ausgestattet sind.
- 3) Erklärung siehe Fachbegriffe.
- 4) nur wenn SRS WOW ausgeschaltet ist.
- Mit der zugeordneten Zifferntaste, im Beispiel  $\bigcirc$ , "Lautst.-Anpassung" ansteuern.
- Im Einstellfenster mit der  **+** Taste die Einstellung verändern.
- Die veränderte Einstellung mit der Taste **OK** speichern.
- "TV-Menü" mit der Taste **EXIT** ausblenden.
- **যেক্ত** Die "Lautst.-Anpassung" im Menü *"Toneinst. generell" hebt die "Lautstärke Korrektur" im Menü "Toneinst. für Pr..." nicht auf.*

## **12. Toneinstellungen generell**

#### *Bei einem 2 Menü sind verschiedene* ☞ *Menüpunkte nicht einstellbar.*

Im Menü "Equalizer" können die Tonfrequenzen nach Ihrem persönlichen Empfinden einzeln eingestellt werden

#### **Equalizer einstellen:**

- Taste **MENU** drücken. Das TV-Menü erscheint am Bildschirm.
- Blaue Taste drücken. Das Menü ...Bild und Ton" sowie der Menüpunkt "Bildeinstellungen generell" sind angewählt.
- Mit der Zifferntaste <sup>8</sup> "Toneinst. generell" ansteuern.
- Mit der zugeordneten Zifferntaste, im Beispiel **@** "Equalizer" ansteuern.
- $\bullet$  Cursorsteuertaste  $\blacktriangleright$  drücken und die einzelnen Stellschieber anwählen.
- Mit der  **+** Taste die Einstellung verändern.
- Mit der Cursorsteuertaste  $\blacktriangledown$  die Zeile "Als Normwert" ansteuern.
- Soll der neu eingestellte Wert gespeichert werden, dann die **– +** Taste drücken und "Ja" einstellen.
- Die veränderte Einstellung mit der Taste **OK** als Normwert speichern.
- "TV-Menü" mit der Taste **EXIT** ausblenden.

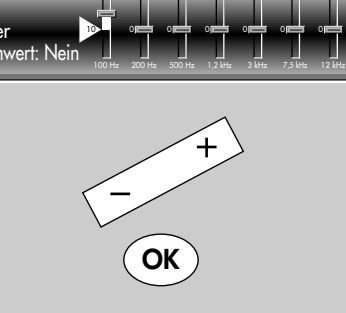

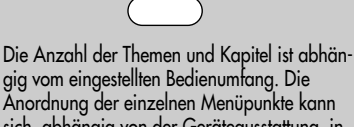

**FXIT** 

Anordnung der einzelnen Menüpunkte kann sich, abhängig von der Geräteausstattung, in der Reihenfolge und Nummerierung ändern.

- 2) Nur bei Geräten, die mit dieser Funktion ausgestattet sind.
- 3) Erklärung siehe Fachbegriffe.
- 4) nur wenn SRS WOW ausgeschaltet ist.

## **Menü aufrufen**

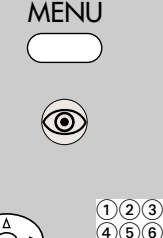

 $(7)(8)(9)$  $\circledcirc$ 

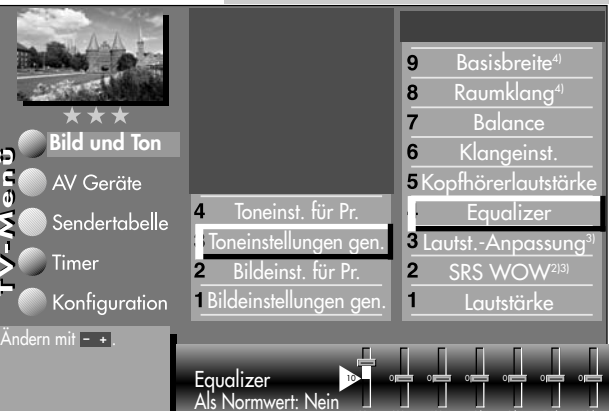

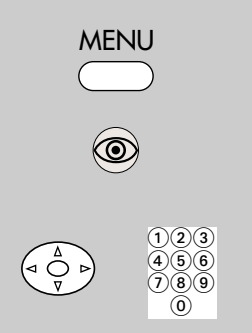

## **Menü aufrufen 12. Toneinstellungen generell**

#### **Basisbreite und Raumklang**

*Die Menüpunkte Basisbreite und Raum-*☞ *klang werden nur dann angezeigt, wenn die Funktion "SRS-WOW" ausgeschaltet ist.*

#### **Basisbreite**

Bei Stereosendungen kann die Basisbreite (= räumlicher Abstand zwischen den Lautsprechern) künstlich erweitert werden, um ein größeres Stereodreieck zu erreichen.

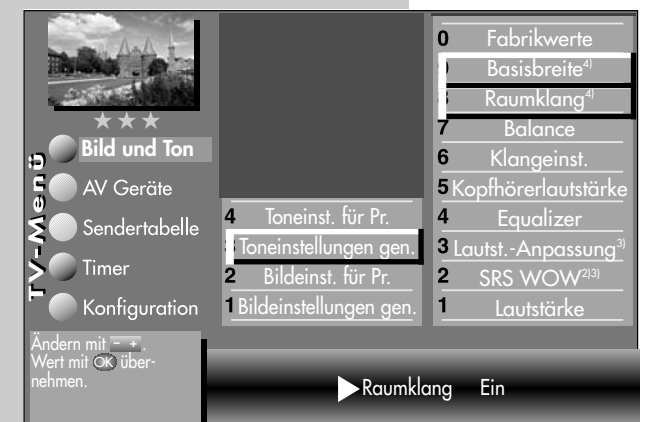

#### **Raumklang**

Bei Sendungen die in Mono ausgestrahlt werden, kann ein künstlicher Stereoeffekt erzeugt werden.

#### **Basisbreite/Raumklang aufrufen:**

• Taste **MENU** drücken. Das TV-Menü erscheint am Bildschirm.

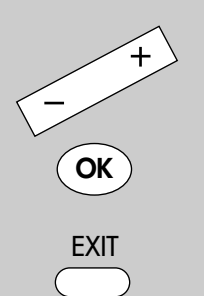

Die Anzahl der Themen und Kapitel ist abhängig vom eingestellten Bedienumfang. Die Anordnung der einzelnen Menüpunkte kann sich, abhängig von der Geräteausstattung, in der Reihenfolge und Nummerierung ändern.

- 2) Nur bei Geräten, die mit dieser Funktion ausgestattet sind.
- 3) Erklärung siehe Fachbegriffe.
- 4) nur wenn SRS WOW ausgeschaltet ist.
- Blaue Taste @ drücken. Das Menü "Bild und Ton" sowie der Menüpunkt "Bild-einstellungen generell" sind angewählt.
- Mit der zugeordneten Zifferntaste, im Beispiel  $\bullet$ . "Toneinst. generell" ansteuern.
- Mit der zugeordneten Zifferntaste, im Beispiel <sup>3</sup> oder  $\bullet$ , "Raumklang" oder "Basisbreite" ansteuern.
- Im Einstellfenster mit der  **+** Taste die Einstellung verändern.
- Die veränderte Einstellung mit der Taste **OK** speichern.
- "TV-Menü" mit der Taste **EXIT** ausblenden.

## **12.1 Toneinstellungen für Prog. über TV-Menü Menü aufrufen**

*Bei einem 2 Menü sind verschiedene* ☞ *Menüpunkte nicht einstellbar.*

#### **Lautstärke Korrektur**

Die Sendeanstalten strahlen in verschiedenen Lautstärken aus. Dieser Lautstärkenunterschied kann durch eine +/- Korrektur der Lautstärkeeinstellung angepasst werden. Die Anpassung bleibt auch beim Aufrufen der Normwerte erhalten.

#### **Lautstärke Korrektur einstellen :**

- Taste **MENU** drücken. Das TV-Menü erscheint am Bildschirm.
- Blaue Taste @ drücken. Das Menü ...Bild und Ton" sowie der Menüpunkt "Bildeinstellungen generell" sind angewählt.
- Mit der zugeordneten Zifferntaste, im Beispiel  $\mathbf{Q}$ , "Toneinst. für Pr." ansteuern.
- Taste **OK** drücken und im Einstellfenster mit der **– +** Taste die Einstellung verändern.

Andern mit <u>– +</u> . Wert mit OK übernehmen.

Konfiguration

- Die veränderte Einstellung mit der Taste **OK** speichern.
- "TV-Menü" mit der Taste **EXIT** ausblenden.
- *Die abweichenden Einstellungen können auch* ☞ *in der Menü-Sendertabelle eingestellt bzw. abgerufen werden.*

#### $(7)(8)(9)$  $\circledcirc$ **Bild und Ton** AV Geräte Toneinst. für Pr. Sendertabelle 3 Toneinstellungen gen. 3 Zwangsmono<sup>7</sup> **Timer**

Bildeinst. für Pr. Bildeinstellungen gen.

 $\overline{2}$ 

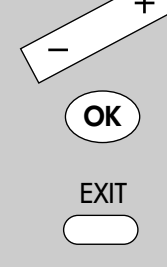

Die Anzahl der Themen und Kapitel ist abhängig vom eingestellten Bedienumfang. Die Anordnung der einzelnen Menüpunkte kann sich, abhängig von der Geräteausstattung, in der Reihenfolge und Nummerierung ändern.

7) Nur bei analogen Sendern anwählbar !

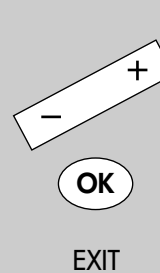

Lautstärke Korrektur -15

2 KLangeinstellungen Lautstärke-Korrektur

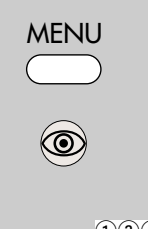

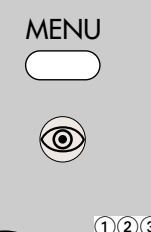

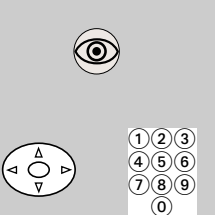

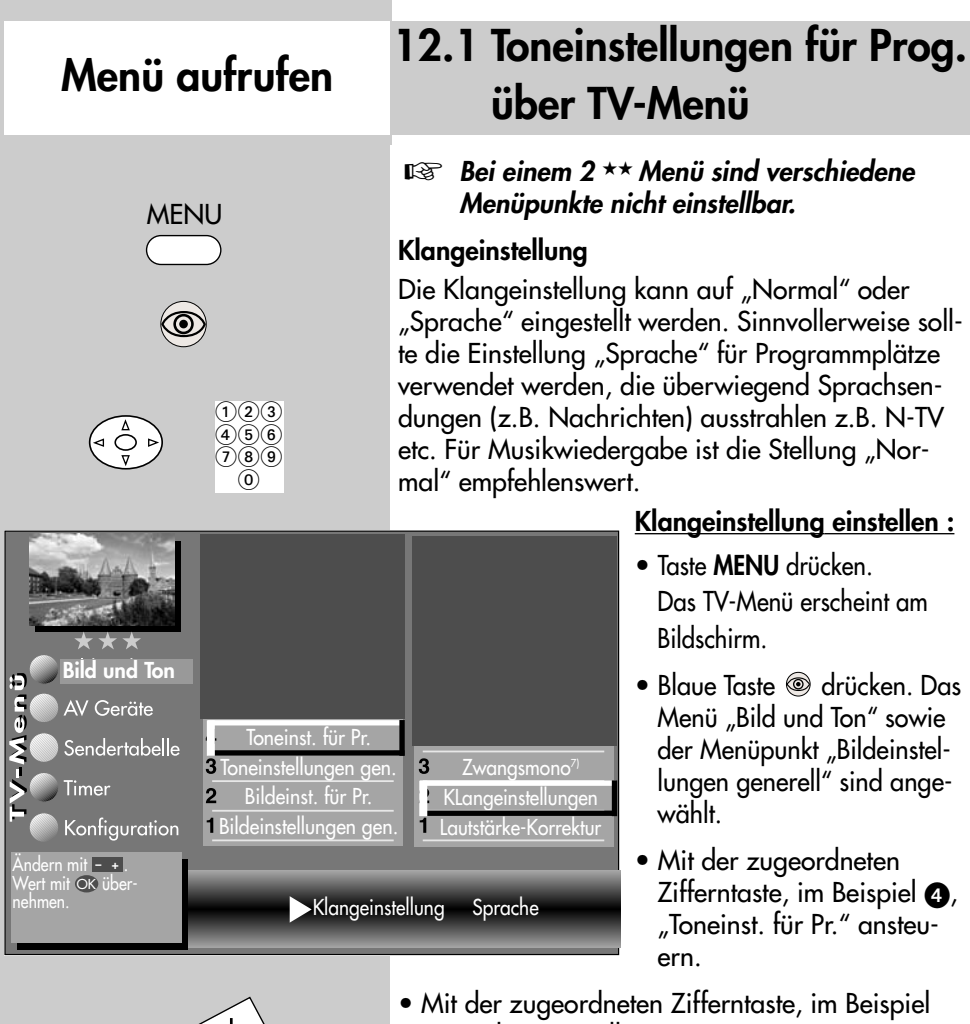

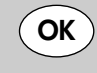

**EXIT** 

- $\bullet$ , "Klangeinstellung" ansteuern.
- Im Einstellfenster mit der  **+** Taste die Einstellung verändern.
- Die veränderte Einstellung mit der Taste **OK** speichern.
- "TV-Menü" mit der Taste **EXIT** ausblenden.
- *Die abweichenden Einstellungen können auch* ☞ *in der Menü-Sendertabelle eingestellt bzw. abgerufen werden.*
#### 37

### **12.1 Toneinstellungen für Prog. über TV-Menü**

### *Bei einem 2 Menü sind verschiedene* ☞ *Menüpunkte nicht einstellbar.*

#### **Zwangsmono7)**

Unter Umständen kann es vorkommen, dass Ihr TV-Gerät während einer Sendung unerwünscht von Mono auf Stereo schaltet, obwohl kein Stereosender empfangen wird. In der Regel hängt das von den örtlichen Empfangsverhältnissen ab. Wenn für den angewählten Programmplatz

"Zwangsmono" eingestellt wird, werden alle Sendungen entsprechend der Einstellung in Mono wiedergegeben.

#### **Zwangsmono einstellen :**

- Taste **MENU** drücken. Das TV-Menü erscheint am Bildschirm.
- Blaue Taste @ drücken. Das Menü "Bild und Ton" sowie der Menüpunkt "Bildeinstellungen generell" sind angewählt.
- Mit der zugeordneten Zifferntaste, im Beispiel  $\bullet$ , "Toneinst. für Pr." ansteuern.
- Mit der zugeordneten Zifferntaste, im Beispiel  $\bullet$ , "Zwangsmono" ansteuern.
- Im Einstellfenster mit der  **+** Taste die Einstellung verändern.
- Die veränderte Einstellung mit der Taste **OK** speichern.
- "TV-Menü" mit der Taste **EXIT** ausblenden.
- *Die abweichenden Einstellungen können auch* ☞ *in der Menü-Sendertabelle eingestellt bzw. abgerufen werden.*

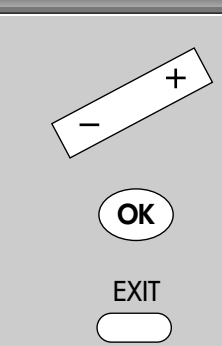

Die Anzahl der Themen und Kapitel ist abhängig vom eingestellten Bedienumfang. Die Anordnung der einzelnen Menüpunkte kann sich, abhängig von der Geräteausstattung, in der Reihenfolge und Nummerierung ändern.

7) Nur bei analogen Sendern anwählbar !

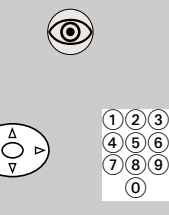

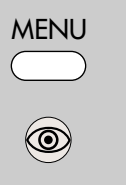

**Menü aufrufen**

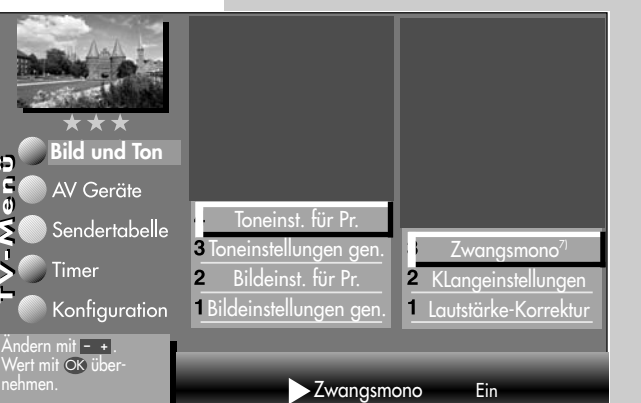

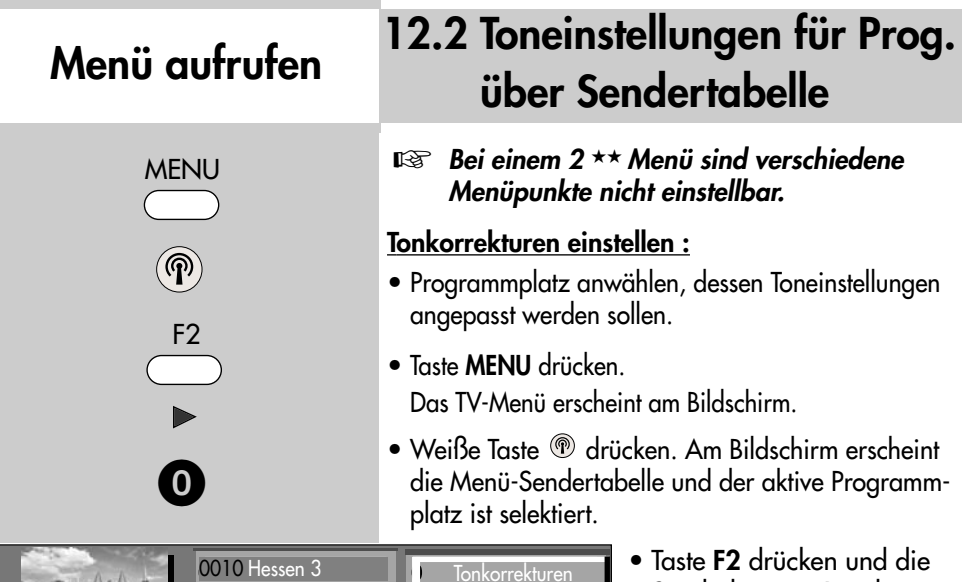

- Tonkorrekturen 0009 Südwest  $\overline{9}$ Farbnorm **3) 7)** 0008 MDR **Bildqualität** 8 0007 PRO 7  $\overline{7}$ Bildkorrekturen **Bild und Ton** 0006 RTL 2 6 Logoeingabe 5 Sender im EPG enthalte 0005 RTL **AV Geräte** 0004 SAT 1 Frequenz/Kanal **7)**  $\overline{a}$ **Sendertabelle** 0003 Bayern 3  $\overline{\mathbf{3}}$ CA-Modul Timer 0002 ZDF  $\overline{2}$ **Signalqualität** 0001 ARD 1 DVB-C Prog.-Info. Konfiguration Ändern mit . **– +** Lautstärke Korrektur 0 Klangeinstellungen gen.<br>Zwanasmono<sup>71</sup> Aus Wert mit OK über-Zwangsmono<sup>7)</sup>
- Senderliste zur Bearbeitung freischalten.
- $\bullet$  Cursorsteuertaste  $\blacktriangleright$  drücken und zur Themenseite wechseln.
- Mit den zugeordneten Zifferntasten, im Beispiel **O** für die Tonkorrekturen, können die einzelnen Menüpunkte angewählt werden.
- Im Einstellfenster mit der Cursorsteuertaste die einzelne Funktion ansteuern.
- Mit der  **+** Taste die Einstellung verändern. **gen.** heißt hier, dass die **gen**erelle Toneinstellung, siehe Kapitel 12, mit einer anderen Einstellung überschrieben wird.
- *Die hier eingestellten abweichenden Einstel-*☞ *lungen gegenüber den Normwerten bleiben gespeichert.*
- Die veränderte Einstellung mit der Taste **OK** speichern.
- "TV-Menü" mit der Taste **EXIT** ausblenden.
- 38
- EXIT Die Anzahl der Themen und Kapitel ist abhän-

**OK**

- gig vom eingestellten Bedienumfang. Die Anordnung der einzelnen Menüpunkte kann sich, abhängig von der Geräteausstattung, in der Reihenfolge und Nummerierung ändern.
- 3) Erklärung siehe Fachbegriffe.
- 5) Nur bei DVB-Sender anwählbar !
- 7) Nur bei analogen Sendern anwählbar !

### **13. Zoomautomatik Menü aufrufen**

### *Bei einem 2 Menü ist der Menüpunkt* ☞ *"Zoomautomatik" nicht einstellbar.*

Die aktive Zoomautomatik ermöglicht es, Sendungen im "Breitbildformat" (z. B. Beiträge im 16:9 -Format) möglichst formatfüllend am Bildschirm darzustellen.

Bleibt diese Funktion abgeschaltet, werden solche Filmformate nicht automatisch angepasst.

### **Zoomautomatik einstellen**

- Taste **MENU** drücken. Das TV-Menü erscheint am Bildschirm.
- Blaue Taste @ drücken. Das Menü "Bild und Ton" sowie der Menüpunkt "Bildeinstellungen generell" sind angewählt.
- $\bullet$  Cursorsteuertaste  $\bullet$  drücken und den Menüpunkt "Helligkeit" ansteuern.
- Mit der zugeordneten Zifferntaste, im Beispiel @ die "Zoom/Panorama" Funktion anwählen.
- $\bullet$  Cursorsteuertaste  $\nabla$  drücken und den Menüpunkt "Zoomautomatik" ansteuern.
- Mit der  **+** Taste die Einstellung verändern.
- Die veränderte Einstellung mit der Taste **OK** speichern.
- "TV-Menü" mit der Taste **EXIT** ausblenden.

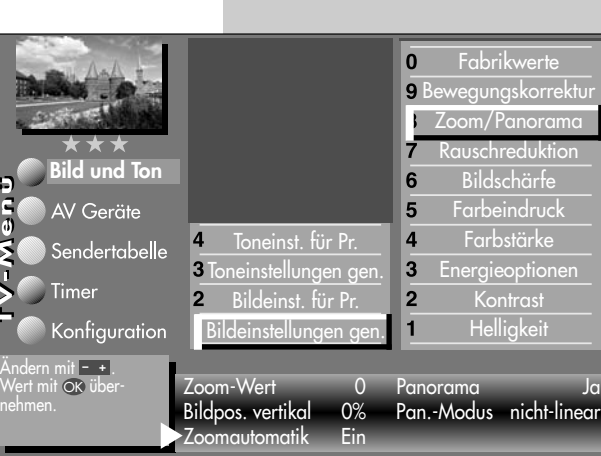

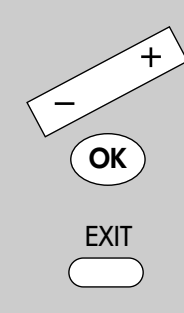

Die Anzahl der Themen und Kapitel ist abhängig vom eingestellten Bedienumfang. Die Anordnung der einzelnen Menüpunkte kann sich, abhängig von der Geräteausstattung, in der Reihenfolge und Nummerierung ändern.

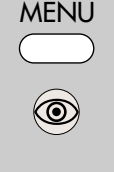

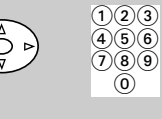

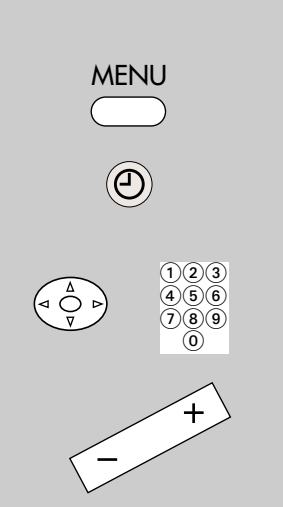

### **Menü aufrufen 14. Kindersicherung**

Mit der Kindersicherung können Sie bestimmen, ob das TV-Gerät eingeschaltet werden kann oder nicht und welche Programme in welchem Zeitraum gesehen werden dürfen. Die Kindersicherung kann:

- a) generell eingeschaltet werden,
- b) so eingestellt werden, dass ein bis sechs TV-, Radio- oder AV-Programme (Prog A ... Prog F) von der Sperre ausgenommen sind (Erlaubte Programme).
- c) so eingestellt werden, dass alle bzw. nicht gesperrte Programme in einem freigegebenen Zeitraum gesehen werden dürfen (Fernsehbeginn - Fernsehende).

Die Kindersicherung muss einmal mit einem 4 stelligen "Code" gespeichert werden.

#### **a) Kindersicherung einschalten**

- **Bild und Ton XV Geräte** Aufnahmesteuerung **4Erlaubte AV-Programme**  $\overline{4}$ **Zeiteinstellungen** Sendertabelle 3 Erlaubte Radio Programm **Zeitsteuerung** 3 **Timer**  $\overline{2}$ 2Erlaubte TV Programm Erinnerung Konfiguration Kindersicherung **Einstellungen** Andern mit **-** + . Wert mit OK über-<br>nehmen. Fernsehbeginn --:-- Fersehende --:-- Code \*\*\*\* Aktivierung Ein
- Taste **MENU** drücken. Das TV-Menü erscheint am Bildschirm.
- Mit der grünen Taste das Menü "Timer" öffnen.
- Mit der Cursorsteuertaste "Einstellungen" ansteuern und Taste **OK** drücken.
- Im Einstellfenster mit der Cursorsteuertaste den Menüpunkt "Aktivierung" ansteuern und mit der **– +** Taste die Kindersicherung auf "Aktivierung Ein" einstellen.
- Mit der Cursorsteuertaste < "Code" anwählen, mit den Zifferntasten eine 4stellige persönliche Codenummer eingeben. **Codenr. merken !**
- Die veränderte Einstellung mit der Taste **OK** speichern.
- "TV-Menü" mit der Taste **EXIT** ausblenden. Die Anzahl der Themen und Kapitel ist abhän-

gig vom eingestellten Bedienumfang. Die Anordnung der einzelnen Menüpunkte kann sich, abhängig von der Geräteausstattung, in der Reihenfolge und Nummerierung ändern.

**OK**

**EXIT** 

## **14. Kindersicherung**

### **b) Erlaubte Programme:**

Kindersicherung wie unter a) einschalten. Mit der zugeordneten Zifferntaste den Menüpunkt

 $n$ Erlaubte  $2 -$  Prog." ansteuern.

Taste **OK** drücken und im Einstellfenster mit den Zifferntasten die Programmplätze eingeben oder mit der **– +** Taste den gewünschten AV–Programmplatz freigeben.

- Die veränderte Einstellung mit der Taste **OK** speichern.
- **c) Fernsehbeginn Fernsehende**

Kindersicherung wie unter a) einschalten. Mit der Cursorsteuertaste im Einstellfenster mit

den Zifferntasten die Start- bzw. Endzeit eingeben und mit der Taste **OK** speichern.

### **Kindersicherung mit Code-Eingabe absichern**

- Mit der der Cursorsteuertaste "Code" ansteuern. Mit den Zifferntasten die persönliche Geheimzahl (Code) eingeben.
- *Diese Geheimzahl unbedingt merken ! Nur mit dieser* ☞ *Nummer kann das TV-Gerät wieder freigeschaltet werden.*
- Die Einstellung mit der Taste **OK** speichern.
- "TV-Menü" mit der Taste **EXIT** ausblenden.
- $\bullet$  TV-Gerät mit der Taste  $\circledcirc$  ausschalten.

### *Erst nach dem Ausschalten des TV–Gerätes wird die Kin-*☞ *dersicherung aktiv.*

### **Kindersicherung ausschalten**

Wenn die Kindersicherung aktiv ist, erscheint nach dem Einschalten des TV-Gerätes die Einblendung der Kindersicherung. Durch die Eingabe der persönlichen Geheimzahl wird das Gerät freigegeben. Jetzt kann das Gerät für die Einschaltdauer "normal" bedient werden. Soll die Kindersicherung ganz ausgeschaltet werden, dann wie unter a) beschrieben auf "Aktivierung Aus" einstellen.

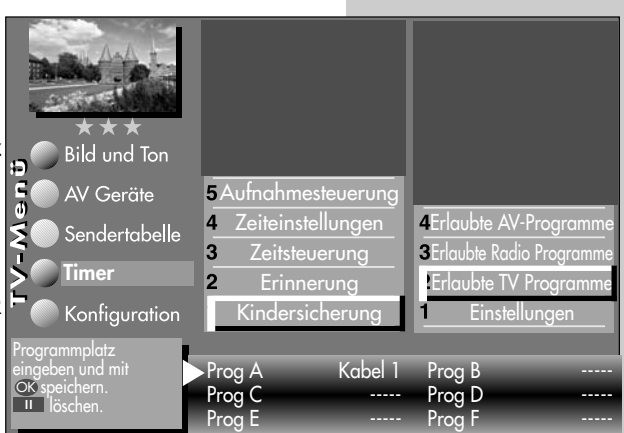

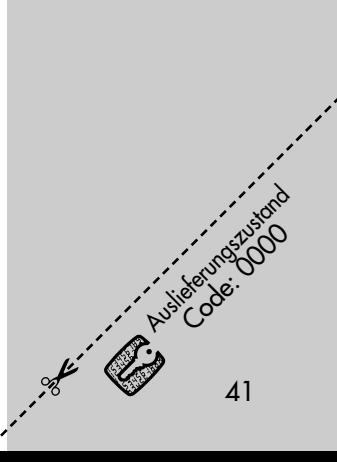

### **Menü aufrufen**

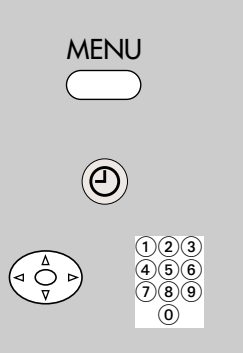

### **15. Erinnerung**

### *Bei einem 2 Menü ist der Menüpunkt* ☞ *"Erinnerung" nicht einstellbar.*

Wenn Sie während des Fernsehbetriebs an etwas erinnert werden möchten, können Sie eine Erinnerungszeit programmieren. Wenn diese Zeit erreicht ist, erscheint am Bildschirm eine Einblendung.

### **Erinnerungszeit einstellen**

- TV-Menü mit der Taste **MENU** aufrufen.
- Mit der grünen Taste @ das Menü "Timer" öffnen.

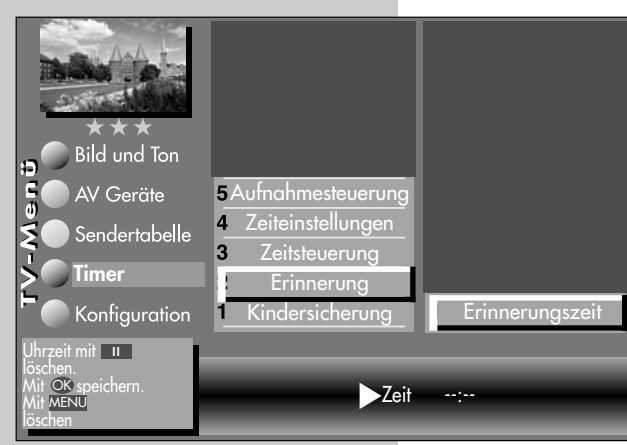

#### • Mit der Zifferntaste 2 "Erinnerung" ansteuern.

- Taste **OK** drücken und im Einstellfenster mit den Zifferntasten die Uhrzeit vierstellig eingeben.
- Die Einstellung mit der Taste **OK** speichern.
- "TV-Menü" mit der Taste **EXIT** ausblenden.

Wenn der Zeitpunkt der "Erinnerung" erreicht ist,

**OK** EXIT . . . .

erscheint am Bildschirm eine Einblendung. Die Einblendung kann mit einer beliebigen Taste gelöscht werden.

*Die programmierte Erinnerungszeit muss im* ☞ *Menü mit der Taste ll wieder gelöscht werden, wenn der Vorgang nicht jeden Tag wiederholt werden soll.*

Die Anzahl der Themen und Kapitel ist abhängig vom eingestellten Bedienumfang. Die Anordnung der einzelnen Menüpunkte kann sich, abhängig von der Geräteausstattung, in der Reihenfolge und Nummerierung ändern.

### **16. Zeitsteuerung Menü aufrufen**

#### *Bei einem 2 Menü sind die Menüpunkte* ☞ *"Einschaltzeit" und "Ausschaltzeit" nicht einstellbar.*

Im Menüpunkt "Zeitsteuerung" kann eine Einschaltzeit, eine Ausschaltzeit und ein Sleeptimer (Ausschalten nach...) eingestellt werden.

Die **Einschaltzeit** schaltet das TV-Gerät zu einen von Ihnen eingegebenen Zeitpunkt automatisch ein.

Die **Ausschaltzeit** schaltet das TV-Gerät zu einen von Ihnen eingegebenen Zeitpunkt automatisch aus.

Der **Sleeptimer** (Ausschalten nach...) schaltet das

TV–Gerät nach einer von Ihnen eingegebenen Zeitdauer (15 min. Stufen) ab.

#### **Einschaltzeit, Ausschaltzeit einstellen**

- **TV-Menü mit der Taste MENU**<br>• TV-Menü mit der Taste **MENU** aufrufen.
- $\bullet$  Mit der grünen Taste  $\circledcirc$  das Menü "Timer" öffnen.
- Mit der Zifferntaste @ den Menüpunkt "Zeitsteuerung"ansteuern.
- Taste **OK** drücken und im Einstellfenster mit den Zifferntasten die Uhrzeit vierstellig eingeben.
- Die Einstellung mit der Taste **OK** speichern.
- "TV-Menü" mit der Taste **EXIT** ausblenden.

Wenn der Zeitpunkt der "Einschaltzeit" erreicht ist, wird das TV-Gerät aus dem Stand-by Zustand (rote LED leuchtet) eingeschaltet. Die Automatische Einschaltung muss mit einer beliebigen Taste der Fernbedienung bestätigt werden, sonst schaltet das TV-Gerät nach ca. 10 min wieder in den Standby Betrieb. Damit ist sichergestellt, dass das TV-Gerät nicht eingeschalten bleibt, wenn Sie nicht zu Hause sind.

*Die programmierte Einschaltzeit/Ausschaltzeit* ☞ *muss im Menü mit der Taste ll wieder gelöscht werden, wenn der Vorgang nicht jeden Tag wiederholt werden soll.*

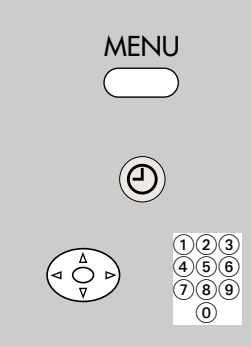

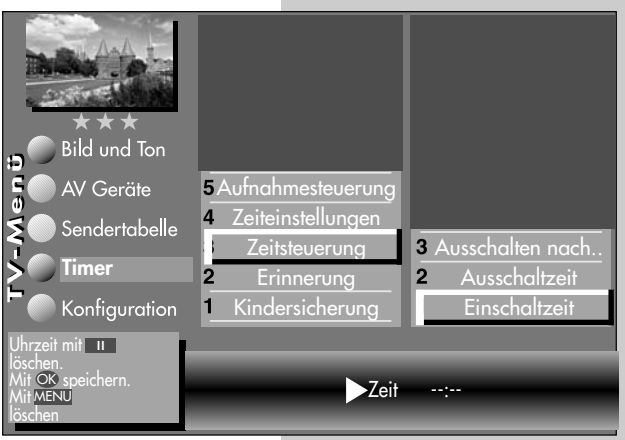

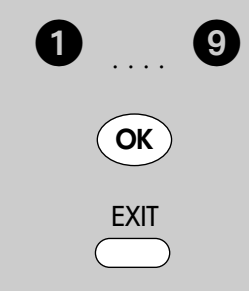

Die Anzahl der Themen und Kapitel ist abhängig vom eingestellten Bedienumfang. Die Anordnung der einzelnen Menüpunkte kann sich, abhängig von der Geräteausstattung, in der Reihenfolge und Nummerierung ändern.

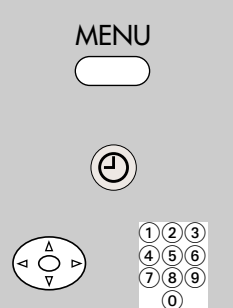

### **Menü aufrufen 16.1 Uhrzeit/Datum einstellen**

Normalerweise wird das TV-Gerät Uhrzeit und Datum aus den Daten der laufenden Sendung ermitteln, sofern ein Sender eingeschaltet ist, der auch Videotext ausstrahlt.

#### *Hinweis: Das Gerät muß dazu mit dem Netzschalter eingeschaltet werden.*

Sollte hierbei ein Übertragungsfehler auftreten, oder der Sender überträgt diese Daten nicht, dann können Sie Datum und Uhrzeit von Hand einstellen.

Im allgemeinen sind diese Einstellungen nicht nötig, selbst die Umstellung auf Sommer- bzw.

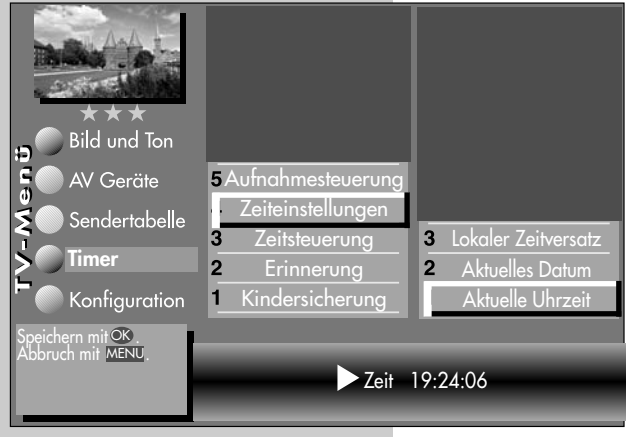

Normalzeit erfolgt automatisch.

#### **Uhrzeit und Datum von Hand einstellen:**

- TV-Menü mit der Taste **MENU** aufrufen.
- Mit der grünen Taste das Menü "Timer" öffnen.
- $\bullet$  Mit der Zifferntaste  $\bullet$  den Menüpunkt "Zeiteinstellungen"ansteuern.
- Taste **OK** drücken und im Einstellfenster mit den Zifferntasten die Uhrzeit eingeben.

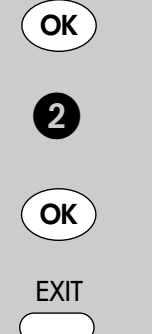

• Die Uhrzeit kann mit der Taste **OK** sekundengenau gestartet werden.

- Mit der Zifferntaste @ den Menüpunkt "Aktuelles Datum"ansteuern.
- Im Einstellfenster mit den Zifferntasten das Datum eingeben.
- Die Einstellung mit der Taste **OK** speichern.
- "TV-Menü" mit der Taste **EXIT** ausblenden.

Der **lokale Zeitversatz** beschreibt den Zeitunterschied von Geräteaufstellort zur Greenwich-Zeit (GMT). Der Zeitversatz sowie eine zusätzliche Sommerzeitumstellung wird im Normalfall vom

TV-Gerät erkannt. **i**

Eine manuelle Verstellung ist nur dann nötig, wenn die Zeit nicht automatisch erkannt wird.

Die Anzahl der Themen und Kapitel ist abhängig vom eingestellten Bedienumfang. Die Anordnung der einzelnen Menüpunkte kann sich, abhängig von der Geräteausstattung, in der Reihenfolge und Nummerierung ändern.

### **16.2 Aufnahmesteuerung Menü aufrufen**

### *Bei einem 2 Menü ist dieser Menüpunkt* ☞ *nicht einstellbar.*

Im Menüpunkt "Aufnahmesteuerung" können Vorund Nachlaufzeiten für eine Timeraufnahme eingestellt werden.

Die **Vorlaufzeit** schaltet das TV-Gerät zu einem von Ihnen definierten Zeitraum vor Beginn der Aufnahme automatisch auf den Programmplatz um, der für die Timeraufnahme genutzt werden soll.

Die **Nachlaufzeit** hält den Programmplatz für einen von Ihnen definierten Zeitraum bei, der für die Timeraufnahme genutzt wird.

Die **Vorlaufzeit bei VPS** schaltet das TV-Gerät zu einem von Ihnen definierten Zeitraum vor Beginn der Aufnahme automatisch auf den Programmplatz um, der für die Timeraufnahme genutzt werden soll. Standardmässig wird bei VPS-Aufnahmesteuerungen ca. 1 Stunde vor Aufnahmebeginn auf den Programmplatz umgeschaltet.

### **Vorlaufzeit, Vorlaufzeit bei VPS und Nachlaufzeit einstellen**

- TV-Menü mit der Taste **MENU** aufrufen.
- $\bullet$  Mit der grünen Taste  $\circledcirc$  das Menü "Timer" öffnen.

Uhrzeit mit löschen.<br>Mit OK speichern.

OK MENU

**Timer**

Bild und Ton

AV Geräte

Sendertabelle

Konfiguration

**II**

Mit löschen

**UGNO** 

ζ

- Mit der zugeordneten Zifferntaste, im Beispiel @, den Menüpunkt "Aufnahmesteuerung"anwählen.
- Mit der Cursorsteuertaste den gewünschten Menüpunkt ansteuern.
- Taste **OK** drücken und im Einstellfenster mit der **– +** Taste die von Ihnen gewünschte Vorlauf- oder Nachlaufzeit einstellen.
- Die Einstellung mit der Taste **OK** speichern.
- "TV-Menü" mit der Taste **EXIT** ausblenden.

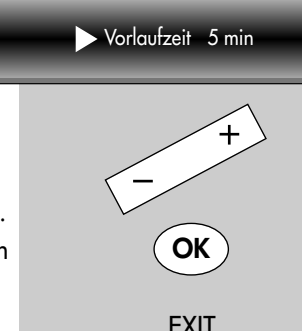

Aufnahmesteuerung **Zeiteinstellungen Zeitsteuerung** Erinnerung Kindersicherung

4

3

 $\overline{2}$ 

 $\blacksquare$ 

Die Anzahl der Themen und Kapitel ist abhängig vom eingestellten Bedienumfang. Die Anordnung der einzelnen Menüpunkte kann sich, abhängig von der Geräteausstattung, in der Reihenfolge und Nummerierung ändern.

Vorlaufzeit bei VPS Nachlaufzeit **Vorlaufzeit** 

3

 $\overline{2}$ 

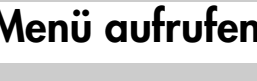

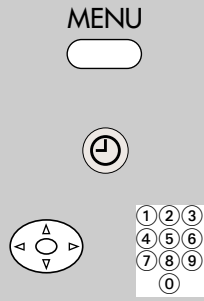

### **16.2 Aufnahmesteuerung**

#### **Anwendungsbeispiel:**

Sie wollen eine über DVB-T empfangene Sendung aufnehmen. Die Sendung beginnt um 22:45 Uhr und endet um 23:40 Uhr und wird von SAT 1 ausgestrahlt.

Erstellen Sie einen "manuellen Timer" wie im Kapitel "17. Sonderfunktionen, Sendung über Timer aufnehmen" oder einen Timer über EPG wie im Kapitel "22.3 EPG anwenden, Sendung aufnehmen" beschrieben ist. Die Timeraufnahme wird ohne VPS durchgeführt.

Als Vorlaufzeit programmieren Sie 3 min. und als Nachlaufzeit 10 min.

Wenn der Zeitpunkt der programmierten Sendung minus der programmierten Vorlaufzeit von 3 min. erreicht ist, wird das TV-Gerät entweder:

- aus dem Stand-by Zustand (rote LED leuchtet) eingeschaltet auf den Programmplatz SAT 1, wobei der Bildschirm jedoch dunkel bleibt aber das Programm über die EURO-Buchse ausgegeben wird, oder,
- wenn Sie bereits fernsehen, wird auf den Programmplatz SAT 1 umgeschaltet.

Nach geplantem Ende der Sendung um 23:40 Uhr bleibt der SAT 1 Programmplatz noch die programmierten 10 min. Nachlaufzeit eingeschaltet.

### *Während der programmierten Vor- bzw.* ☞*Nachlaufzeit kann der Programmplatz nicht umgeschaltet werden.*

#### 47

≛

## **17. Sonderfunktionen Bild im Bild Menü aufrufen**

Bei TV-Geräten mit zwei Empfangsteilen kann ein DVB-Programm angezeigt und ein anderes analoges Programm oder ein DVB-Programm vom zweiten Empfangsteil oder der AV-Programmplatz eingeblendet werden.

*Es kann prinzipiell nur ein HDTV-Programm* ☞ *angezeigt werden. Ein HDTV-Bild ist als PIP-Einblendung somit nicht möglich. Bei 100Hz-Geräten ist eine PIP-Einblendung für den HDMI- und DVI-AV-Programmplatz nicht möglich.*

#### **Bild im Bild (PIP) aufrufen:**

- Die Taste **F1** drücken. Ein kleines Fenster wird geöffnet. Wird als Hauptbild eine HDTV-Sendung angezeigt, so wird als PIP-Bild immer der AV-Programmplatz AV1 eingeblendet. Wird als Hauptbild eine DVB-Sendung oder ein analoges Programm angezeigt, so wird als PIP-Bild immer der gleiche Sender nochmals eingeblendet.
- Mit den Zifferntasten oder mit der "P+/P-" Wippe kann als PIP-Bild ein anderer AV-Programmplatz oder ein Programm, welches mit dem zweiten Empfangsteil empfangen wird, angewählt werden.
- Mit den Cursorsteuertasten < > kann das PIP-Bild verschoben werden. Die zuletzt eingestellte Position wird gespeichert.
- Mit der Taste **OK** kann der PIP-Bildrahmen aktiv (rot) oder inaktiv (weiß) geschaltet werden.
- Der PIP-Bildinhalt kann nur dann verändert werden, wenn der PIP-Bildrahmen aktiv (rot) ist.

Wenn der Bildinhalt von einem am TV-Gerät angeschlossenen AV-Gerät eingeblendet werden soll, so drücken Sie die Taste **AV** und wählen mit den Zifferntasten das AV-Gerät aus.

 $\bullet$  rote Taste  $\circledast$  drücken - die Bildinhalte werden

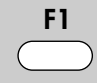

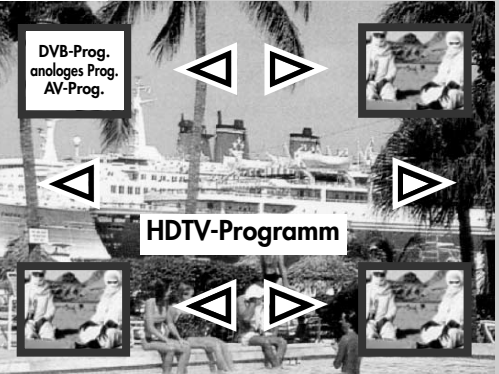

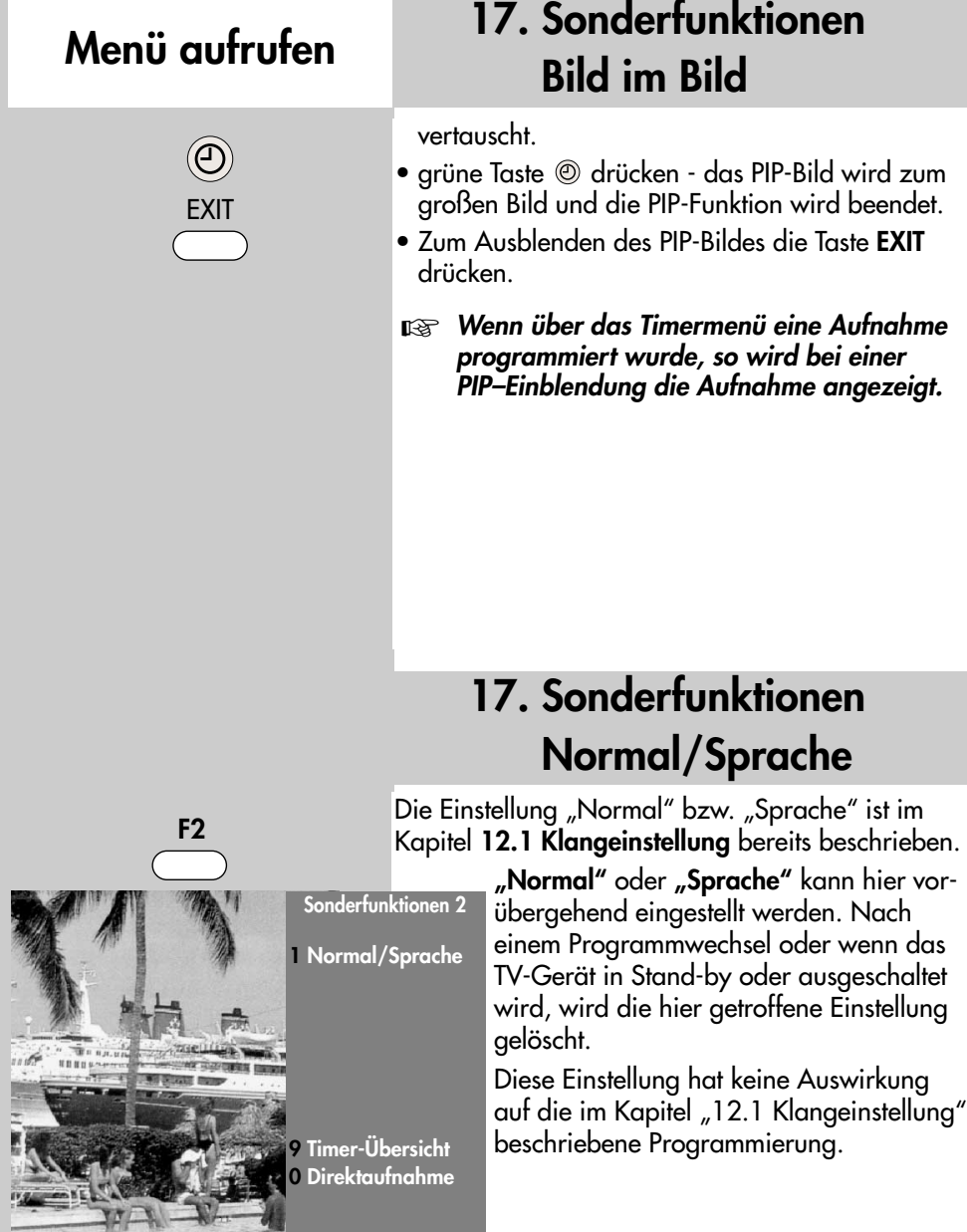

# **Menü aufrufen 17. Sonderfunktionen Foto-Anzeige**

Die JPEG Foto-Anzeige ist ein Bildbetrachter für JPEG-Bildformate. Die automatische Größenanpassung für die Bilder und ein Vollbildmodus sorgen für eine gleichmäßige und angenehme Darstellung.

### **Foto Viewer aufrufen:**

- Speicherstick (Wechseldatenträger) in die USB–Buchse einstecken (siehe S. 103). Am Bildschirm erscheint die Foto-Anzeige Übersicht. Die JPEG Foto-Anzeige kann auch wie folgt aufgerufen werden:
	- Taste **F2** für ca. 2 Sek. drücken die max. mögliche Auswahl erscheint.
	- Zifferntaste @ drücken und JPEG Foto-Anzeige aufrufen. Auf dem Bildschirm erscheint das JPEG Foto-Anzeige Menü.
- Mit den Cursorsteuertasten ▼▲ < > den gewünschten Bilderordner anwählen.
- Taste **OK** drücken und den Bilderordner öffnen.
- Mit den Cursorsteuertasten ▼▲ < ► können nun die einzelnen Bilder angewählt werden.
- Mit der Taste **OK** das angewählte Bild öffnen.
- $\bullet$  Mit der grünen Taste  $\circledcirc$  kann das angewählte Bild im Uhrzeigersinn, mit der roten Taste gegen den Uhrzeigersinn gedreht werden.

#### *Hinweis: Bilder, die bereits im PC bearbeitet wurden, können u.U. nicht gedreht bzw. angezeigt werden.*

• Wenn Sie das Bild löschen wollen, drücken Sie die Taste **II**.

Mit der Taste **EXIT** verlassen Sie den Foto Viewer.

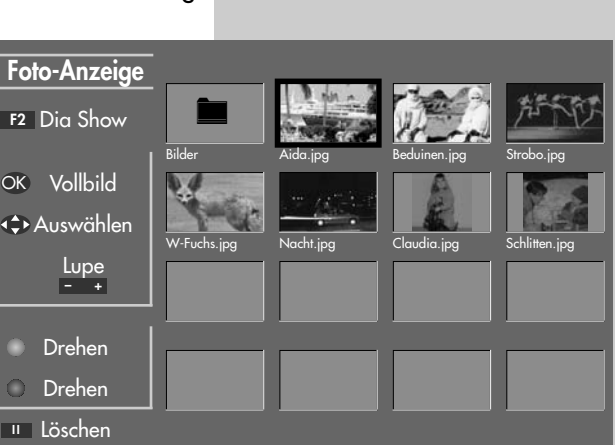

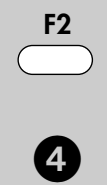

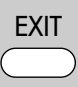

### **Menü aufrufen 17. Sonderfunktionen Foto-Anzeige**

#### **Lupe Funktion aufrufen:**

- Wenn ein Bild angezeigt wird, kann mit der **+** Taste die Lupenfunktion aufgerufen werden. Im Bild wird ein rechteckiger roter Rahmen eingeblendet.
- Mit der  **+** Taste kann der Lupenfaktor x2, x4, x8 eingestellt werden.
- Mit den Cursorsteuertasten  $\blacktriangledown \blacktriangle \blacktriangle \blacktriangledown$  kann die Position des rechteckigen roten Lupenrahmen im Bild verschoben werden, um den zu vergrößernden Bildausschnitt festzulegen.

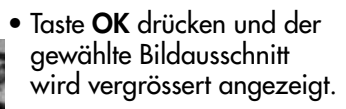

- Mit den Cursorsteuertasten ▼▲ → können Sie den gezoomten Bildausschnitt scrollen.
- Zurück zum Vollbild durch mehrmaligen Drücken der **–** Taste, bis die Einblendung "Lupe" nicht mehr angezeigt wird.

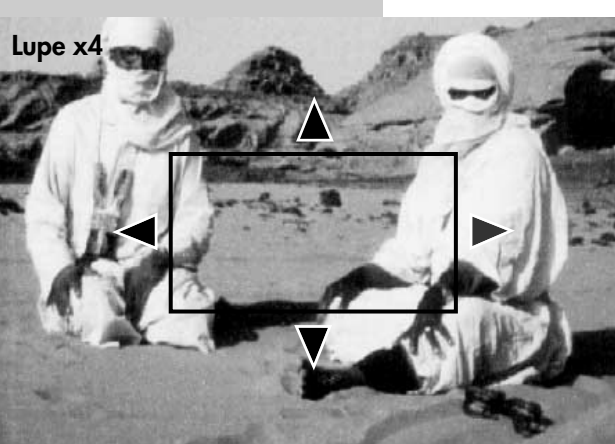

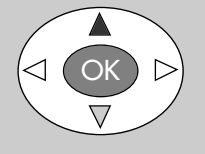

## **17. Sonderfunktionen Foto-Anzeige Menü aufrufen**

### **Dia-Show aufrufen**

- Mit den Cursorsteuertasten  $\blacktriangledown \blacktriangle \blacktriangle \blacktriangledown$  den gewünschten Bilderordner anwählen.
- Taste **OK** drücken und den gewünschten Bilderordner öffnen.
- Taste F2 drücken und die Funktion "Dia Show" aufrufen.
- Die Standzeit (3 60 Sekunden) der einzelnen Bilder kann mit der **– +** Taste eingestellt werden.
- Taste **OK** drücken und die Dia-Show starten.
- Die Taste **II** hat in der Dia Show die Funktion "Pause". Durch erneutes Drücken der Taste **II**, läuft die Dia Show weiter.
- Wenn die Dia Show beendet ist, oder mit der Taste **OK** oder **EXIT** gestoppt wurde, wird der Foto-Viewer aufgerufen.

Mit **EXIT** kommen Sie wieder zurück zum TV-Bild.

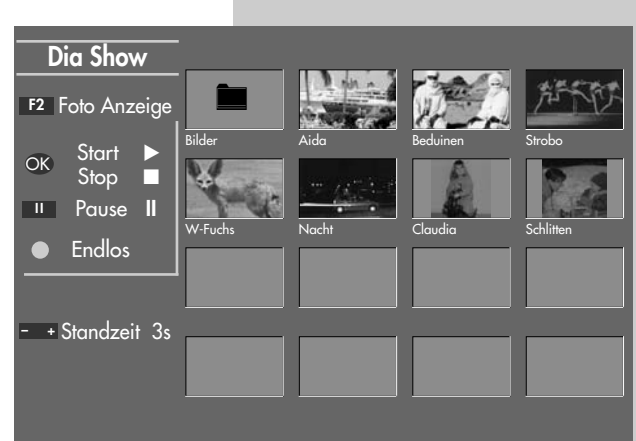

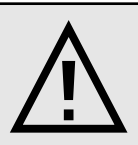

*Vor dem Entfernen des USB- Speichersticks die Foto-Anzeige mit der Taste EXIT verlassen !*

*Es besteht sonst die Gefahr des Datenverlustes im Speicherstick.*

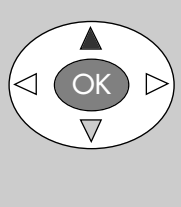

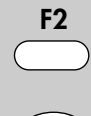

**OK**

**FXIT** 

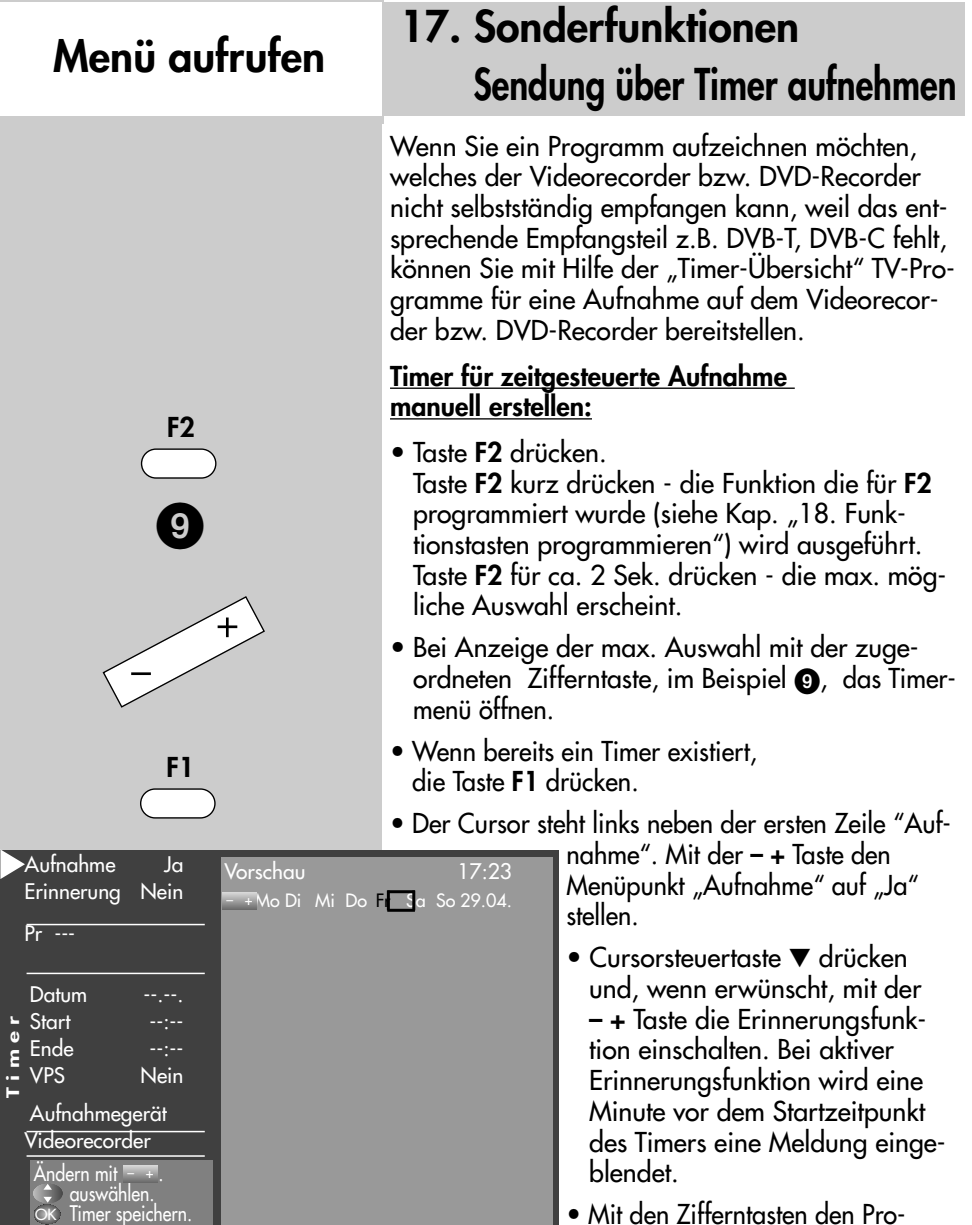

• Mit den Zifferntasten den Programmplatz einstellen (siehe Sendertabelle des TV-Gerätes) der die Sendung zur Aufnahme bereitstellen soll.

Die Anzahl der Themen und Kapitel ist abhängig vom eingestellten Bedienumfang. Die Anordnung der einzelnen Menüpunkte kann sich, abhängig von der Geräteausstattung, in der Reihenfolge und Nummerierung ändern.

• Cursorsteuertaste drücken und mit den Zifferntas-

### **17. Sonderfunktionen Sendung über Timer aufnehmen Menü aufrufen**

ten der Reihe nach Datum, Startzeit und Endzeit der Sendung eingeben, die aufgenommen werden soll.

*Wenn Sie versehentlich eine* ☞ *falsche Zahl eingegeben haben, können Sie die Eingabe mit der Taste II löschen oder die falsche Zahl mit den Zifferntasten überschreiben.*

- $\bullet$  Cursorsteuertaste  $\blacktriangledown$  drücken und mit der **– +** Taste das am TV-Gerät angeschlossene Aufnahmegerät auswählen, welches die Sendung aufzeichnen soll.
- Die Programmierung mit der Taste **OK** speichern. Die Programmierung wird im Timerspeicher abgelegt.
- "TV-Menü" mit der Taste **EXIT** ausblenden.

#### **Timer löschen:**

- Taste **F2** drücken.
- Zifferntaste @ drücken und Timermenü öffnen.
- Mit der Cursorsteuertaste die gewünschte Sendung ansteuern und mit der Taste **II** zum Löschen markieren. Am Bildschirm erscheint eine Einblendbox, in der Sie nochmals gefragt werden, ob die Programmierung gelöscht werden soll. Die Frage mit der entsprechenden Taste bestätigen.

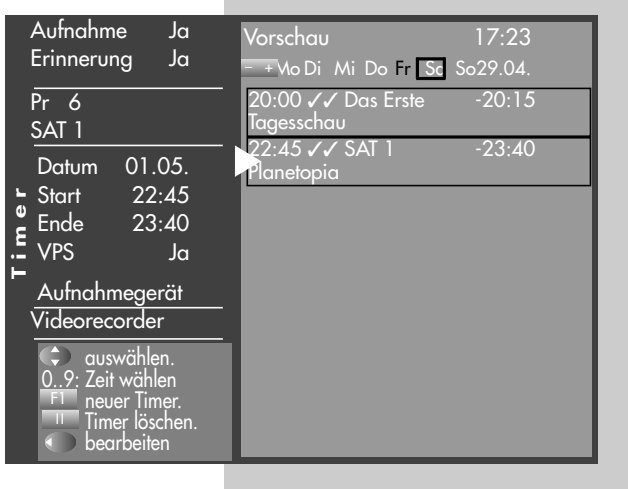

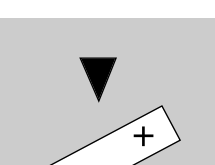

## **Menü aufrufen**

### **17. Sonderfunktionen Direktaufnahme einer Sendung**

Wenn Sie eine bereits laufende Sendung aufzeichnen wollen, dann programmieren Sie eine Direktaufnahme. Diese Direktaufnahme–Programmierung stellt sicher, dass die laufende Sendung an den EURO–Buchsen zur Aufnahme bereitgestellt wird.

#### **Direktaufnahme programmieren:**

• Taste **F2** drücken.

Taste **F2** kurz drücken - die Funktion, die für **F2** programmiert wurde (siehe Kap.

"18. Funktionstasten programmieren"), wird ausgeführt.

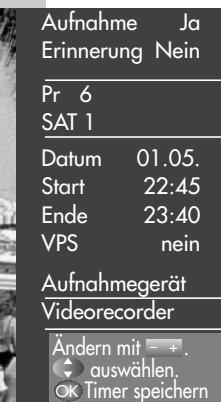

Taste **F2** für ca. 3 Sek. drücken - die max. mögliche Auswahl erscheint.

- Zifferntaste @ drücken und Timermenü öffnen. Im Timerfenster werden der Programmplatz, Datum und die EPG–Daten (siehe Kap. 20) der laufenden Sendung oder ein Zeitfenster von 2 Stunden angezeigt.
- Wenn mehr als ein Aufnahmegerät am Fernseher angeschlossen ist, dann steuern Sie mit der Cursorsteuertaste das vorgeschlagene Aufnahmegerät an und verändern mit der **– +** Taste das Aufnahmegerät.
- Die Programmierung mit der Taste **OK** speichern.
- *Am Aufnahmegerät (z.B. Videorecorder)* ☞ *den Programmplatz AV wählen und eine Sofortaufnahme mit der Taste (REC oder OTR etc.) starten.*

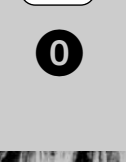

**F2**

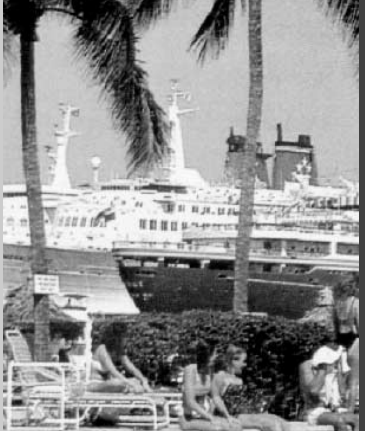

## **17. Sonderfunktionen Bildformat Menü aufrufen**

### **Bildformat aufrufen:**

- Taste **F3** drücken. Taste **F3** kurz drücken - die Funktion, die für **F3** programmiert wurde (siehe Kap. "18. Funktionstasten programmieren"), wird ausgeführt. Taste **F3** für ca. 3 Sek. drücken - die max. mögliche Auswahl erscheint.
- Zifferntaste @ drücken und Funktion "Bildformat" aufrufen.
- Mit der "P+/P-" Wippe können die Funktionen angesteuert werden. Innerhalb der nächsten 5 Sekunden kann beim gewählten Bildformat zusätzlich die Zoomstufe mit der **– +** Taste eingestellt werden.
- Die Einstellung (außer Zoomautomatik im TV–Menü) bleibt bis zum Programmwechsel bzw. Ausschalten des TV–Gerätes erhalten.

#### **Zoom / Bildposition**

Wenn die Funktion "Zoom" angewählt ist, kann mit der **– +** Taste der Zoomfaktor eingestellt werden.

Zusätzlich zum Zoomfaktor kann die Bildposition nach oben oder unten verschoben werden, damit z.B. Senderlogo oder Untertitel sichtbar bleiben. Zum Ein-

stellen der Bildposition die Taste **F3** so lange drücken, bis die Einblendung der Auswahl angezeigt wird. Taste  $\bullet$  drücken und mit der "P+/P-" Wippe das Bild verschieben.

#### **Standard 4:3**

ist die Standardeinstellung für alle Sendungen im 4:3 Bildformat.

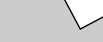

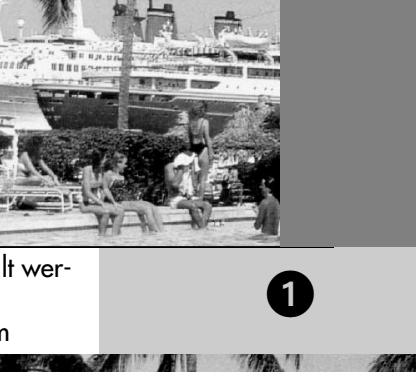

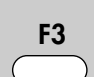

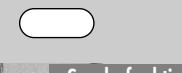

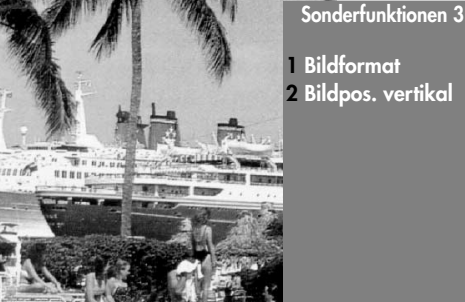

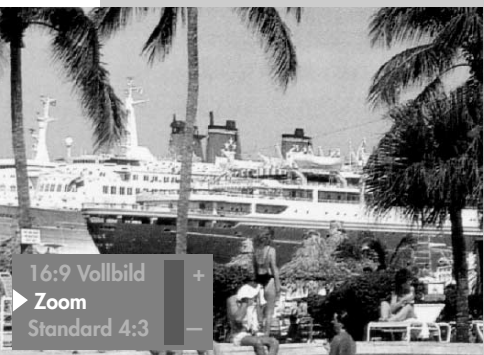

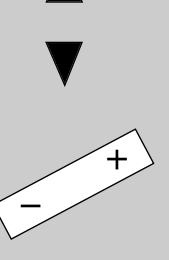

### **Menü aufrufen**

### **17. Sonderfunktionen Bildformat**

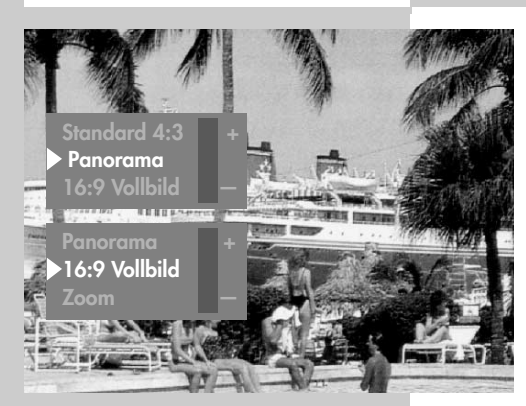

#### **Panorama**

Mit der Panorama-Funktion können 4:3 Sendungen an das 16:9 Format des Bildschirms angepasst werden. Das Bild wird horizontal gleichmäßig gestreckt, zusätzlich kann das Bild auch gezoomt werden. Die Panorama-Funktion kann im Menü "Bild und Ton" unter "Bildeinstellungen generell" ein- und ausgeschaltet werden.

#### **16:9 Vollbild**

Diese Funktion dient prinzipiell dazu, das Bildformat externer Geräte (z.B. 16:9 Videorecorder) im richtigen Seitenverhältnis darzustellen.

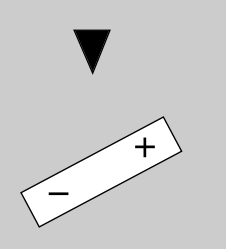

## **17. Sonderfunktionen Bildposition**

Das Bild kann bei Bedarf nach oben oder unten verschoben werden, damit z.B. Untertitel sichtbar bleiben oder Laufschriften in den nicht sichtbaren Bereich verschoben werden können.

### **Bildposition aufrufen:**

• Taste **F3** drücken. Taste **F3** kurz drücken - die Funktion, die für **F3** programmiert wurde (siehe Kap. "18. Funktionstasten programmieren"), wird ausgeführt.

Taste **F3** für ca. 3 Sek. drücken - die max. mögliche Auswahl erscheint.

- Zifferntaste @ drücken und Funktion "Bildpos. vertikal" aufrufen.
- Mit der  **+** Taste kann die Bildposition nach unten oder oben verschoben werden, damit z.B. Senderlogo oder Untertitel sichtbar bleiben.
- *Die Einstellung wird nicht gespeichert. Die* ☞ *Einstellung kann jedoch global gespeichert werden, wenn sie, wie unter Kapitel 11. beschrieben, eingestellt wird.*

## **Menü aufrufen**

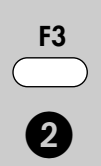

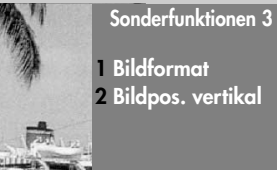

## **17. Sonderfunktionen Audio-/Sprachauswahl Menü aufrufen**

Verschiedene Sendungen werden von den Sendeanstalten mit mehreren Audiokanälen (z.B. mehr-<br>sprachig oder  $\frac{p_1 \overline{p_1} \overline{p_2}}{p_1 \overline{p_1} \overline{p_2}}$  ausgestrahlt. sprachig oder  $\frac{D_1 \overline{D_2 L_B Y}}{D_1 \overline{D_2 L_B Y}}$  ausgestrahlt.

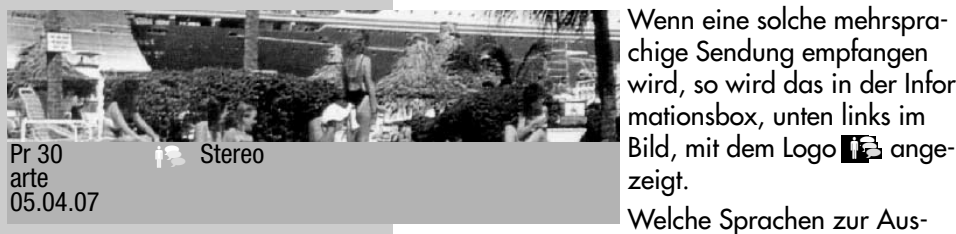

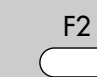

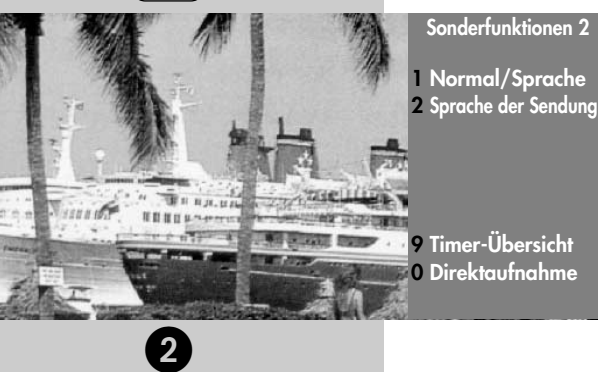

Wenn eine solche mehrsprachige Sendung empfangen wird, so wird das in der Informationsbox, unten links im zeigt.

> Welche Sprachen zur Auswahl stehen, kann mit der Taste **F2** abgefragt werden.

### **Auswahl aufrufen:**

• Taste **F2** drücken. Taste **F2** kurz drücken - die Funktion, die für **F2** programmiert wurde (siehe Kap. "18. Funktionstasten programmieren"), wird ausgeführt.

Taste **F2** für ca. 3 Sek. drücken - die max. mögliche Auswahl erscheint.

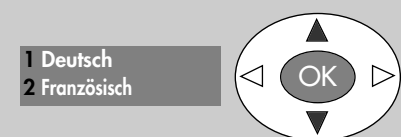

- · Zifferntaste @ drücken und Funktion "Sprache d. Sendung" aufrufen.
- Mit der Cursorsteuertaste  $\blacktriangle\blacktriangledown$  kann eine der angebotenen Sprachen eingestellt werden.

 $\prod_{P}$  $\left[$  $\frac{DOLBY}{1.01}\right]$ Symbol in grau:

Andere Audioauswahlmöglichkeiten z.B. dd=dolby-digital werden angeboten, es ist aber keine der zusätzlich angebotenen Tonauswahlmöglichkeiten angewählt.

 $\prod_{P}$  $\left[\frac{DOLBY}{P+T-1}\right]$ Symbol in weiß: Digitaler Ton wurde angewählt.

### **18. Funktionstasten programmieren Menü aufrufen**

Die Fernbedienung hat vier Funktionstasten F1, F2, F3 und AV. Die Funktionstasten können nach eigenen Wünschen mit einer bestimmten Funktion entsprechend der angebotenen Auswahl programmiert werden.

Wenn die Funktionstaste lange gedrückt wird, erscheint die Auswahl der entsprechenden Sonderfunktionen, im Bild ist die Auswahl der Funktionstaste F2 dargestellt.

#### **Funktionstasten F1, F2, F3 oder AV mit einer Funktion programmieren**

- TV-Menü mit der Taste **MENU** aufrufen.
- $\bullet$  Mit der roten Taste  $\circledast$  das Menü "Konfiguration" öffnen.
- Mit der Cursorsteuertaste  $\nabla$   $\blacktriangle$  oder der zugeordneten Zifferntaste die gewünschte "Funktion für .." anwählen (im Beispiel F2)
- Taste **OK** drücken und mit der Cursorsteuertaste **VA** eine der zur Auswahl stehenden Funktion anwählen.
- Taste **OK** drücken und die gewählte Funktion wird eingestellt und mit  $x$  markiert.
- TV-Menü mit der Taste **EXIT** ausblenden.
- *Wenn eine Funktions-*☞ *taste programmiert wurde, kann diese Funktion mit einem kurzen Tastendruck aufgerufen werden. Wenn die Funktionstaste länger gedrückt wird, erscheint die gesamte Auswahl für diese Taste.*

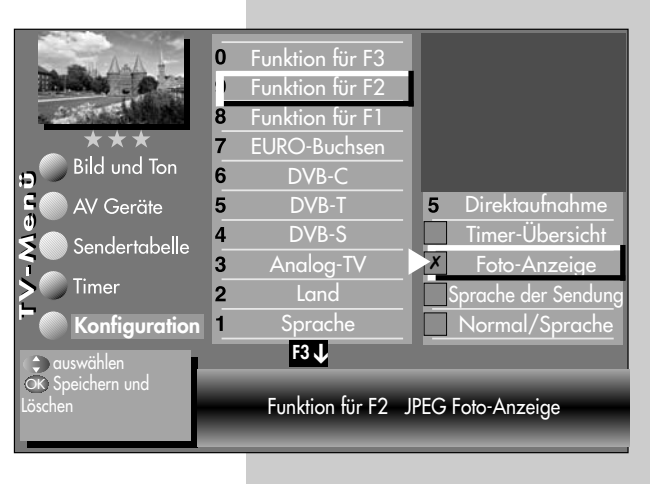

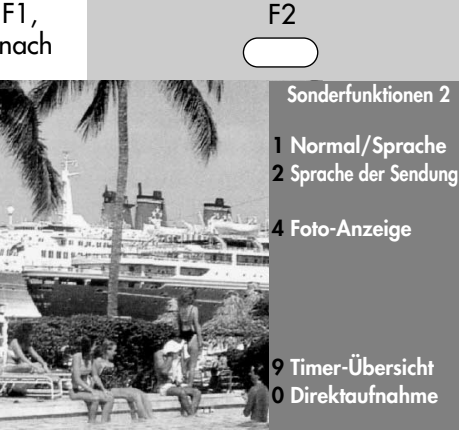

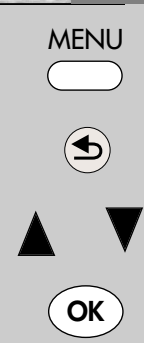

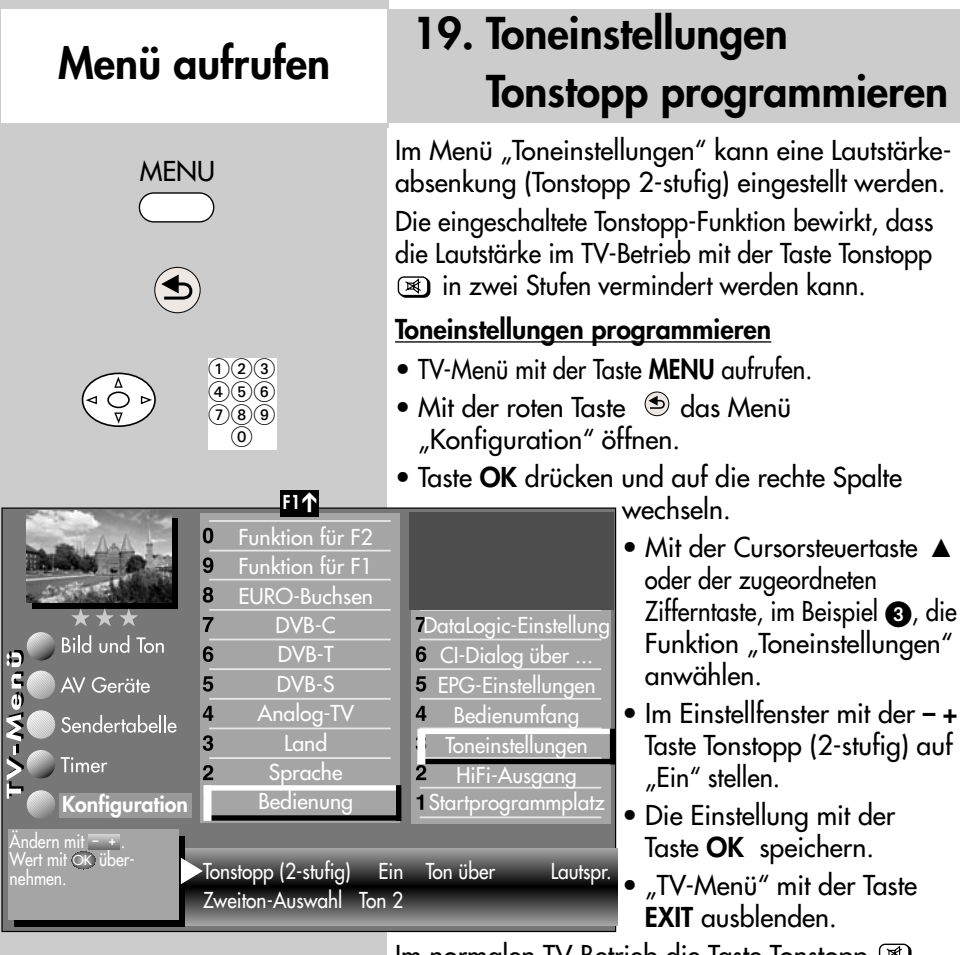

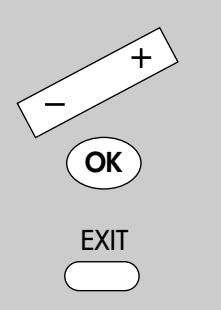

Die Anzahl der Themen und Kapitel ist abhängig vom eingestellten Bedienumfang. Die Anordnung der einzelnen Menüpunkte kann sich, abhängig von der Geräteausstattung, in der Reihenfolge und Nummerierung ändern.

Im normalen TV-Betrieb die Taste Tonstopp (

- einmal drücken die Lautstärke wird um 12 Punkte gesenkt.
- innerhalb der nächsten 5 Sekunden noch einmal die Taste Tonstopp **4** drücken - die Lautstärke wird auf "00" abgesenkt.
- Mit der Taste <sup>3</sup> kann die Lautstärke später wieder auf den letzen Wert eingestellt werden.

#### **Zweiton (Audio-Discription)**

Bei Hörfilmen werden die Bildszenen in den Dialogpausen beschrieben. Im Menüpunkt "Zweiton-Auswahl" kann der "Ton2" eingestellt werden, wenn Hörfilme (Audio-Discription) empfangen werden.

### **19.1 Data Logic Einstellung**

### **Data Logic Mode 1 / Mode 2**

Werkseitig ist die "Data Logic - Einstellung" **Mode 1**.

Wenn Sie Videorecorder-Aufnahmen mit Data Logic vornehmen und die Aufnahme nach ca. 5 - 10 sek. von Ihrem Videorecorder selbstständig abgebrochen wird, so stellen sie im Menüpunkt "Data Logic Einstellung" **Mode 2** ein.

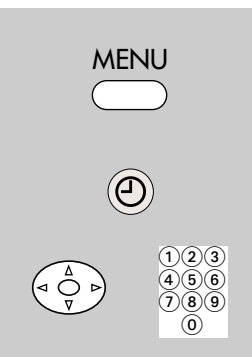

**Menü aufrufen**

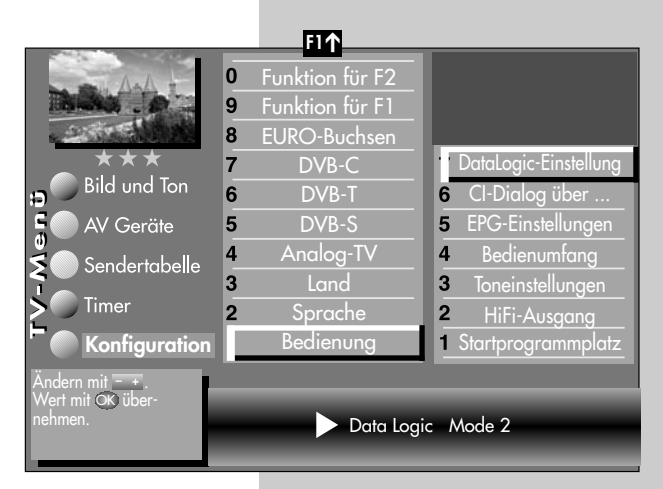

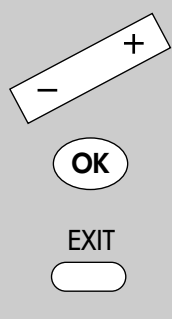

### **20. EPG**

**EPG** (**E**lectronic **P**rogram **G**uide) ist eine elektronische Programmzeitschrift für alle wichtigen Programmanbieter.

Diese elektronische Programmzeitschrift kann aus **NexTView**-Daten8) und/oder **DVB-SI**-Daten bestehen.

Die **NexTView**-Daten<sup>8)</sup> werden von verschiedenen Sendern ausgestrahlt und enthält auch die Daten anderer Sendeanstalten.

**DVB-SI** (**D**igital **V**ideo **B**roadcasting-**S**ervice **I**nformation) ist ein Service der verschiedenen Sendeanstalten. Die Programmdaten werden von jedem Sender einzeln, nur für das von ihm gesendete Programm, digital ausgestrahlt.

Prinzipiell sind **NexTView**8) und **DVB-SI** ähnlich, wobei sich die Inhalte in ihrer Ausführlichkeit unterscheiden.

### **20.1 EPG einschalten**

Die EPG-Funktion kann mit einem Druck auf die Taste "EPG" eingeschaltet werden.

#### **NexTView-Daten<sup>8)</sup>**

Für den Empfang der NexTView-Daten<sup>8)</sup> muss im Menü ein NexTView-Programmplatz<sup>8)</sup> eingetragen sein. Ist im Menü kein NexTView-Programmplatz<sup>8)</sup> eingetragen, so gilt der folgende Text.

Bei allen Programmplätzen, auf denen "NexTView<sup>"8)</sup> empfangen wird, erscheint nach einiger Zeit die Meldung:

Dieses Programm als EPG-Programm übernehmen? **Ja**

Mit allen übrigen Tasten Einblendung löschen.

Das TV-Gerät fragt damit, ob dieser Programmplatz zum Einsammeln der Daten für die EPG–Programmzeitschrift genutzt werden soll.

### **Mit externem Receiver nicht möglich !**

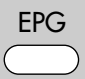

8) Von folgenden Sendern werden NexTView-Daten übertragen: **D** u. **A**: . .kabel1, **CH** . . . . .SF1, TSR1, TSI1, TV5

**F**: . . . . . .Canal+, M6, TV5

Stand 18.08.2006

### **20.1 EPG einschalten**

Grüne Taste für **Ja** drücken - der Prog.-Platz wird als NexTView-Lieferant angenommen. Die Meldung erscheint danach nicht mehr.

Wenn der NexTView-Programmplatz<sup>8)</sup> bekannt ist, kann er mit den Zifferntasten im TV–Menü auch numerisch eingegeben werden.

Vorhandene Prog.-Platz Nummern können auch überschrieben oder mit der Taste **II** gelöscht werden.

### **DVB-SI**-Daten

Für den Empfang von **DVB-SI**-Daten muss im

TV–Menü kein Programmplatz eingetragen werden.

### **Werkseitige EPG-Einstellung:**

- EPG NexTView & DVB-SI
- NexTView-Programmplatz ---
- DVB-SI Auswahl TV
- Pr.-Auswahl in der Sendertabelle alle freien**\*)**
- \*) im Menü wird "beibehalten" angezeigt, d.h. wenn Sie hier eine Verstellung vornehmen wird diese im Klartext angezeigt, nach dem Speichern mit der Taste **OK** steht immer "beibehalten" im Menü, als Hinweis, dass die vormals gespeicherte Einstellung beibehalten bleibt.)

In Ländern, in denen keine NexTView-Daten<sup>8)</sup> empfangen werden können, sollte die Menüeinstellung "EPG DVB-SI" lauten, wie im Bild beschrieben.

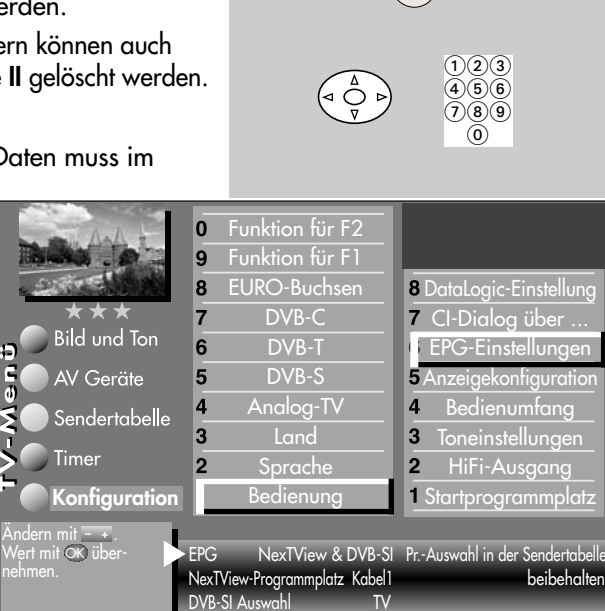

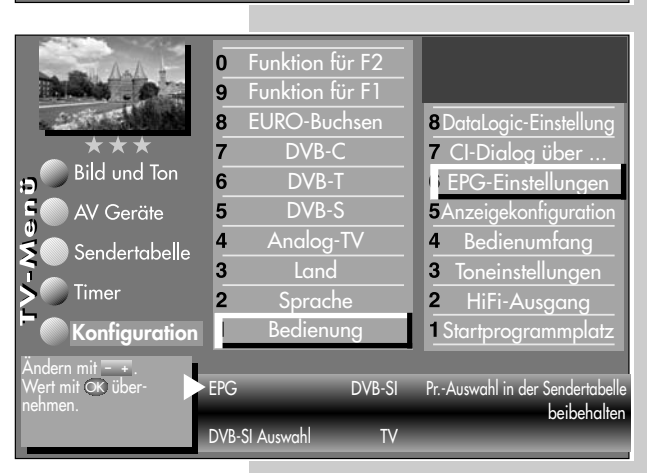

### **Mit externem Receiver nicht möglich !**

## **Menü aufrufen**

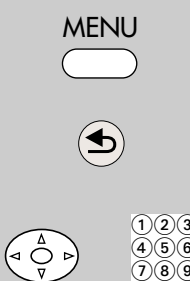

### **20.2 EPG-Daten sammeln**

Die **NexTView**-Daten<sup>8)</sup> werden von verschiedenen Sendern ausgestrahlt.

Die **DVB-SI**-Daten werden von jedem Sender für seine Programminhalte ausgestrahlt.

Dementsprechend wird sich auch der informative Inhalt unterschiedlich gestalten.

TV-Gerät einschalten, damit die EPG–Daten gesammelt bzw. aktualisiert werden können. Solange Daten gesammelt werden, wird im Stand-By Zustand in der Klartextanzeige "EPG" angezeigt

TV-Geräte mit einem Empfangsteil:

• Wenn ein NexTView-Programmplatz<sup>8)</sup> eingestellt ist:

Das TV-Gerät mit der Ein/Aus-Taste auf der Fernbedienung in den Standby Zustand schalten.

• Wenn kein NexTView-Programmplatz<sup>8)</sup> eingestellt ist und nur DVB-SI Daten empfangen werden können:

TV-Gerät in den Stand-by Zustand schalten.

- *Nach dem Einschalten des* ☞ *TV–Gerätes, wird das Sammeln der Daten unterbrochen, bis wieder auf den Stand-by Zustand geschaltet wird.*
- TV-Geräte mit zwei Empfangsteilen: Das TV-Gerät sammelt die EPG-Daten über das zweite Empfangsteil, sofern der EPG-Sender auch hier gespeichert ist. Beispiel: Der EPG-Sender (z.B. kabel1) ist über DVB-T bzw. DVB-C (1.Empfangsteil) und über DVB-S (2.Empfangsteil) zu empfangen.

#### **Besondere Hinweise:**

In der TV-Sendertabelle des Gerätes werden alle gefundenen Sender gelistet und in der Programmzeitung aufgeführt, sofern Sie in der Menü-Sendertabelle nicht eine andere Auswahl treffen. Sender, die einem Zeitsplitting unterliegen z.B. arte/Kinderkanal, müssen auf zwei Programmplätzen gespeichert werden (siehe Kap.24.). Wenn Sie alle Sender für die EPG–Programmzeitung nutzen wollen, wird der Blick in die Zukunft entsprechend kurz sein.

Sie können selbst bestimmen, welche Sender in der EPG–Programmzeitung aufgeführt werden.

Prinzipiell werden beim Sammelvorgang die Daten aller freien Sender gesammelt. Wenn Sie bestimmte Sender aus Ihrer EPG–Programmzeitung ausschließen möchten, so verfahren Sie wie folgt:

### *Lösung 1:*

- Taste **MENU** drücken. Das TV-Menü erscheint am Bildschirm.
- Weiße Taste <sup>®</sup> drücken. Am Bildschirm erscheint die Menü-Sendertabelle und der aktive Programmplatz ist selektiert.
- Taste **F2** drücken und Senderliste zur Bearbeitung freischalten.
- Cursorsteuertaste 
in drücken und zur Themenseite wechseln.

### **20.2 EPG-Daten sammeln**

- $\bullet$  Mit der Cursorsteuertaste  $\blacktriangle \blacktriangledown$  die Menüzeile "Sender im EPG enthalten" ansteuern und Markierung (x) vor der Zeile mit der Taste **OK** löschen.
- Wenn Sie weitere Sender aus Ihrer EPG–Programmzeitung ausschließen möchten, so wählen Sie mit den Cursorsteuertasten < > ▲ ▼ den gewünschten Sender an und verfahren in gleicher Weise.

### *Lösung 2:*

- Taste **MENU** drücken. Das TV-Menü erscheint am Bildschirm.
- Weiße Taste (® drücken. Am Bildschirm erscheint die Menü-Sendertabelle und der aktive Programmplatz ist selektiert.
- Sortieren Sie, wie im Kapitel "24. Sender sortieren", beschrieben, die für Sie wichtigen Sender auf die vorderen Programmplätze z.B. 1-50 und speichern diese.
- Anschließend das Menü "Konfiguration" - "EPG-Einstellungen" aufrufen und in der Menüzeile "Pr.Auswahl in der Sendertabelle" mit der **– +** Taste die Auswahl "Programme 1-50" einstellen und mit der Taste **OK** speichern.

#### *Der Sammelvorgang wird unter- bzw. abgebrochen, wenn :*

- Videotext aufgerufen wird.
- im Menü "AV-Aufnahme" eine Aufnahme programmiert ist.
- eine "Timeraufnahme" läuft oder in einer Stunde beginnt.
- die Videotext-Funktion "Untertitel" eingeschaltet ist.

Wenn das TV-Gerät während des Sammelns in Stand-by geschaltet wird, leuchtet die grüne Leuchtdiode oder "EPG" als Hinweis, dass der Sammelvorgang noch läuft.

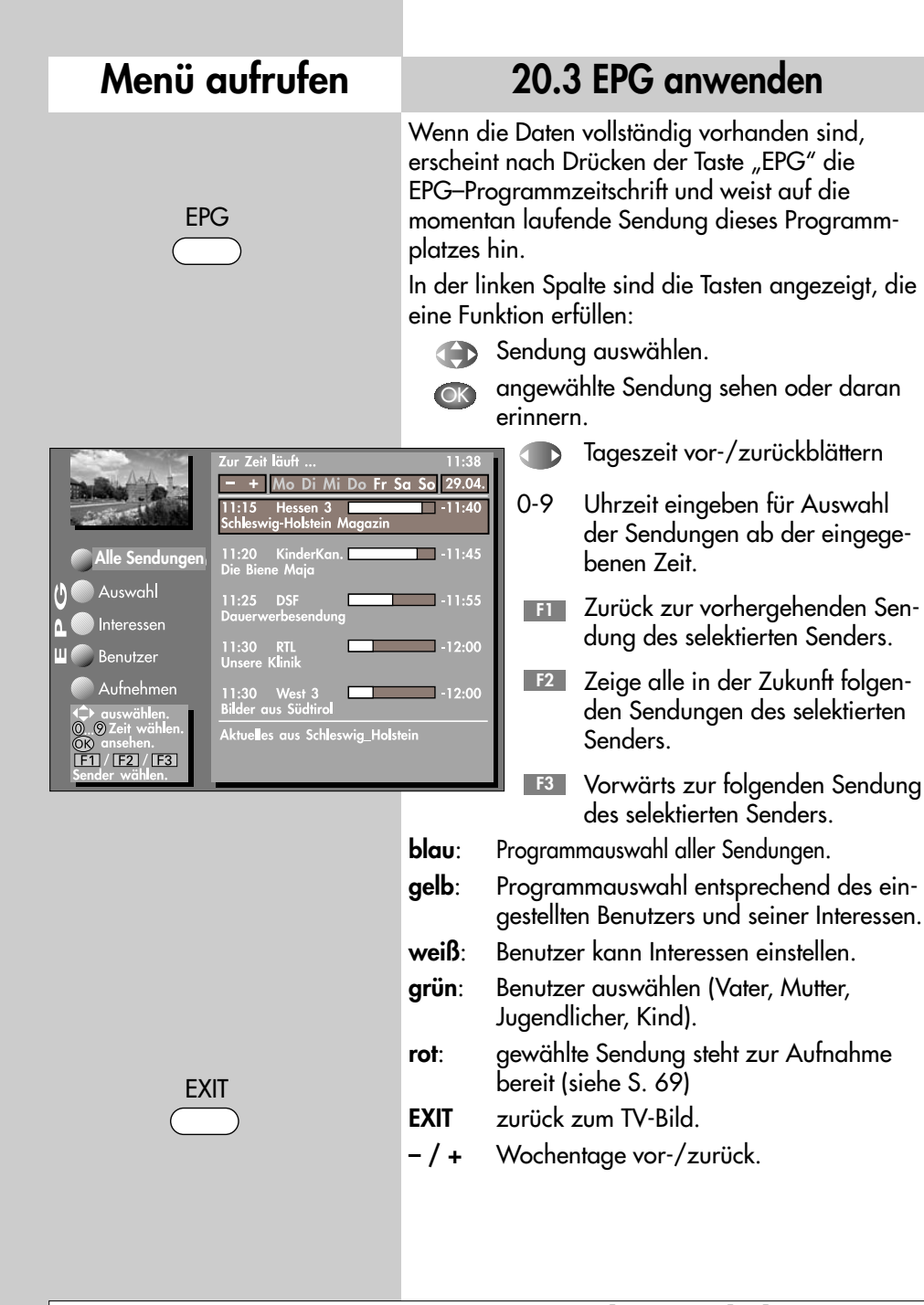

### **20.3 EPG anwenden**

#### **Sendung auswählen, ansehen, erinnern**

In der Programmzeitung kann mit der Cursorsteuertaste eine Sendung ausgewählt werden.

- Taste **OK**drücken und angewählte Sendung
- sehen, wenn die Sendung bereits läuft.
- oder daran erinnern lassen, wenn die Startzeit noch in der Zukunft liegt. Hinter der Startzeit erscheint ein grüner Haken.
- Taste **TEXT** drücken zum Anzeigen bzw. Ausblenden einer Inhaltsbeschreibung der Sendung. Das Anzeigen der Inhaltsbeschreibung ist nicht bei allen Sendungen möglich.

### **Benutzer-Profil einstellen**

Durch wiederholtes Drücken der grünen Taste kann für den momentanen Benutzer (Vater, Mutter, Jugendlicher, Kind) die EPG-Programmzeitschrift eingestellt werden.

#### **Interessen einstellen**

Jeder einzelne Benutzer kann die EPG–Programmzeitschrift nach seinen Interessen einstellen.

- weiße Taste <sup>(1)</sup> drücken
- Mit der Cursorsteuertaste oder den zugeordneten Zifferntasten eine der Themen ansteuern.
- $\bullet$  Mit der Cursorsteuertaste  $\blacktriangleright$  auf die andere Seite wechseln.
- Mit der Cursorsteuertaste das Thema ansteuern und mit der Taste **OK** markieren  $(X)$ .
- *Es können maximal 9 Interessen pro Benutzer* ☞ *ausgewählt werden.*
- Die Markierungen (✗) können mit der Taste **OK** wieder entfernt werden.
- Die eingestellte Auswahl mit der roten Taste <sup>s</sup> speichern.

### **Mit externem Receiver nicht möglich !**

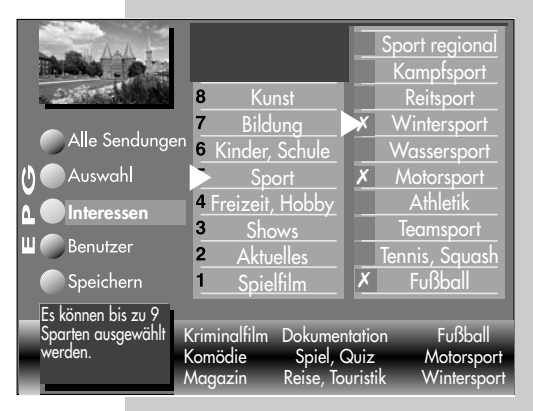

### **Menü aufrufen**

### **Menü aufrufen 20.3 EPG anwenden**

#### **Programminformation (Zur Zeit läuft ..)**

Nach dem Umschalten auf einen Programmplatz

erscheint am unteren Bildrand eine Einblendung, wie im Bild dargestellt.

In dieser Box sind folgende Informationen enthalten:

- Programmplatznummer (im Beispiel Pr4).
- Audiomode (Stereo/Mono).
- Start- und Endzeit der Sendung.
- im Zeit-Balken wird die für diese Sendung bereits verstrichene Zeit angezeigt.
- Sender.
- Titel der Sendung.
- Datum und Uhrzeit.
- Zeitdaten und Titel der folgenden Sendung.

Durch Drücken der grünen Taste kann eine weitere Information über die laufende Sendung angezeigt werden, sofern eine solche vom Sender ausgestrahlt wird.

Grüne Taste @ wiederholt drücken, die weitere Information der folgenden Sendung wird angezeigt, sofern eine solche vom Sender ausgestrahlt wird.

Diese Information kann auch während einer laufenden Sendung aufgerufen werden.

Zum Ausblenden der Information die Taste **EXIT** drücken.

### **Mit externem Receiver nicht möglich !**

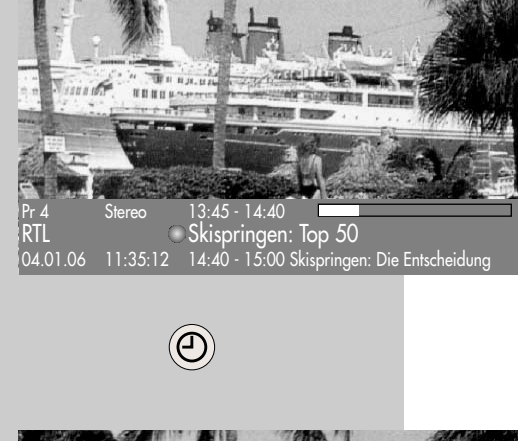

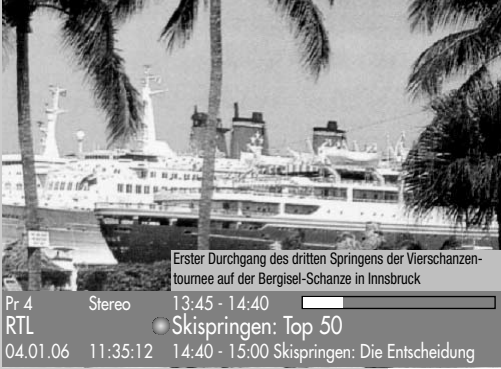

**EXIT** 

## **20.3 EPG anwenden Sendung aufnehmen**

#### **Sendung zur Aufnahme programmieren:**

Die EPG-Programmzeitschrift bietet, bei Verwendung eines Videorecorders mit Dialogsystem, den großen Vorteil, mit einem Knopfdruck eine Aufnahme zu starten.

- EPG-Programmzeitschrift mit der Taste "EPG" aufrufen.
- Mit der Cursorsteuertaste die Sendung auswählen, die aufgenommen werden soll.

Wenn ein **Videorecorder mit Dialogsystem** angeschlossen ist (siehe auch Kap 25.):

- Videorecorder einschalten.
- Kassette einlegen.
- auf TV-Fernbedienung die rote Taste drücken.

Wenn ein **normaler Videorecorder** angeschlossen ist:

- Videorecorder einschalten.
- Kassette einlegen.
- auf der TV-Fernbedienung die rote Taste <sup>th</sup> drücken - der TV-Timer wird programmiert (siehe auch "Direktaufnahme").
- am Videorecorder auf dem AV–Programmplatz einen Timer mit Datum und Uhrzeit programmieren, damit das vom TV–Timer gelieferte Programm aufgezeichnet werden kann.

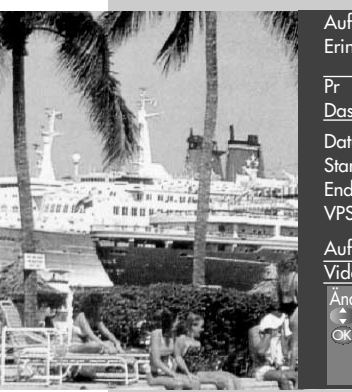

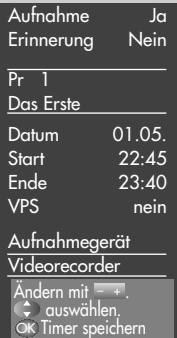

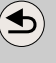

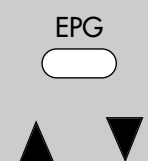

### **Menü aufrufen**

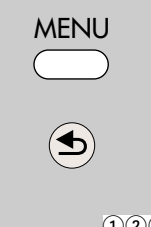

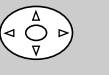

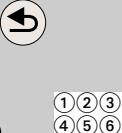

 $(7)(8)(9)$  $\bar{(\mathbf{0})}$ 

## **21. Sprache/Land einstellen**

*Bei einem 2 Menü sind die Menüpunkte* ☞ *"Sprache" und "Land" nicht einstellbar.*

### **Sprachwahl im TV-Menü**

Dem TV-Menü kann eine Sprache entsprechend der angebotenen Auswahl zugeteilt werden. Alle Texte im Menü und in der Bedienhilfe (Information) werden in der gewählten Sprache angezeigt.

### **Land einstellen**

Nach dem Aufstellen muss der Aufstellort bzw. das Land (z.B. Deutschland) eingegeben werden.

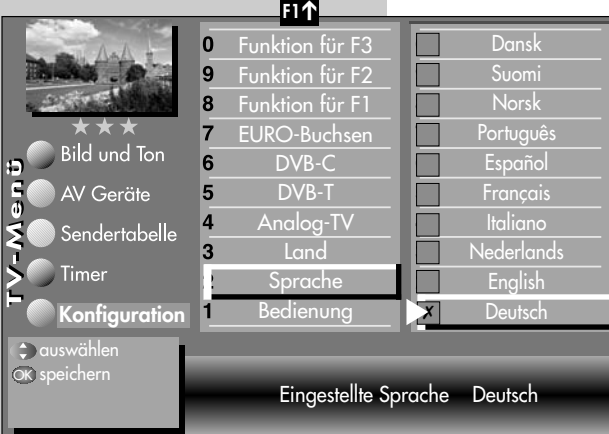

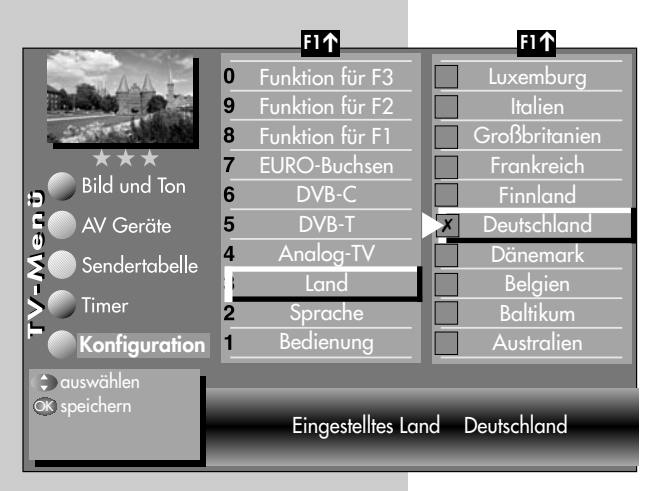

Damit wird dem Gerät eine Grundeinstellung (z.B. Kanalraster, Reihenfolge der Senderablage etc.) zugewiesen.

### **Sprache/Land einstellen:**

- TV-Menü mit der Taste **MENU** aufrufen.
- $\bullet$  Mit der roten Taste  $\circledast$  das Menü "Konfiguration" öffnen.
- Mit den zugeordneten Zifferntasten "Sprache" bzw. "Land" anwählen.
- Taste **OK** drücken und mit der Cursorsteuertaste die gewünschte Sprache oder das Land einstellen.
- Einstellung mit der Taste **OK** bestätigen.
- "TV-Menü" mit der Taste **EXIT** ausblenden.

#### **22. Sender einstellen Menü aufrufen Empfangsart einstellen** Dieses TV-Gerät ist, je nach Ausstattung oder Nachrüstung, für drei verschiedene Empfangsarten ausgestattet: **Analog TV**: Die Verbreitungstechnik, die seit Jahrzehnten existiert und über eine übliche Hausantenne oder über Kabel empfangen wird. **DVB-T**: Die digitale Verbreitungstechnik, die über eine übliche bisher verwendete Hausantenne oder über eine Zimmerantenne (je nach Empfangsverhältnissen) empfangen werden kann. Fra-**MENU** gen Sie hierzu Ihren Fachhändler oder informieren Sie sich unter "www.ueberall-tv.de". **DVB-C**: Die digitale Verbreitungstechnik, die über einen Kabelanschluss empfangen werden kann. Fragen Sie hierzu Ihren örtlichen  $\bigcap(2)$  $\bigcap$ Kabelanbieter, Fachhändler oder informieren  $\begin{pmatrix} 1 \\ 0 \\ 0 \end{pmatrix}$  $\bar{4}$  $\bar{5}$  $\bar{6}$ Sie sich unter "www.kabeldeutschland.de"  $\widetilde{(\mathbf{7})}$  $\widetilde{(\mathbf{8})}$  $\widetilde{(\mathbf{9})}$  $\circledcirc$ **DVB-S**: Die digitale Verbreitungstechnik, die über einen Satelliten empfangen werden kann. **F1** ➔ Fragen Sie hierzu  $\mathbf 0$ Funktion für F3 Ihren örtlichen Fach-9 Funktion für F2 händler oder infor-Funktion für F1 8 mieren Sie sich unter \* \* \*  $\overline{7}$ EURO-Buchsen "www.lyngsat.de" Bild und Ton DVB-C Stellen Sie die Empfangsart ein, AV Geräte 5 DVB-T Allgem. Einstellungen Analog-TV  $\overline{4}$ 4 Manuelle Suche die bei Ihnen eingerichtet ist. Sendertabelle 3 Land Automatische Suche Timer **Empfangsart einstellen Sprache** Sucheinstellung  $\overline{2}$  $\overline{2}$ **Konfiguration** 1 Bedienung 1 Antenne • TV-Menü mit der Taste **MENU** Start Sendersuche aufrufen.  $mit  $\overline{OK}$$ • Mit der roten Taste  $\circledast$  das Programmsuche starten Menü "Konfiguration" öff-

• Mit den zugeordneten Zifferntasten die Ihnen zur Verfügung stehende Empfangsart ansteuern.

nen.

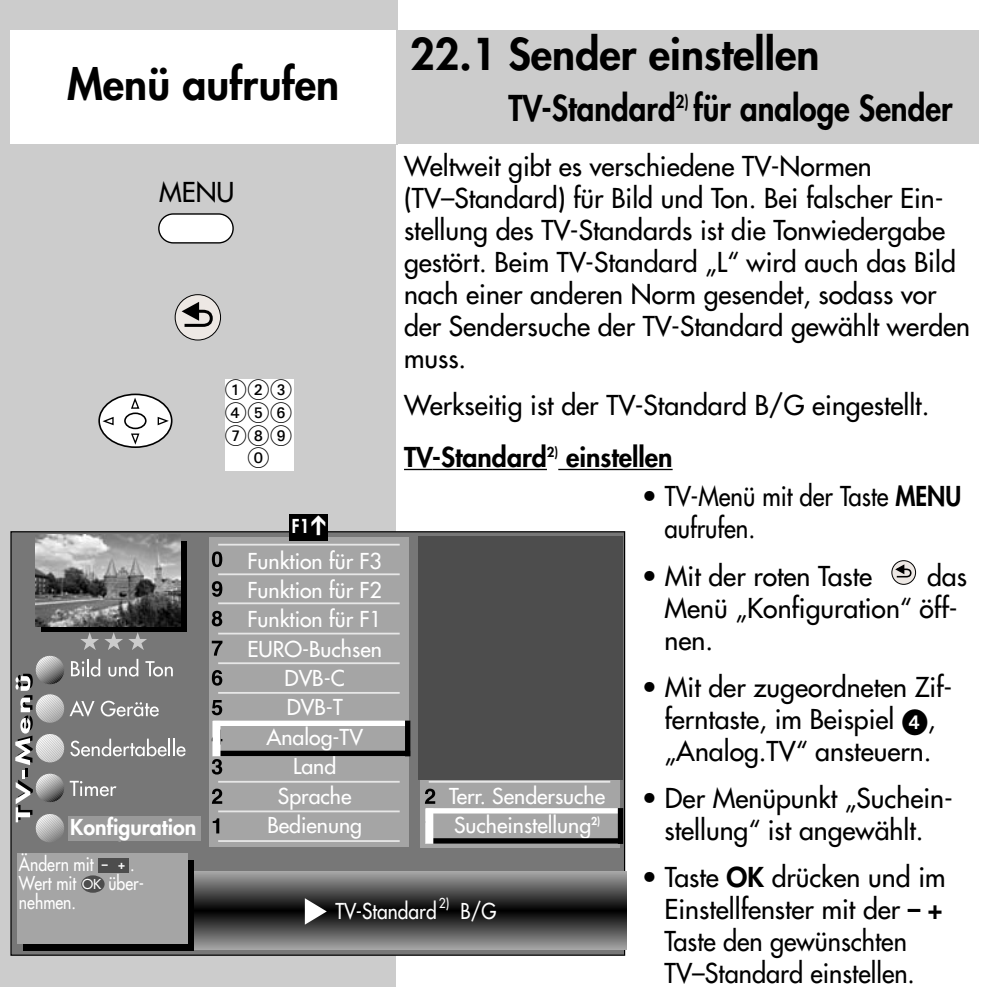

• Einstellung mit der Taste **OK** bestätigen. • "TV-Menü" mit der Taste **EXIT** ausblenden.

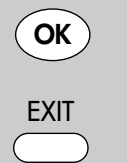

Die Anzahl der Themen und Kapitel ist abhängig vom eingestellten Bedienumfang. Die Anordnung der einzelnen Menüpunkte kann sich, abhängig von der Geräteausstattung, in der Reihenfolge und Nummerierung ändern.

2) Nur bei Geräten, die mit dieser Funktion ausgestattet sind.
## **22.1 Sender einstellen Analog-TV**

### **Terrestrische Programmsuche**

Bei der terrestrischen Programmsuche wird der gesamte Empfangsbereich automatisch durchsucht. Die gefundenen Programme werden in einer Sendertabelle abgelegt, die am Ende des Suchvorgangs präsentiert wird. Wenn Sie mit der Reihenfolge der gefundenen Sender nicht zufrieden sind, können die Sender noch verschoben oder gelöscht werden, siehe Kapitel "24. Sender sortieren".

### **Terrestrische Sendersuche durchführen**

- TV-Menü mit der Taste **MENU** aufrufen.
- Mit der roten Taste  $\circledast$  das Menü "Konfiguration" öffnen.
- Mit der zugeordneten Zifferntaste, im Beispiel  $\bullet$ . "Analog.TV" ansteuern.
- Mit der zugeordneten Zifferntaste, im Beispiel  $\bullet$ . "Terr. Sendersuche" ansteuern.
- Taste **OK** drücken und im Einstellfenster den Menüpunkt "Programmsuche starten" mit der Taste **OK** bestätigen.

Die Programme werden gesucht.

- Eine Sendertabelle wird, entsprechend der gefundenen Sender, in der linken Bildhälfte angezeigt. Besteht bereits eine Sendertabelle, so werden die neu gefundenen Sender automatisch hinter dem letzten bestehenden Sender angehängt.
- Wenn der Suchlauf beendet ist, werden alle gefundenen Sender sortiert.
- In der Sendertabelle können nicht gewünschte Sender mit der Cursorsteuertaste angesteuert und mit der Taste **II** gelöscht werden.

Die Anzahl der Themen und Kapitel ist abhängig vom eingestellten Bedienumfang. Die Anordnung der einzelnen Menüpunkte kann sich, abhängig von der Geräteausstattung, in der Reihenfolge und Nummerierung ändern.

2) Nur bei Geräten, die mit dieser Funktion ausgestattet sind.

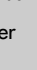

**Menü aufrufen**

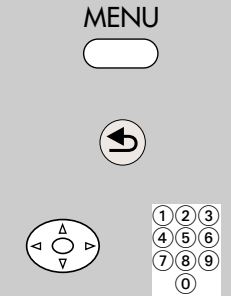

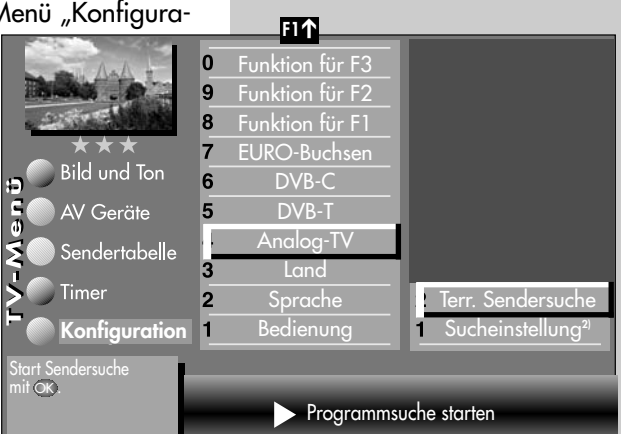

### **Menü aufrufen**

**MENU** 

F2

 $^{\small{\textcircled{\small{R}}}}$ 

 $\overline{6}$ 

### **22.1 Sender einstellen Farbnorm für analoge Sender**

Im Normalfall erkennt das TV–Gerät die Farbnorm automatisch.

Sollte diese Automatik in seltenen Fällen zu keinem befriedigenden Ergebnis führen, so kann die Farbnorm auch manuell für jeden Programmplatz eingestellt werden.

Werkseitig ist die Farbnorm auf "Automatik" eingestellt.

### **Farbnorm3)7) einstellen**

• TV-Menü mit der Taste **MENU** aufrufen.

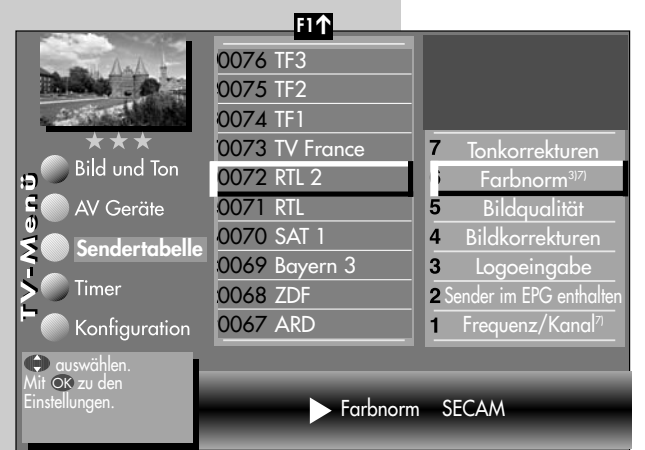

- Mit der weißen Taste die Sendertabelle aufrufen.
- Mit der Taste **F2** die Sendertabelle zur Bearbeitung freigeben.
- Mit der Cursorsteuertaste den Programmplatz ansteuern, dessen Farbnorm verändert werden soll.
- Mit der Cursorsteuertaste die rechte Spalte ansteuern.

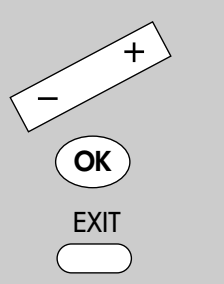

- Mit der zugeordneten Zifferntaste, im Beispiel 6. "Farbnorm" ansteuern.
- Mit der  **+** Taste die gewünschte Farbnorm einstellen bzw. so lange verändern, bis das Bild sauber angezeigt wird.
- Einstellung mit der Taste **OK** bestätigen.
- "TV-Menü" mit der Taste **EXIT** ausblenden.
	- 3) Erklärung siehe Fachbegriffe.
	- 5) Nur bei DVB-Sender anwählbar !
	- 7) Nur bei analogen Sendern anwählbar !

## **22.2 Sender einstellen DVB-T, Antennenversorgung Menü aufrufen**

Wenn für den DVB-T Empfang eine aktive Antenne verwendet wird, kann eine Antennenversorgung eingestellt werden.

- **Ein:** Die Antennenversorgung ist dauerhaft eingeschaltet. Diese Einstellung ist zu wählen, wenn ein TV-Gerät mit zwei DVB-T-Empfangsteile über nur eine aktive Antenne versorgt wird.
- **geschaltet:** Die Antennenversorgung ist nur dann aktiv, wenn ein DVB-T Programmplatz angewählt wird (z.B. Ansteuerung eines Umschaltrelais bei gleichzeitiger Verwendung von DVB-T Antenne u. Breitbandkabel).
- **Aus:** Einstellung bei passiven Antennen oder Gemeinschaftsantennenanlagen.

#### **Antennenversorgung einstellen**

- TV-Menü mit der Taste **MENU** aufrufen.
- Mit der roten Taste  $\circledast$  das Menü "Konfiguration" öffnen.
- Mit der zugeordneten Zifferntaste, im Beispiel  $\mathbf{\Theta}$ , "DVB-T" ansteuern.
- Taste **OK** drücken und im Einstellfenster mit der **– +** Taste die Antennenversorgung einstellen.
- Einstellung mit der Taste **OK** bestätigen.
- "TV-Menü" mit der Taste **EXIT** ausblenden.

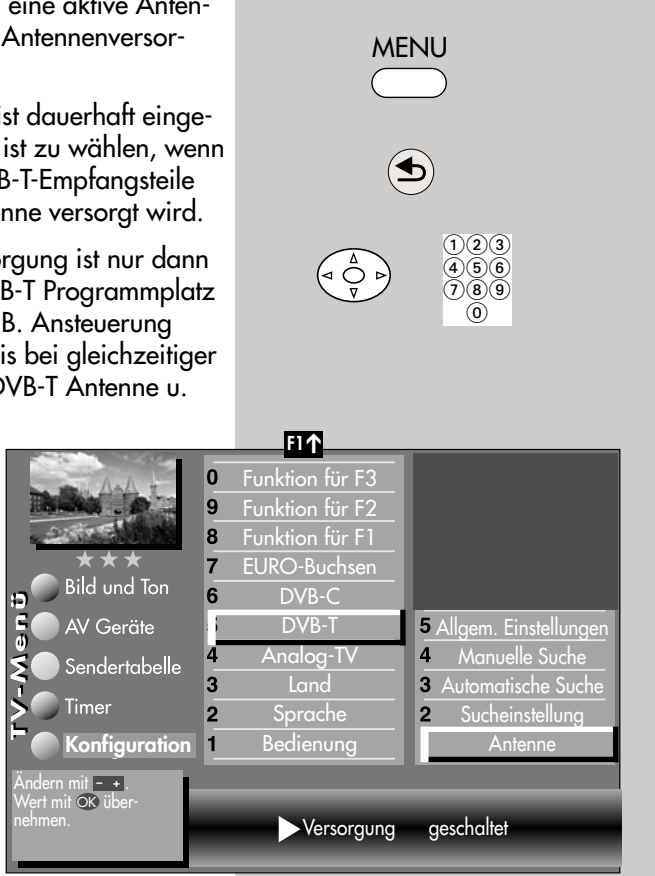

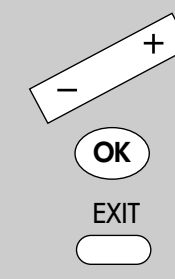

#### **22.2 Sender einstellen DVB-T, automatische Suche Menü aufrufen** Bei der DVB-T Programmsuche wird der Empfangsbereich nach **TV- und Radiosender** durchsucht. Die gefundenen **MENU** Programme werden in einer TV- und einer Radio–Sendertabelle abgelegt. DVB-Radiobetrieb siehe Kap. 29. Wenn Sie mit der Reihenfolge der gefundenen Sender nicht zufrieden sind, können die Sender noch verschoben oder gelöscht werden, siehe Kapitel "24. Sender sortieren". **Automatische Suche durchführen**  $\bigcap(2)$  $\bigcap$  $\begin{pmatrix} \mathbf{1} & \mathbf{1} & \mathbf{1} \\ \mathbf{1} & \mathbf{1} & \mathbf{1} \\ \mathbf{1} & \mathbf{1} & \mathbf{1} \\ \mathbf{1} & \mathbf{1} & \mathbf{1} \end{pmatrix}$ • TV-Menü mit der Taste **MENU** aufrufen.  $(4)(5)(6)$  $(7)$  $(8)$  $(9)$  $\bullet$  Mit der roten Taste  $\circledast$  das Menü "Konfigura- $\circledcirc$ tion" öffnen. • Mit der zugeordneten Zifferntaste, im Beispiel 6. "DVB-T" ansteuern. • Mit der zugeordneten Zifferntaste, im Beispiel **2**, "Sucheinstellungen" ansteuern. **F1** ➔ • Im Einstellfenster mit der **– +** Taste auswählen:  $\mathbf{0}$ Funktion für F3  $\overline{9}$ Funktion für F2 **alle** = Alle Programme wer- $\overline{\mathbf{a}}$ Funktion für F1 den gesucht.  $\overline{7}$ EURO-Buchsen **nur freie** = Es werden nur **Bild und Ton** DVB-C 6 unverschlüsselte 5 Allgem. Einstellungen **AV Geräte** DVB-T Programme Manuelle Suche Analog-TV 4  $\overline{\mathbf{A}}$ gesucht. Sendertabelle Automatische Suche 3 Land **freie +CICAM** = unverschlüsselte Timer Sucheinstellung  $\overline{2}$ Sprache  $\overline{2}$ Programme und Bedienung **Antenne Konfiguration** 1 1 Programme, die art Sendersuche mit einem  $\overline{\text{OK}}$ CI–Modul (Zube-Programmsuche starten hör) decodierbar sind, werden

**OK**

• Taste **OK** drücken und mit der zugeordneten Zifferntaste, im Beispiel <sup>3</sup>, "Automatische Suche" ansteuern.

gesucht.

• Taste **OK** drücken und Programmsuche starten. Die Programme werden gesucht.

# **22.2 Sender einstellen DVB-T, manuelle Suche Menü aufrufen**

Bei der manuellen Programmsuche muss der Kanal oder die Frequenz des einzustellenden Programms bekannt sein.

#### **Manuelle Suche durchführen**

- TV-Menü mit der Taste **MENU** aufrufen.
- $\bullet$  Mit der roten Taste  $\circledast$  das Menü "Konfiguration" öffnen.
- Mit der zugeordneten Zifferntaste, im Beispiel fa. "DVB-T" ansteuern.
- Im Einstellfenster "Antenne" kann mit mit der **– +** Taste die Versorgungsspannung ein- oder ausgeschaltet werden, siehe auch S. 71.
- Mit der zugeordneten Zifferntaste, im Beispiel **2.** "Sucheinstellung" ansteuern.
- Im Einstellfenster mit der **– +** Taste auswählen: "alle", "nur freie" oder "freie +CICAM".
- Taste **OK** drücken und mit der zugeordneten Zifferntaste, im Beispiel  $\bm{\Theta}$ , "Manuelle Suche" auswählen.
- Im Einstellfenster mit den Zifferntasen die Kanalnummer oder die Frequenz eingeben.

Wenn noch weitere Daten

eines Programms bekannt sind, dann steuern Sie den Menüpunkt "Mod.-Parameter" an und ändern die Einstellung mit der - + Taste auf "manuell". Nun können weitere Daten eingegeben werden.

• Nach Eingabe der Programmdaten mit der Cursorsteuertaste den Menüpunkt "Programmsuche starten" anwählen und mit der Taste **OK** bestätigen.

Andern mit <mark>– +.</mark><br>Wert mit OK<br>übernehmen.

Timer

**Konfiguration**

3

 $\overline{2}$ 

 $\blacksquare$ 

Das Programm wird eingestellt.

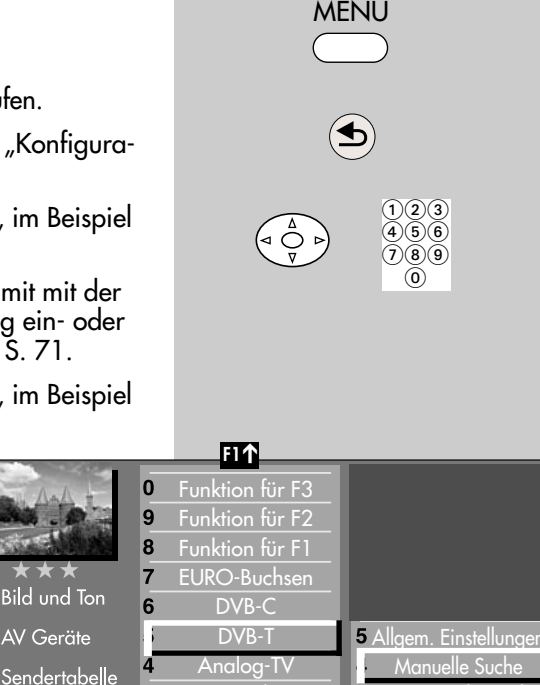

Transmission8k Mode Modulation 64 QAM Mod.-Parameter manuell Guard Intervall 1/8 3/4 Programmsuche starte

Land **Sprache** Bedienung

Die Anzahl der Themen und Kapitel ist abhängig vom eingestellten Bedienumfang. Die Anordnung der einzelnen Menüpunkte kann sich, abhängig von der Geräteausstattung, in der Reihenfolge und Nummerierung ändern.

Kanal 05 Frequenz1 77.500 Mhz

 $\overline{2}$ 

 $\overline{1}$ 

Programmsuche starten

3 Automatische Suche **Sucheinstellung** Antenne

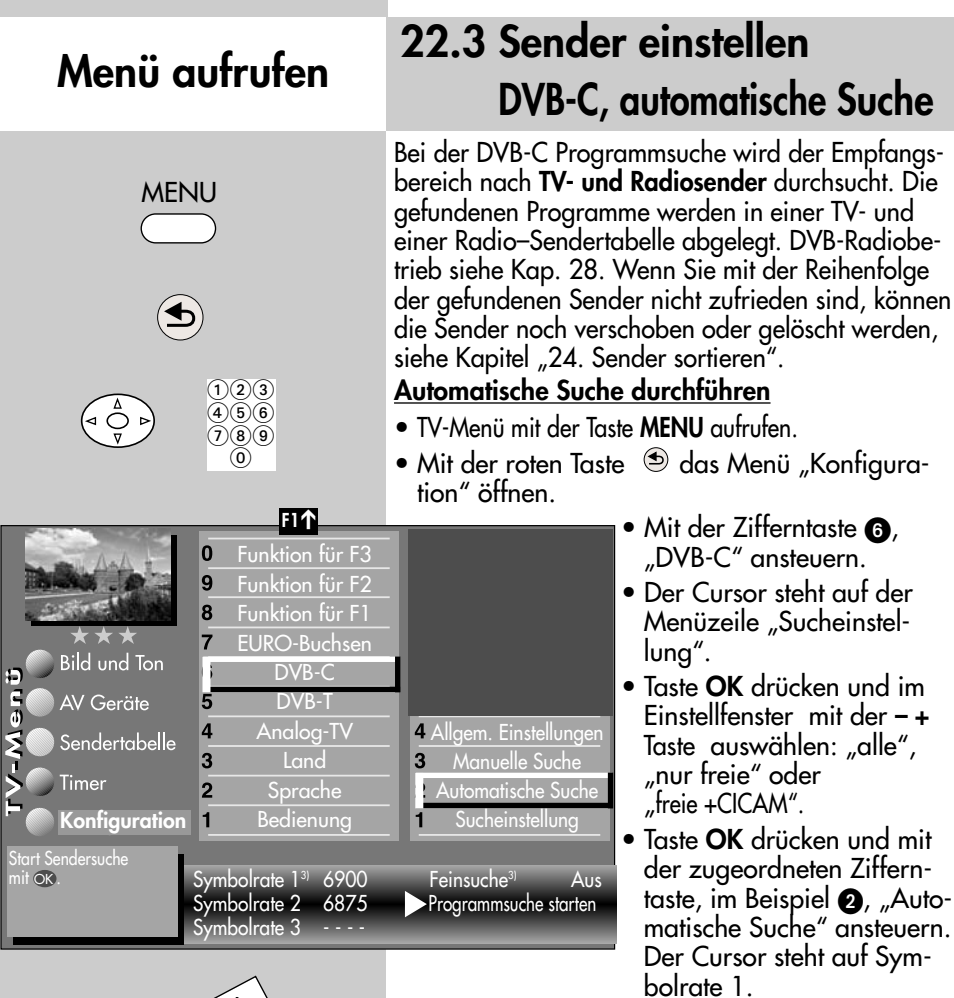

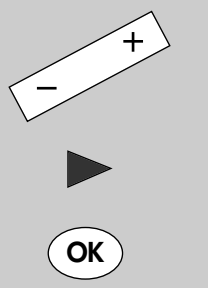

- *Werkseitig sind die gebräuchlichsten Symbolra-*☞ *ten3) bereits eingestellt. In der Regel ist hier keine Verstellung notwendig. Sollte diese Einstellung der Symbolraten nicht zum gewünschten Ergebnis führen, so müssen andere Symbolraten eingestellt und mit der Taste* **OK** *gespeichert werden. Fragen Sie hierzu Ihren Kabelnetzbetreiber oder den Aufsteller der Anlage. Eine Feinsuche wird nötig, wenn die Sender nicht auf Kanalmitte abgestimmt sind.*
- Mit der Cursorsteuertaste ► auf die Menüzeile "Programmsuche starten" ansteuern.
- Taste **OK** drücken und die Programmsuche starten. Die Programme werden gesucht.

# **22.3 Sender einstellen DVB-C, manuelle Suche Menü aufrufen**

Bei der manuellen Programmsuche muss der Kanal oder die Frequenz des einzustellenden Programms bekannt sein.

#### **Manuelle Suche durchführen**

- TV-Menü mit der Taste **MENU** aufrufen.
- $\bullet$  Mit der roten Taste  $\circledast$  das Menü "Konfiguration" öffnen.
- Mit der zugeordneten Zifferntaste, im Beispiel **6.** "DVB-C" ansteuern.
- Der Cursor steht auf der Menüzeile "Sucheinstellung".
- Taste **OK** drücken und im Einstellfenster mit der **– +** Taste auswählen: "alle", "nur freie" oder "freie +CICAM".
- Taste **OK** drücken und mit der zugeordneten Zifferntaste, im Beispiel  $\mathbf{\Theta}$ . "Manuelle Suche" ansteuern.
- Der Cursor steht auf "Kanal".
- Im Einstellfenster mit den Zifferntasten die Kanal- bzw. Sonderkanalnummer oder die Frequenz eingeben.

Wenn noch weitere Daten eines Programms bekannt sind, dann steuern Sie die entsprechenden Menüpunkte "Modulation" und "Symbolrate" an und ändern die Einstellung mit der **– +** Taste oder mit den Zifferntasten.

• Nach Eingabe der Programmdaten mit der Cursorsteuertaste den Menüpunkt "Programmsuche starten" anwählen und mit der Taste **OK** bestätigen.

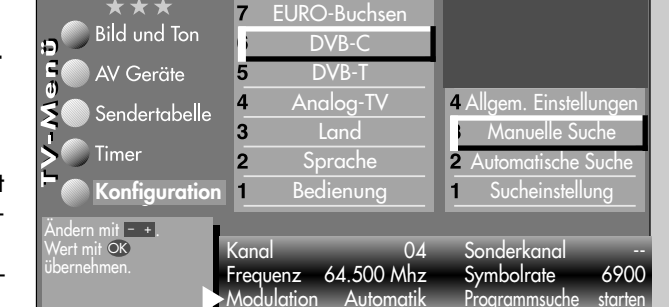

Funktion für F3 Funktion für F2 Funktion für F1

**F1** ➔

 $\mathbf 0$ 9 8  $\overline{7}$ 

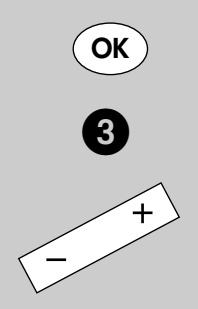

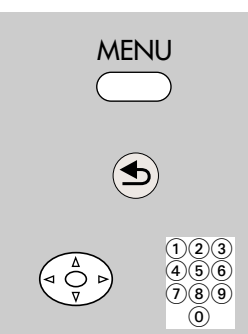

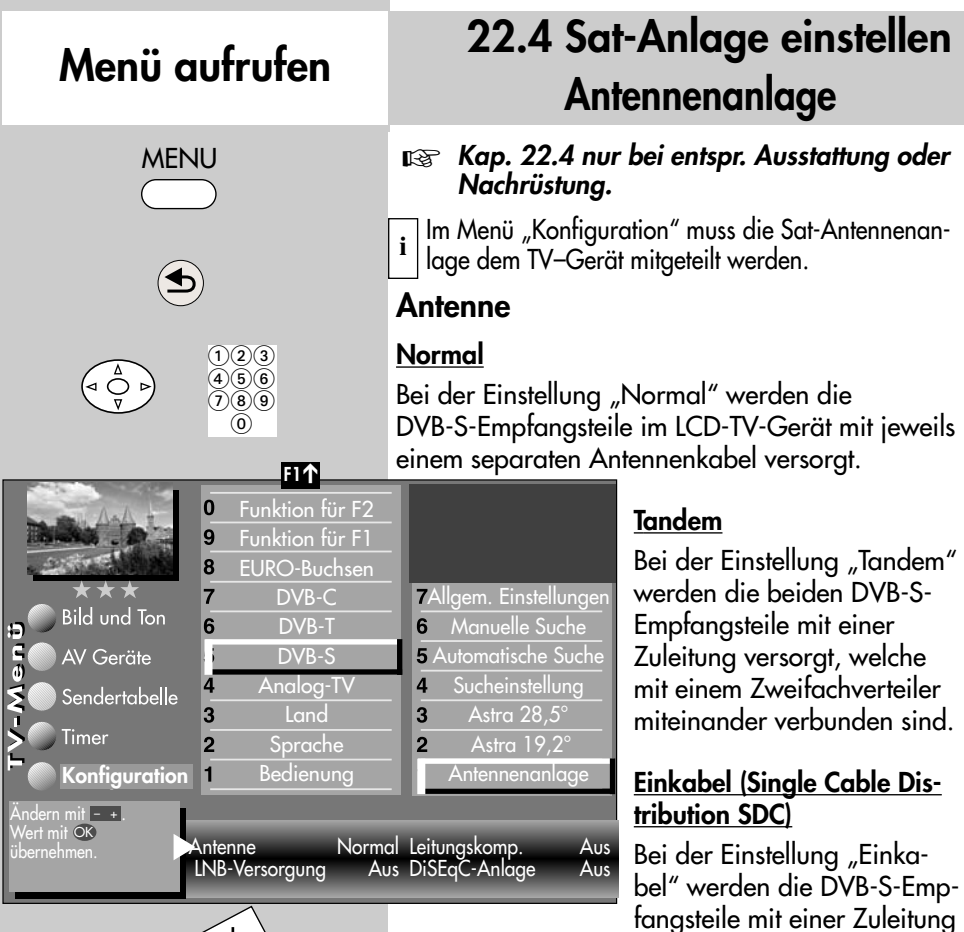

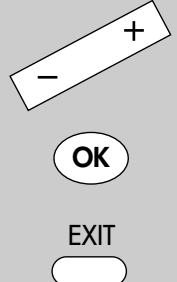

Die Anzahl der Themen und Kapitel ist abhängig vom eingestellten Bedienumfang. Die Anordnung der einzelnen Menüpunkte kann sich, abhängig von der Geräteausstattung, in der Reihenfolge und Nummerierung ändern.

versorgt. Die Programmauswahl ist festgelegt nach baulichen Bedingungen der Sat-Anlage. Über die Zuleitung können keine Antennensteuersignale geschickt werden.

#### **Unicable**

Die Antennenanlage mit Channel-Router speist ein Kabel und ist für den Empfang der vollen Programmauswahl ausgelegt. Dabei wird jedem Empfangsteil eine bestimmte Frequenz im Sat-Frequenzbereich (950-2150 MHz) zugeteilt. Der Channel-Router hat mehrere feste Frequenzen (SCR-Freq.) in einer Frequenzbank gespeichert, siehe Bedienungsanleitung des Channel-Routers.

*Für alle Sat-Einkabellösungen wird der*  ☞ *Sat-Antennensplitter 010ZR1199 benötigt !*

## **22.4 Sat-Anlage einstellen Unicable Menü aufrufen**

#### *Kap. 22.4 nur bei entspr. Ausstattung oder* ☞ *Nachrüstung.*

Jedes DVB-S-Empfangsteil muss mit einer Teilnehmernummer (SCR-Nr.) und und der zugehörigen Teilnehmerfrequenz (SCR-Freq.) aus der Frequenzbank (siehe Channel-Router bzw. dessen Bed. Anl.) belegt werden.

#### *Jede Teilnehmernummer und Teilnehmerfre-*☞ *quenz darf nur einmal vergeben werden.*

Das DVB-S-Empfangsteil im TV-Gerät fordert beim Channel-Router die Daten für das gewünschten Programm an.

#### **SCR-Nr. und SCR-Freq. einstellen**

- TV-Menü mit der Taste **MENU** aufrufen.
- $\bullet$  Mit der roten Taste  $\circledast$  das Menü "Konfiguration" öffnen.
- Mit der zugeordneten Zifferntaste, im Beispiel <sup>9</sup>, "DVB-S" anwählen.
- Taste **OK** drücken und das Einstellfenster "Antennenanlage" öffnen.
- Mit der Cursorsteuertaste "Antenne" ansteuern und mit der - + Taste "Unicable" einstellen.
- Mit der Cursorsteuertaste die SCR-Daten pro Empfangsteil ansteuern.
- Mit den Zifferntasten die benötigten Daten eingeben.
- Einstellungen mit der Taste **OK** bestätigen.
- "TV-Menü" mit der Taste **EXIT** ausblenden.

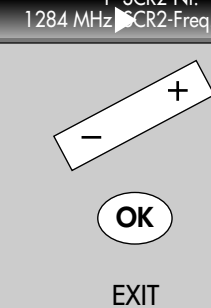

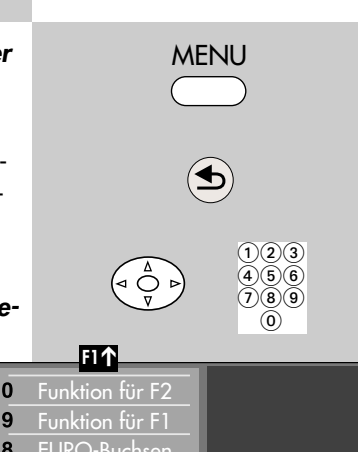

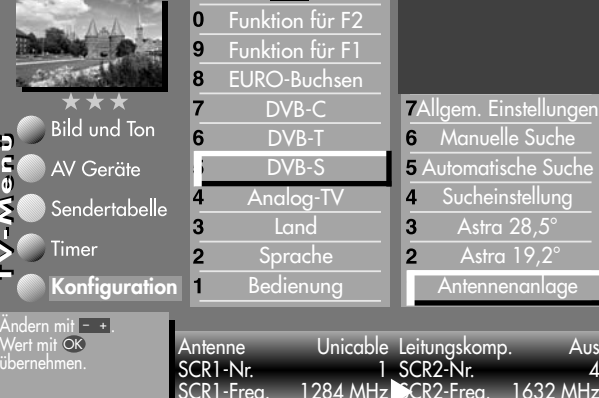

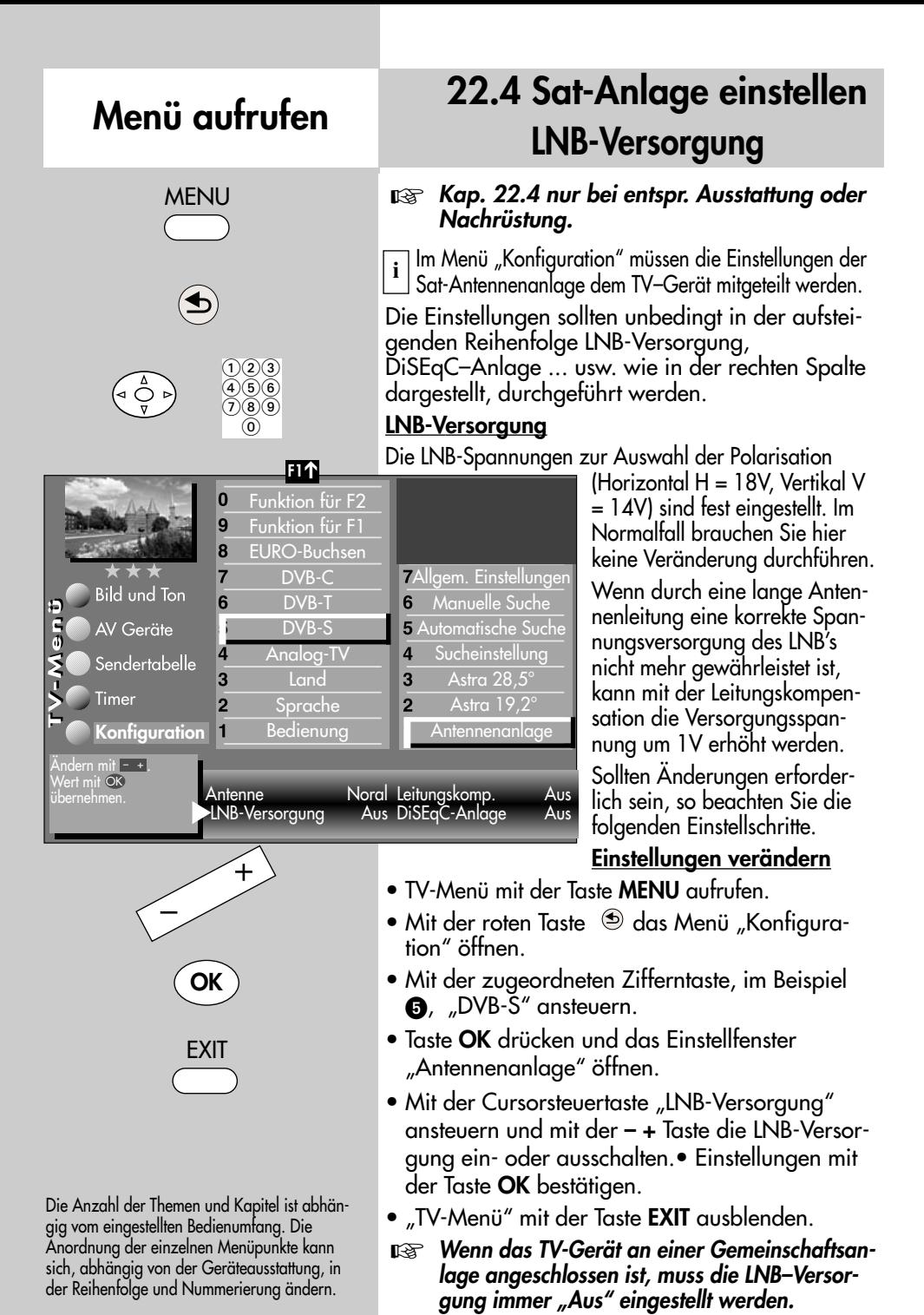

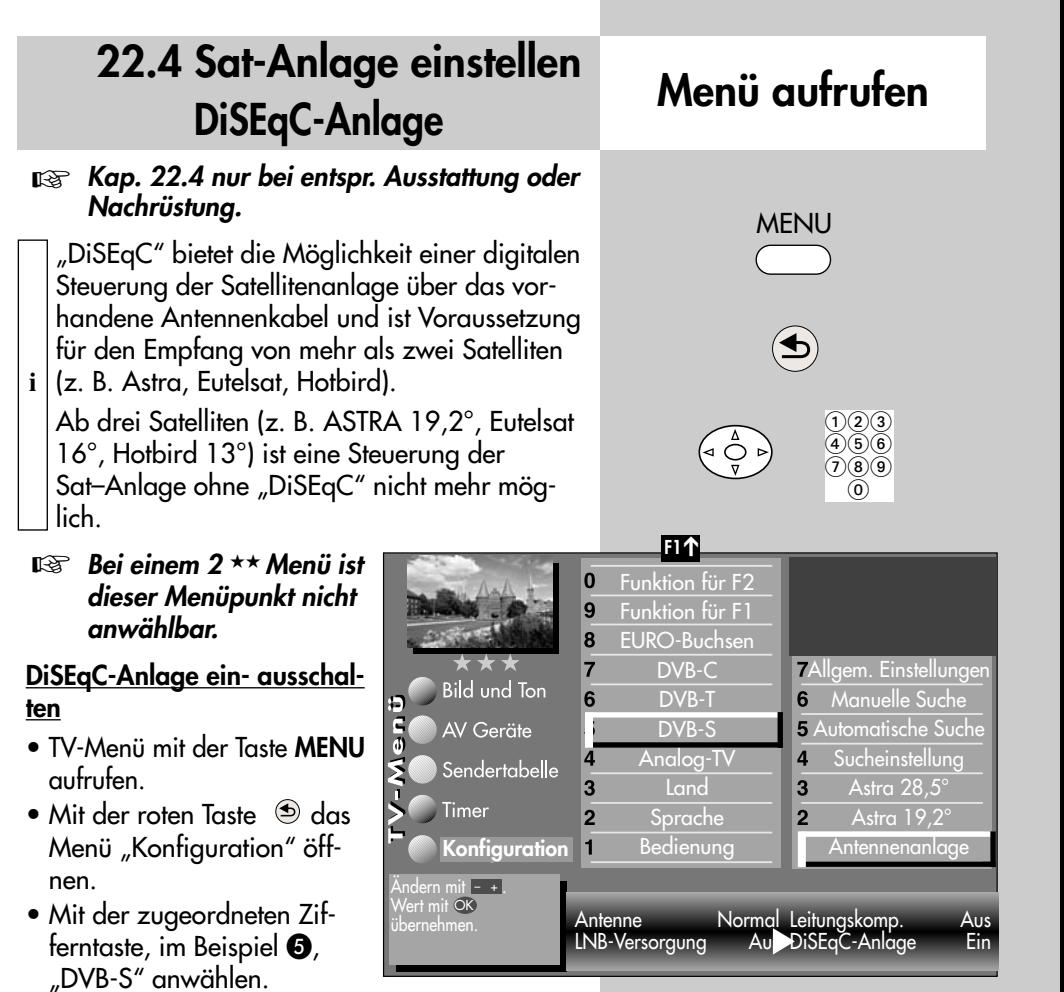

- Taste **OK** drücken und das Einstellfenster "Antennenanlage" öffnen.
- Mit der Cursorsteuertaste "DiSEqC" ansteuern und mit der **– +** Taste die DiSEqC-Anlage einoder ausschalten.
- Einstellungen mit der Taste **OK** bestätigen.
- "TV-Menü" mit der Taste **EXIT** ausblenden.

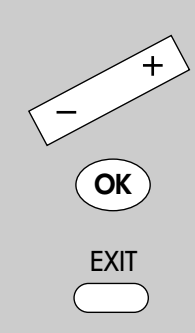

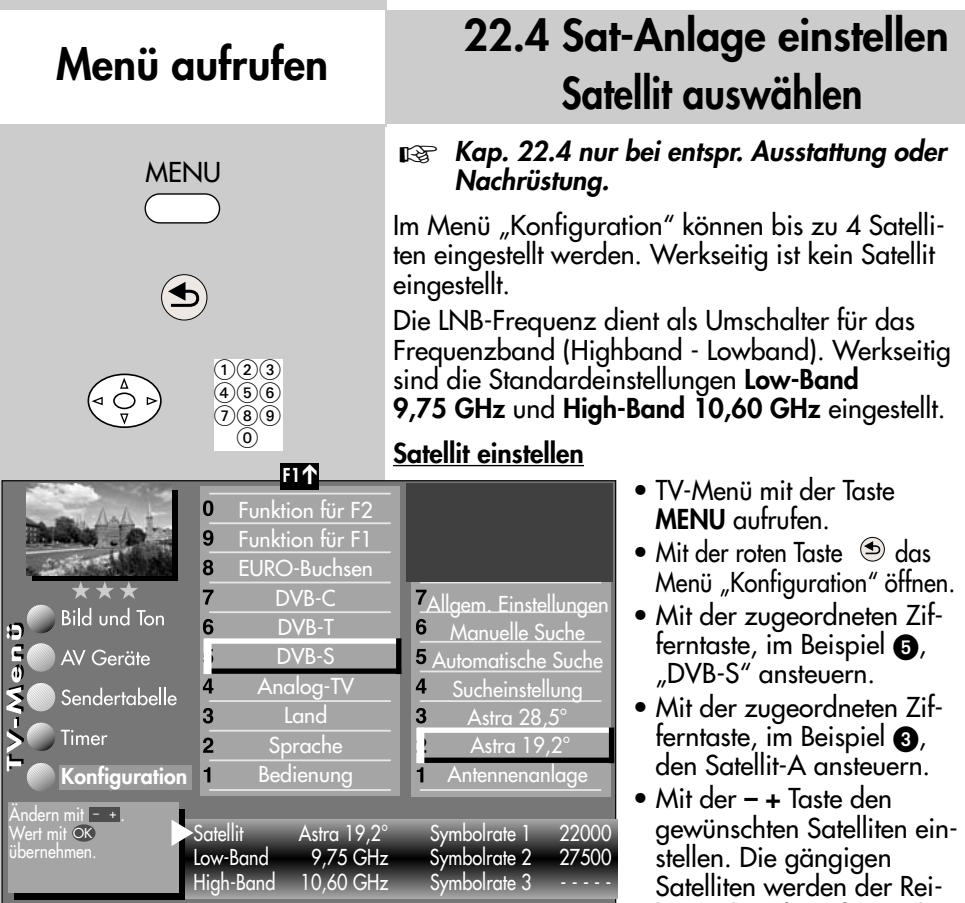

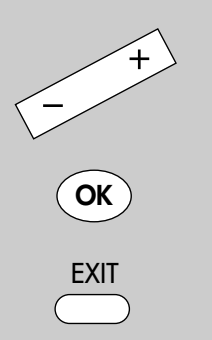

Die Anzahl der Themen und Kapitel ist abhängig vom eingestellten Bedienumfang. Die Anordnung der einzelnen Menüpunkte kann sich, abhängig von der Geräteausstattung, in der Reihenfolge und Nummerierung ändern.

he nach aufgerufen und die dazugehörigen Symbolraten eingestellt. Ja nach

Satellit kann es u.U. nötig sein, dass hier zusätzlich manuell **Symbolraten**

eingegeben werden müssen, wenn auf dem Satellitensystem abweichende Symbolraten verwendet werden und diese Transponder bei der automatischen Programmsuche gefunden werden sollen.

- Mit der Cursortaste "Low- bzw. High-Band" anwählen. Die Einstellungen sind abhängig von den verwendeten Bauteilen der Sat-Anlage. Welche Werteinstellungen nötig sind, entnehmen Sie bitte dem Datenblatt bzw. Aufkleber des (der) verwendeten LNBs.
- Einstellungen mit der Taste **OK** bestätigen.
- "TV-Menü" mit der Taste **EXIT** ausblenden.

## **22.5 Sat-Sender einstellen Sucheinstellungen**

#### *Kap. 22.5 nur bei entspr. Ausstattung oder* ☞ *Nachrüstung.*

Vor der DVB-Programmsuche, müssen die Sucheinstellungen programmiert werden.

Entsprechend der TV-Geräteausstattung und Ihren Wünschen können Sie folgende Einstellung programmieren:

- alle = Alle Programme des eingestellten Satelliten werden gesucht.
- nur freie = Es werden nur unverschlüsselte Pro-

gramme des eingestellten Satelliten gesucht.

freie  $|C| = \alpha$ lle freien und verschlüsselten Programme, die mit dem CI-Modul empfangen werden können, werden gesucht.

Der Menüpunkt "freie (CI)" ist nur einstellbar, wenn ein CI-Modul nachgerüstet wurde und ein CA-Modul eingesteckt ist.

### **Sucheinstellungen einstellen**

- TV-Menü mit der Taste **MENU** aufrufen.
- Mit der roten Taste  $\circledast$  das Menü "Konfiguration" öffnen.
- Mit der zugeordneten Zifferntaste, im Beispiel **6**, "DVB-S" ansteuern.
- $\bullet$  Mit der zugeordneten Zifferntaste, im Beispiel  $\bullet$ "Sucheinstellung" ansteuern.
- Mit der  **+** Taste die Sucheinstellung auswählen.
- Einstellungen mit der Taste **OK** bestätigen.
- "TV-Menü" mit der Taste **EXIT** ausblenden.

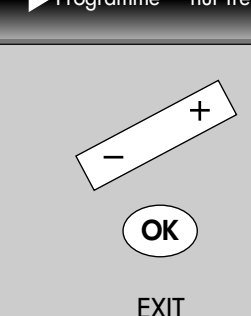

Die Anzahl der Themen und Kapitel ist abhängig vom eingestellten Bedienumfang. Die Anordnung der einzelnen Menüpunkte kann sich, abhängig von der Geräteausstattung, in der Reihenfolge und Nummerierung ändern.

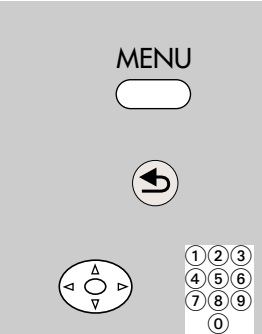

**Menü aufrufen**

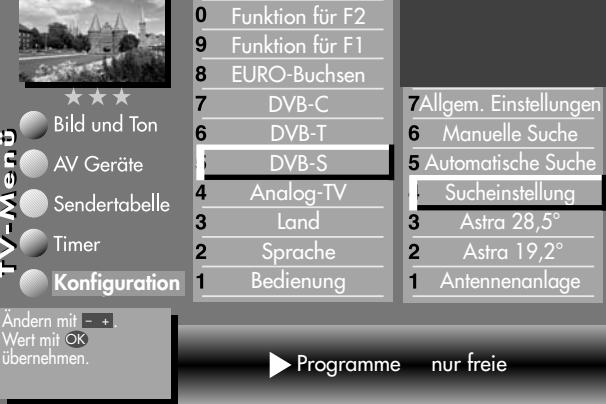

**F1** ➔

MENU

 $\bigcap_{\mathbf{2}} \bigcap_{\mathbf{3}}$  $4(5)6$  $\widecheck{(7)}\widetilde{(8)}\widetilde{(9)}$  $\circledcirc$ 

## **22.5 Sat-Sender einstellen automatische Suche Menü aufrufen**

#### *Kap. 22.5 nur bei entspr. Ausstattung oder* ☞ *Nachrüstung.*

Bei der DVB-S Programmsuche wird der Empfangsbereich nach **TV- und Radiosender** durchsucht. Die gefundenen Programme werden in einer TV- und einer Radio–Sendertabelle abgelegt. DVB-Radiobetrieb siehe Kap. 29. Wenn Sie mit der Reihenfolge der gefundenen Sender nicht zufrieden sind, können die Sender noch verschoben oder gelöscht werden, siehe Kapitel "24. Sender sortieren" .

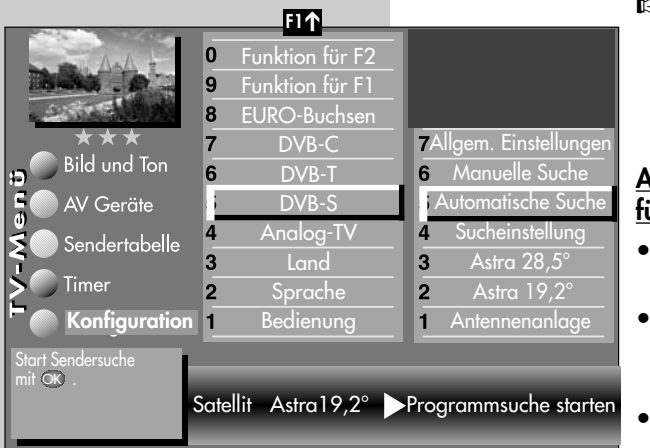

☞ *Der Suchlauf funktioniert nur dann richtig, wenn die LNB-Frequenzen korrekt eingestellt und gespeichert sind.*

#### **Automatische Suche durchführen**

- TV-Menü mit der Taste **MENU** aufrufen.
- Mit der roten Taste  $\circledast$  das Menü "Konfiguration" öffnen.
- Mit der zugeordneten Zifferntaste, im Beispiel  $\mathbf{\Theta}$ , "DVB-S" ansteuern.

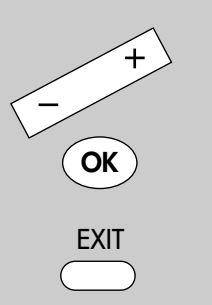

Die Anzahl der Themen und Kapitel ist abhängig vom eingestellten Bedienumfang. Die Anordnung der einzelnen Menüpunkte kann sich, abhängig von der Geräteausstattung, in der Reihenfolge und Nummerierung ändern.

- Mit der zugeordneten Zifferntaste, im Beispiel <sup>1</sup> "Automatische Suche" ansteuern.
- Im Einstellfenster mit der  **+** Taste den gewünschten Satelliten auswählen, falls eine Auswahl möglich ist.
- $\bullet$  Mit der Cursorsteuertaste  $\blacktriangleright$  auf die Menüzeile "Programmsuche starten" ansteuern.
- Taste **OK** drücken und die Programmsuche starten.

Die Programme werden gesucht und in einer Sendertabelle präsentiert.

Bei Bedarf können die Sender noch sortiert, verschoben oder gelöscht werden, siehe dazu Kap. 24.

### **22.5 Sat-Sender einstellen manuelle Suche Menü aufrufen**

#### *Kap. 22.5 nur bei entspr. Ausstattung oder* ☞ *Nachrüstung.*

Bei der manuellen Programmsuche muss die Frequenz, die Symbolrate und die Polarisation des einzustellenden Programms bekannt sein.

#### **Manuelle Suche durchführen**

- TV-Menü mit der Taste **MENU** aufrufen.
- $\bullet$  Mit der roten Taste  $\circledast$  das Menü "Konfiguration" öffnen.
- Mit der zugeordneten Zifferntaste, im Beispiel **6.** "DVB-S" ansteuern.
- Der Cursor steht auf der Menüzeile "LNB-Versorgung".
- Mit der zugeordneten Zifferntaste, im Beispiel  $\mathbf{Q}$ , "Manuelle Suche" ansteuern.
- Der Cursor steht auf "Satellit". Falls Sie mehr als einen Satelliten zur Auswahl haben, mit der **– +** Taste den Satelliten einstellen.
- Im Einstellfenster mit der Cursorsteuertaste b die Menüzeile "Frequenz" ansteuern.
- Mit den Zifferntasten oder der **– +** Taste die Frequenz einstellen.
- $\bullet$  Im Einstellfenster mit der Cursorsteuertaste  $\blacktriangledown$  die Menüzeile "Polarisation" ansteuern. Mit der **– +** Taste die Polarisation H=Horizontal oder V=Vertikal einstellen.
- Im Einstellfenster mit der Cursorsteuertaste < die Menüzeile "Symbolraten" ansteuern und mit den Zifferntasten die Symbolrate eingeben.
- $\bullet$  Im Einstellfenster mit der Cursorsteuertaste  $\blacktriangledown$  die Menüzeile "Programmsuche starten" ansteuern und mit der Taste **OK** bestätigen. Bei Bedarf können die Sender noch sortiert, verschoben oder gelöscht werden, siehe dazu Kap. 24.

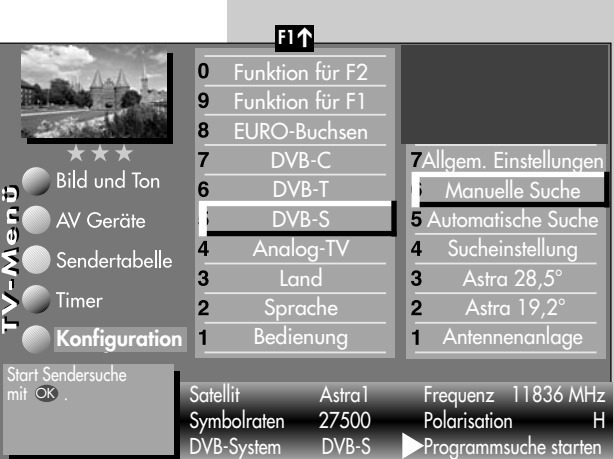

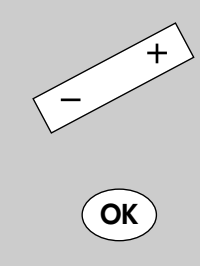

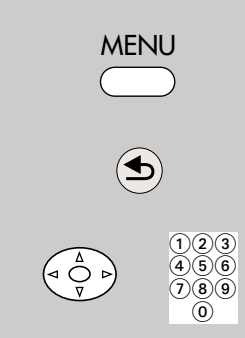

# **Menü aufrufen**

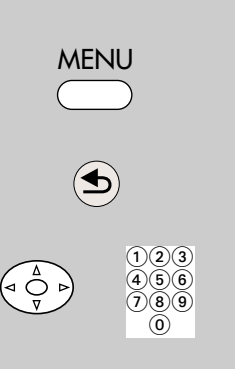

### **22.5 Sat-Sender einstellen Daten aktualisieren**

#### *Kap. 22.5 nur bei entspr. Ausstattung oder* ☞ *Nachrüstung.*

Im Menüpunkt "Allgemeine Einstellungen" kann festgelegt werden, ob bei Änderungen von Sendeparametern die Daten auch im nichtflüchtigen Speicher des TV-Gerätes aktualisiert werden sollen oder nicht.

Betroffen von dieser Aktualisierung sind Sender, die zur Ausstrahlung von Regionalprogrammen während des Regionalfensters, ihre Sendeparameter ändern.

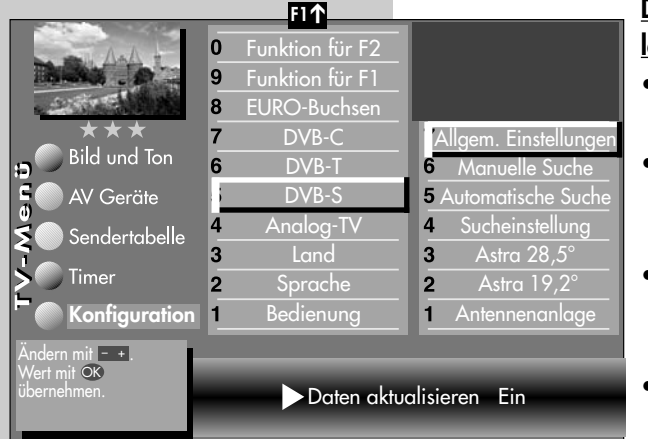

#### **Daten aktualisieren einstellen**

- TV-Menü mit der Taste **MENU** aufrufen.
- Mit der roten Taste  $\circledast$  das Menü "Konfiguration" öffnen.
- Mit der zugeordneten Zifferntaste, im Beispiel  $\mathbf{\Theta}$ , "DVB-S" ansteuern.
- Der Cursor steht auf der Menüzeile "LNB-Versorgung".

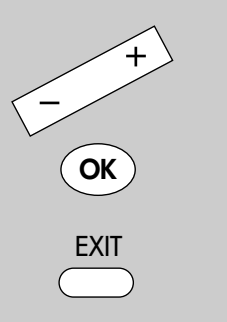

- Mit der zugeordneten Zifferntaste, im Beispiel @ "Allgem. Einstellungen" ansteuern.
- Im Einstellfenster mit der + Taste "Daten aktualisieren" auf "Ein" stellen.
- Einstellungen mit der Taste **OK** bestätigen.
- "TV-Menü" mit der Taste **EXIT** ausblenden.

### **22.6 Portalsender bei DVB**

Verschiedene Pay-TV-Sender strahlen Portalsender aus. Diese Portalsender sind mit Subsendern bzw. Optionskanälen gefüllt.

Bei der Sendersuche (siehe Kap. 22) muss bei den "Sucheinstellungen" die Einstellung "alle", "nur freie" oder "freie+CICAM" eingestellt sein, damit diese Sender auch gefunden werden.

Nach einer Sendersuche werden die Portalsender und die dazugehörigen Optionskanäle (können in der Sendertabelle auch als SID=xy bezeichnet werden) in der Sendertabelle an verschiedenen Programmplätzen dargestellt.

Wir haben für Sie einen einfachen Weg programmiert, um Optionskanäle schnell zu finden.

Wenn Sie über die Sendertabelle (siehe S. 9) einen Portalsender anwählen, erscheint ein Koffersymbol neben dem Senderlogo.

Durch wiederholtes Drücken der weißen Taste kann dieser Koffer geöffnet werden. In der Sendertabelle erscheinen dann alle Optionskanäle, die in diesem Koffer enthalten sind. Andere Sender werden gleichzeitig nicht dargestellt.

Somit kann zwischen den Optionskanälen schnell hin- und hergeschaltet werden.

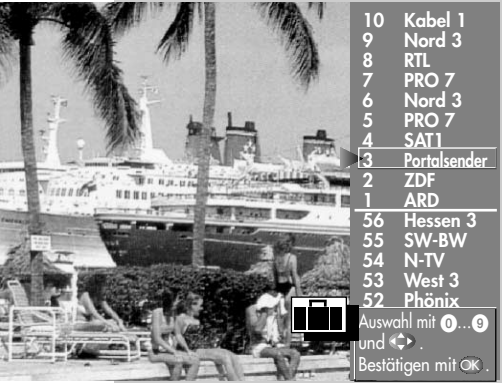

ՠ

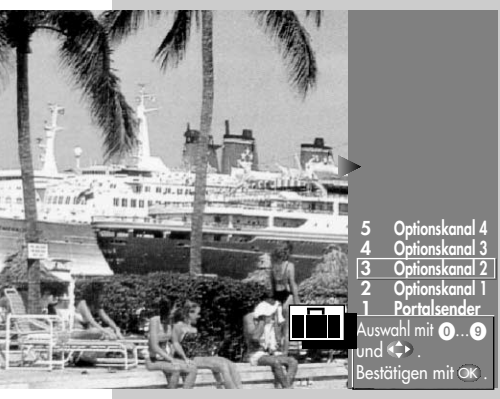

#### **Menü aufrufen 23. Sender-Logo** Jedem Sender wird über das VPS-Signal ein Senderlogo mit max. 15 Stellen automatisch zugewiesen. Wenn diese Automatik nicht funktioniert oder **MENU** Sie ein anderes Logo möchten, kann es manuell geändert werden. **Sender-Logo einstellen**  $\left( \widehat{\mathbb{P}}\right)$ • Taste **MENU** drücken. F2 • Mit der weißen Taste ® die "Sendertabelle" aufrufen. • Taste **F2** drücken und die Sendertabelle für eine Bearbeitung freischalten. • Den gewünschten Programmplatz anwählen. R) • Mit der Cursorsteuertaste **F1** ➔ auf die andere Seite 0076 TF3 wechseln. 0075 TF2 • Mit der zugeordneten Zif-0074 TF1 ferntaste, im Beispiel <sup>8</sup>,  $\overline{7}$ Tonkorrekturen 0073 TV France **Bild und Ton** "Logoeingabe" ansteuern. 0072 RTL 2 6 Farbnorm **Bildqualität W** Geräte 0071 RTL 5 • Mit den Cursorsteuertasten 0070 SAT 1  $\overline{a}$ Bildkorrekturen **Sendertabelle** - können die einzelnen 0069 Bayern 3 Logoeingabe Buchstaben/Zahlen ange-**Timer** 0068 ZDF 2 Sender im EPG entha steuert werden. 0067 ARD Frequenz/Kanal7) Konfiguration 1

- Mit der roten Taste können einzelne Buchstaben oder mit der Taste II das ganze Logo gelöscht werden.
- Durch mehrmaliges Drücken der einzelnen Zifferntasten das gewünschte Logo einstellen. Nach den Großbuchstaben werden die Kleinbuchstaben angezeigt.
- Die Einstellung mit der Taste **OK** speichern.
- "TV-Menü" mit der Taste **EXIT** ausblenden.

Die Anzahl der Themen und Kapitel ist abhängig vom eingestellten Bedienumfang. Die Anordnung der einzelnen Menüpunkte kann sich, abhängig von der Geräteausstattung, in der Reihenfolge und Nummerierung ändern. 3) Erklärung siehe Fachbegriffe. 5) Nur bei DVB-Sender anwählbar ! 7) Nur bei analogen Sendern anwählbar !

**EXIT** 

**OK**

Alles löschen. Zeichen löschen. esition wählen. speichern abbrechen

**II**

MENU OK

**2** ABC **8** DEF  $\bullet$  GHI  $\quad \bullet$  JKL  $\quad \bullet$  MNO **O PQRS & TUV @ WXYZ** 

### **24. Sender sortieren**

In der Sendertabelle können einzelne oder mehrere Sender verschoben, kopiert oder gelöscht werden.

#### **Sender kopieren, verschieben, löschen**

- TV-Menü mit der Taste **MENU** aufrufen.
- Mit der weißen Taste <sup>®</sup> die Sendertabelle aufrufen.
- Mit der Cursorsteuertaste einen Programmplatz ansteuern, der kopiert, verschoben oder gelöscht werden soll. Es kann auch blockweise markiert werden, indem mit der Cursorsteuertaste ein zweiter Programmplatz angesteuert wird.
- Taste **OK** kurz drücken und den Programmplatz markieren (im Bildbeispiel Prog. 0006). Taste **OK** lang drücken und der Block zwischen den markierten Programmen wird markiert.
- Beim Kopieren anschließend mit dem Cursor den Programmplatz wählen, nach dem die Sender wieder eingefügt werden sollen.
- Beim Verschieben den Programmplatz wählen, wohin der oder die zu verschiebenden Programm(e) verschoben werden sollen.
- Mit der  **+** Taste den Sender kopieren (**+**) oder verschieben (**–**).
- Wenn ein Sender gelöscht werden soll, die Taste **ll** drücken.
- "TV-Menü" mit der Taste **EXIT** ausblenden.

### **Menü aufrufen**

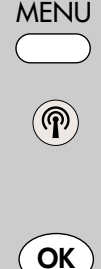

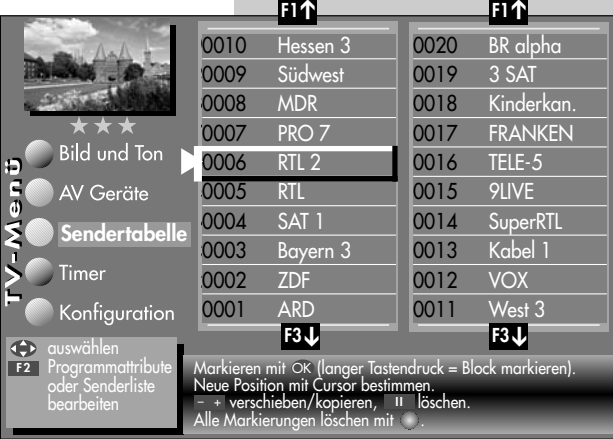

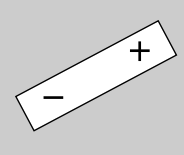

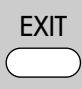

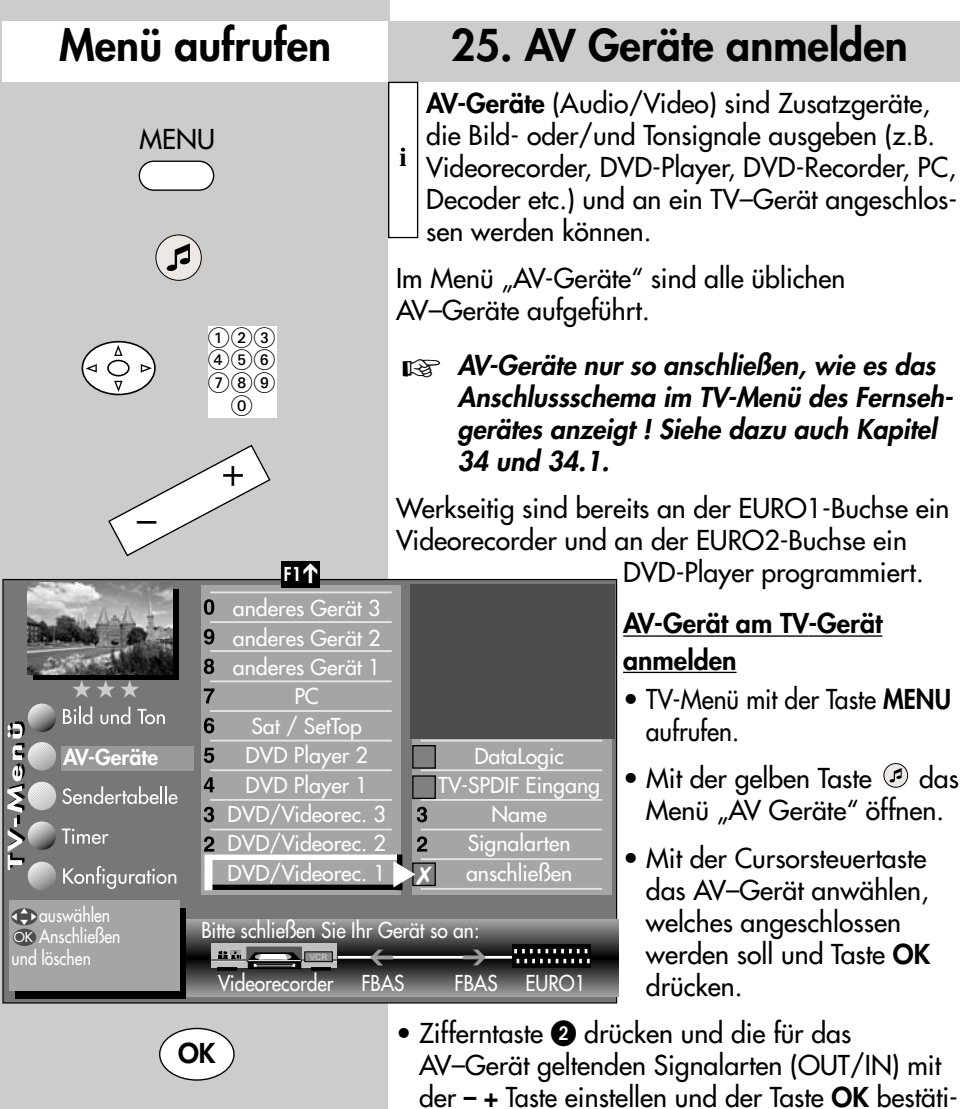

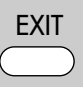

- *Achtung! Unter Umständen* ☞ *kann ein bereits bestehendes Anschlussbild verändert werden. Dementsprechend müssen auch die AV-Geräte umgesteckt werden.*
- der  **+** Taste einstellen und der Taste **OK** bestätigen. (Signalarten: siehe dazu auch Seite 89-91 und die Bed. Anleitung des entsprechenden AV-Gerätes).
- Wenn erwünscht, Zifferntaste @ drücken und einen anderen Namen für dieses AV-Gerät festlegen und die Taste **OK** drücken.
- Mit der Cursorsteuertaste "anschließen" anwählen und die Taste **OK** drücken. AV-Gerät an der entsprechenden EURO-Buchse anschließen.

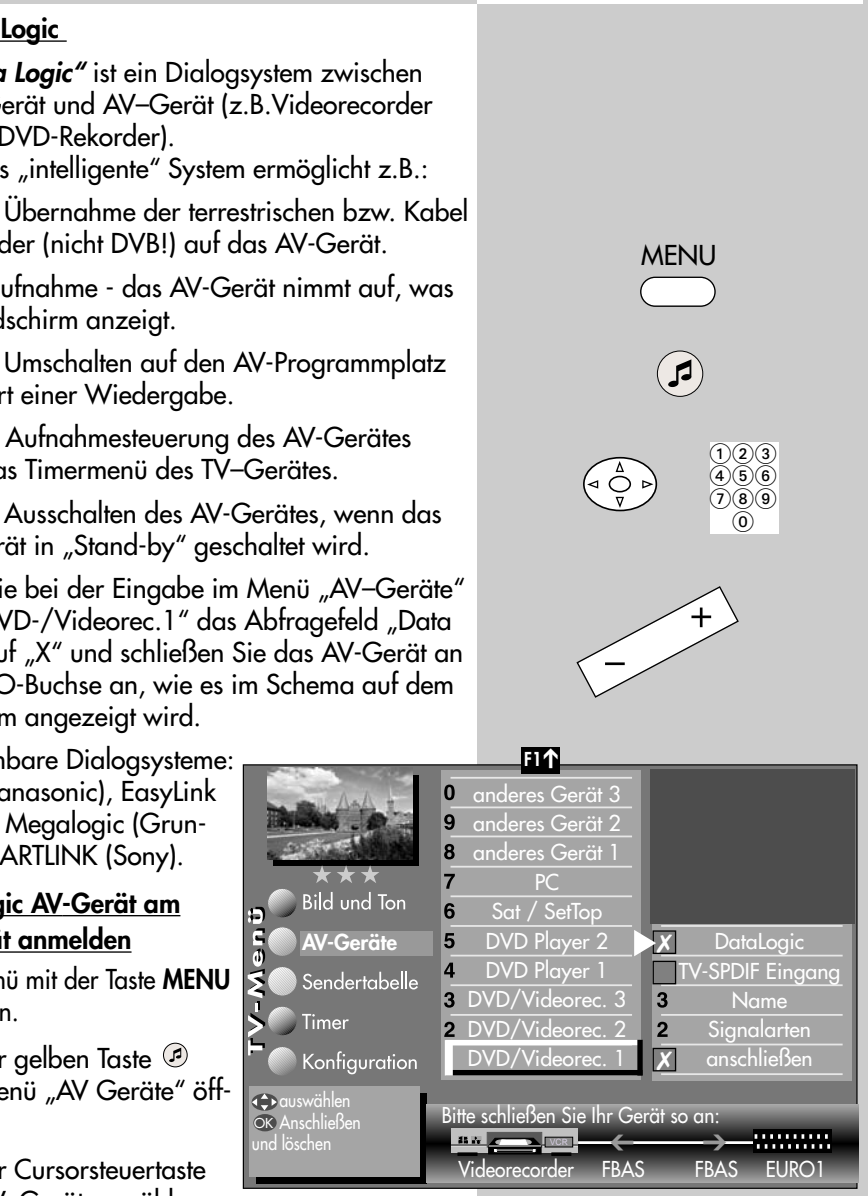

# **25. AV Geräte anmelden Data Logic**

### Data

*"Data*<br>TV-G TV–Gerät und AV–Gerät (z.B.Videorecorder oder l **i**

- Dieses "intelligente" System ermöglicht z.B.:
- autom. TV-Send
- $-$  Sofortau der Bild
- $-$  autom. bei Star
- Direkte über da
- autom. TV–Ger

Stellen Si unter "D<sup>v</sup> Logic<sup>"</sup> au der EURO **Bildschirr** 

Vergleich QLink (Po (Philips), dig), SM.

#### **Data Log TV-Gerä**

- TV-Men aufrufen.
- $\bullet$  Mit der das Me nen.
- $\bullet$  Mit der das AV–Gerät anwählen, welches angeschlossen werden soll und Taste **OK** drücken.

# **Menü aufrufen**

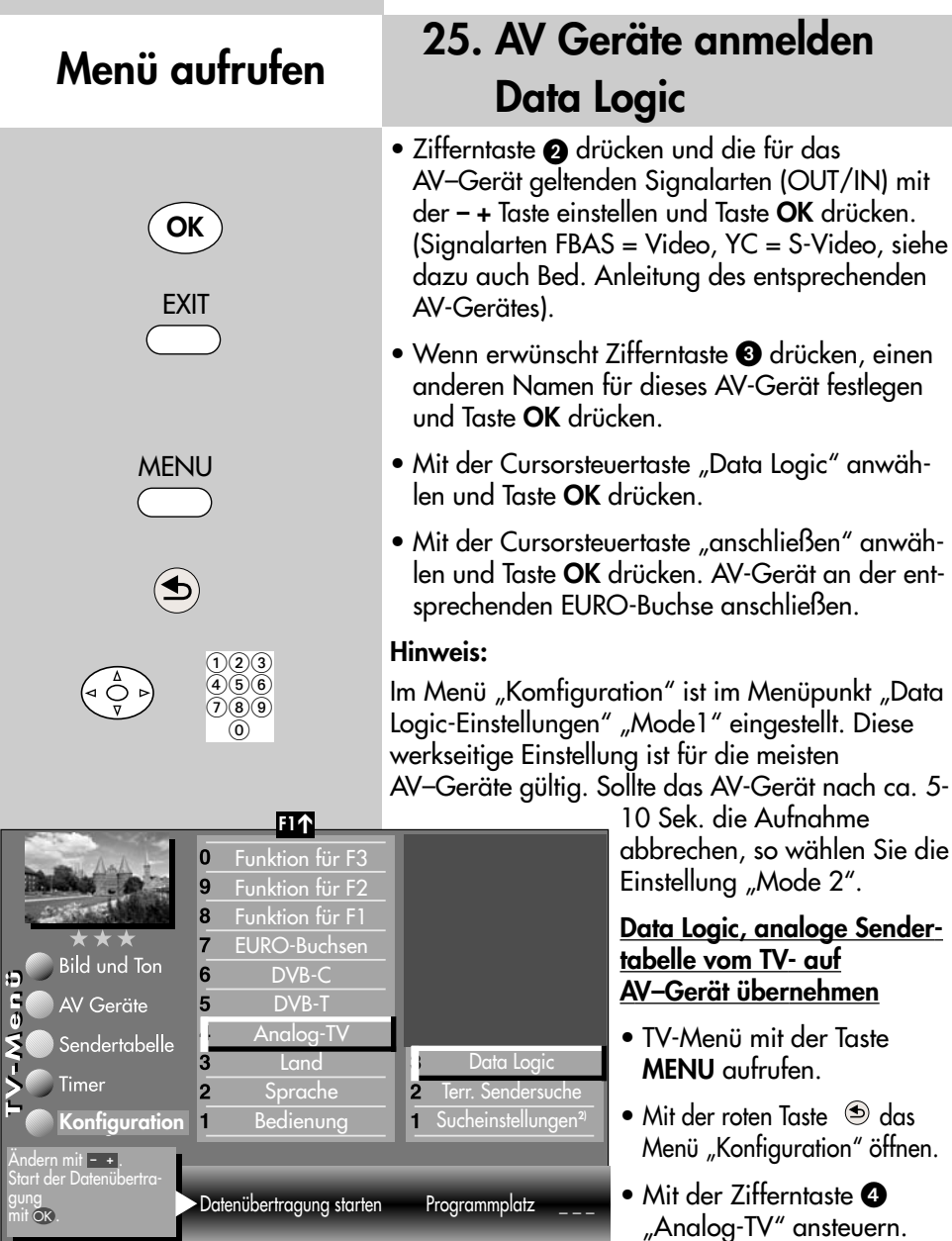

- Taste **OK** drücken und mit der Zifferntaste "DataLogic" anwählen.
- Taste **OK** drücken und die Programmplätze werden vom TV-Gerät auf den Videorecorder übertragen.

## **25. AV Geräte anmelden Signalart RGB einstellen**

#### *Die Signalart bezieht sich immer auf den* ☞ *Ein- und Ausgang des AV-Gerätes.*

Bei AV-Geräten kann es vorkommen, dass Aufzeichnung und Wiedergabe über FBAS-Signal erfolgen und die Menüdarstellungen über RGB–Signal ausgegeben werden.

Eine grundsätzliche Aussage kann hier nicht getroffen werden. Unter Umständen wird in der Bedienungsanleitung des jeweiligen AV-Gerätes ein Hinweis darauf gegeben.

Wenn so ein AV-Gerät mit der Signalart "FBAS" angemeldet wird und am Bildschirm des TV–Gerätes erscheint zwar das Bild der abgespielten Aufzeichnung/Wiedergabe aber keine Menüdarstellung für das AV–Gerät, so muss die Signalart im Menü "AV Geräte" auf "RGB" umgestellt werden.

#### **Signalart einstellen**

- TV-Menü mit der Taste **MENU** aufrufen.
- Mit der gelben Taste  $\circledast$  das Menü "AV Geräte" öffnen.
- Mit der Cursorsteuertaste das AV–Gerät anwählen, an welchem die Signalart verändert werden soll und die Taste **OK** drücken.
- Zifferntaste @ drücken, mit der Cursorsteuertaste "Signal-OUT" auswählen und mit der - + Taste auf "RGB" einstellen.
- Einstellung mit der Taste **OK** bestätigen.
- "TV-Menü" mit der Taste **EXIT** ausblenden.
- *Achtung! Unter Umständen kann ein bereits* ☞ *bestehendes Anschlussbild verändert werden. Dementsprechend müssen auch die AV-Geräte umgesteckt werden.*

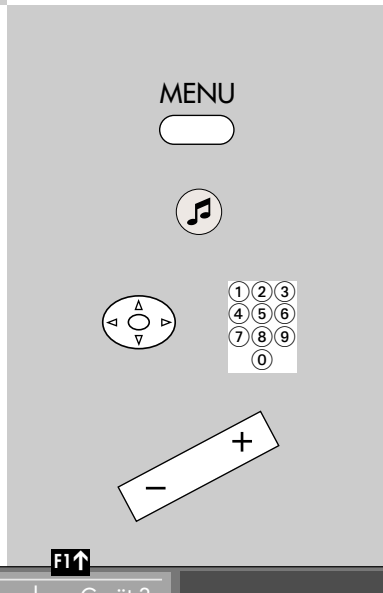

**Menü aufrufen**

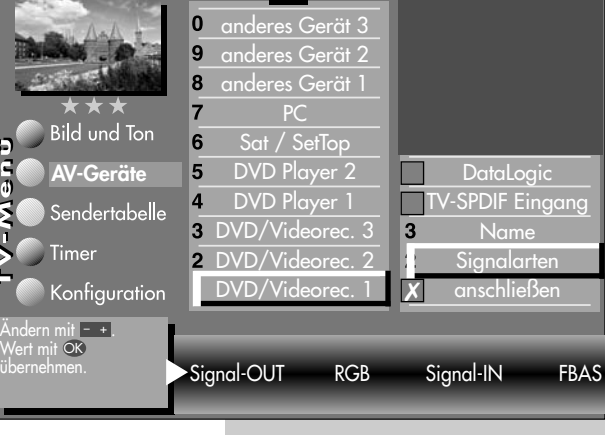

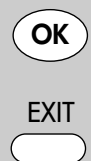

Die Anzahl der Themen und Kapitel ist abhängig vom eingestellten Bedienumfang. Die Anordnung der einzelnen Menüpunkte kann sich, abhängig von der Geräteausstattung, in der Reihenfolge und Nummerierung ändern.

### **Menü aufrufen**

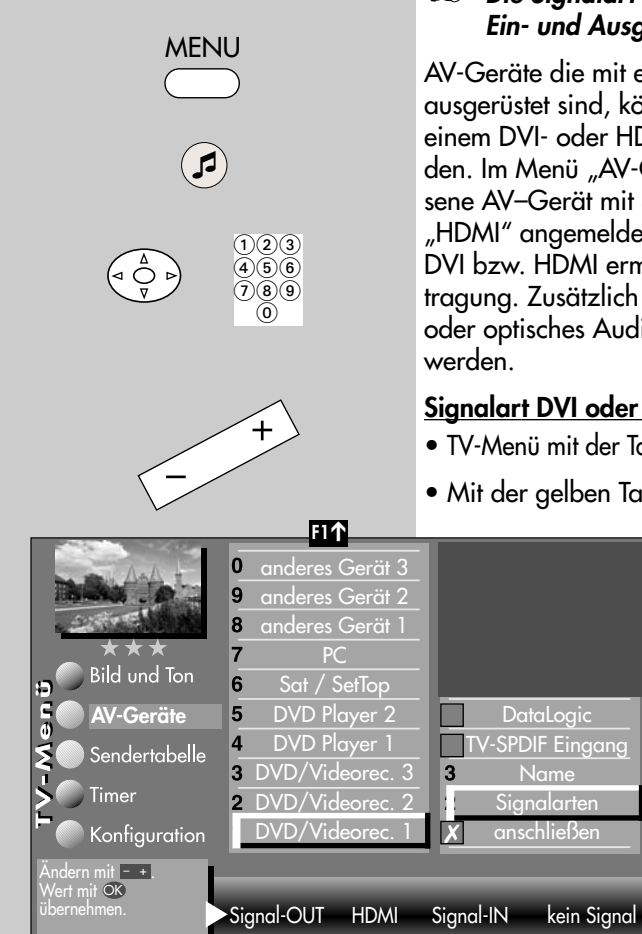

### **25. AV Geräte anmelden Signalart DVI/HDMI einstellen**

### *Die Signalart bezieht sich immer auf den* ☞ *Ein- und Ausgang des AV-Gerätes.*

AV-Geräte die mit einer DVI- oder HDMI-Buchse ausgerüstet sind, können am LCD-TV-Gerät mit einem DVI- oder HDMI-Kabel angeschlossen werden. Im Menü "AV-Geräte" muss das angeschlossene AV-Gerät mit Signal-OUT "DVI" oder "HDMI" angemeldet werden. Der Anschluß über DVI bzw. HDMI ermöglicht eine digitale Bildübertragung. Zusätzlich muss der Ton über ein Cinchoder optisches Audiokabel (Toslink) angeschlossen

#### **Signalart DVI oder HDMI einstellen**

- TV-Menü mit der Taste **MENU** aufrufen.
- Mit der gelben Taste @ das Menü "AV Geräte" öffnen.
	- Mit der Cursorsteuertaste das AV–Gerät anwählen, an welchem die Signalart verändert werden soll und die Taste **OK** drücken.
	- Zifferntaste @ drücken, mit der Cursorsteuertaste "Signal-OUT" auswählen und mit der - + Taste auf "DVI-D" oder "HDMI" einstellen.
	- Einstellung mit der Taste **OK** bestätigen.
- "TV-Menü" mit der Taste **EXIT** ausblenden.
- *Achtung! Unter Umständen kann ein bereits* ☞ *bestehendes Anschlussbild verändert werden. Dementsprechend müssen auch die AV-Geräte umgesteckt werden.*

Die Anzahl der Themen und Kapitel ist abhängig vom eingestellten Bedienumfang. Die Anordnung der einzelnen Menüpunkte kann sich, abhängig von der Geräteausstattung, in der Reihenfolge und Nummerierung ändern.

**OK**

**EXIT** 

#### **25. AV Geräte anmelden Menü aufrufen Signalart YUV einstellen Anschluss externer Geräte mit Komponenten**ausgang (YUV) an die "COMPONENT IN" **Cinch–Buchsen. MENU** *Die Signalart bezieht sich immer auf den* ☞ *Ein- und Ausgang des AV-Gerätes.* AV-Geräte die mit einer YUV-Buchse ausgerüstet sind, können am LCD-TV-Gerät mit einem YUV-Kabel angeschlossen werden (siehe S. 105). Im Menü "AV-Geräte" muss das angeschlossene AV–Gerät mit Signal-OUT  $\bigcap_{\mathbf{2}} \bigcap_{\mathbf{3}}$  $\widetilde{(4)}\widetilde{(5)}\widetilde{(6)}$ "YUV" angemeldet werden.  $\widecheck{(7)}\widetilde{(8)}\widetilde{(9)}$ Der Anschluss der analogen YUV-Quelle über die  $\circledcirc$ Cinch-Buchsen an den YUV-Eingang des TV–Gerätes ist abhängig vom Ausgabeformat der Signalquelle durchzuführen. Je nachdem, welches Ausgabeformat Ihre Signalquelle darstellt, müssen folgende Einstellungen vorgenommen werden: **F1** ➔  $\bf{0}$ anderes Gerät 3 **Signalart YUV einstellen** anderes Gerät 2 9 • TV-Menü mit der Taste **MENU** 8 anderes Gerät 1 aufrufen.  $\overline{7}$ PC **Bild und Ton** • Mit der gelben Taste  $\circledcirc$ 6 Sat / SetTop das Menü "AV Geräte" öff-5 **AV-Geräte** DVD Player 2 **DataLogic -SPDIF Eingang** 4 DVD Player 1 nen. Sendertabelle DVD/Videorec. 3 Name 3 3 • Mit der Cursorsteuertaste **Timer** 2 DVD/Videorec Signalarten das AV–Gerät anwählen, DVD/Videorec.  $\overline{\mathbf{X}}$ anschließen Konfiguration

Andern mit <u>- +</u>. Wert mit übernehmen. OK

- an welchem die Signalart verändert werden soll und die Taste **OK** drücken.
- Zifferntaste @ drücken, mit der Cursorsteuer-taste "Signal-OUT" auswählen und mit der **– +** Taste auf "YUV" einstellen.
- Einstellung mit der Taste **OK** bestätigen.
- "TV-Menü" mit der Taste **EXIT** ausblenden.

Die Anzahl der Themen und Kapitel ist abhängig vom eingestellten Bedienumfang. Die Anordnung der einzelnen Menüpunkte kann sich, abhängig von der Geräteausstattung, in der Reihenfolge und Nummerierung ändern.

**OK**

Signal-OUT YUV Signal-IN kein Signal

EXIT

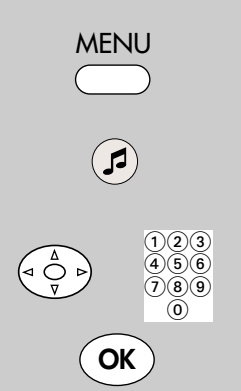

### **Menü aufrufen 25.1 AV Geräte abmelden**

### *Bei einem 2 Menü ist dieser Menüpunkt* ☞ *nicht einstellbar.*

Die werkseitige Belegung (an der EURO1-Buchse ein Videorecorder und an der EURO2-Buchse ein DVD-Player) kann verändert werden.

#### **AV-Gerät am TV-Gerät abmelden bzw. entfernen**

- TV-Menü mit der Taste **MENU** aufrufen.
- Mit der gelben Taste @ das Menü "AV Geräte" öffnen.
- Mit der Cursorsteuertaste das AV-Gerät anwäh-

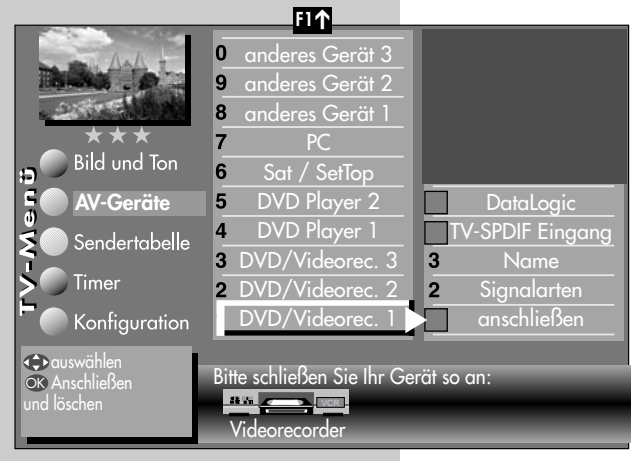

#### len, welches abgemeldet werden soll und Taste **OK** drücken. Der Cursor steht auf der

- Menüzeile "anschließen".
- Nochmals Taste **OK** drücken und das angeschlossene Gerät abmelden.
- "TV-Menü" mit der Taste **EXIT** ausblenden.

Die Anzahl der Themen und Kapitel ist abhängig vom eingestellten Bedienumfang. Die Anordnung der einzelnen Menüpunkte kann sich, abhängig von der Geräteausstattung, in der Reihenfolge und Nummerierung ändern.

EXIT

### **26. Startprogrammplatz Menü aufrufen**

In diesem TV-Gerät können Sie einen Startprogrammplatz festlegen. Der Startprogrammplatz dient vorzugsweise dazu, bei Verwendung eines externen Receivers, auf den AV–Programmplatz zu schalten.

#### **Startprogrammplatz einstellen**

*Bei einem 2 Menü ist dieser Menüpunkt* ☞ *nicht einstellbar.*

- TV-Menü mit der Taste **MENU** aufrufen.
- $\bullet$  Mit der roten Taste  $\circledast$  das Menü "Konfiguration" öffnen.
- Mit der Cursorsteuertaste "Bedienung" und "Startprogrammplatz" anwählen und **OK** drücken.
- Der Cursor steht auf dem Menüpunkt "Betriebsart". Sie können mit der **– +** Taste die gewünschte Betriebsart (TV, Radio oder AV) einstellen.
- Danach "Programm" anwählen.Wenn Sie die Betriebsart TV gewählt haben, können Sie nun das gewünschte Programm einstellen (z. B. 004 für "RTL").

In der Bertriebsart **AV** können Sie als Startprogrammplatz einen externen AV-Anschluss wie EURO 1-3 oder HDMI auswählen.

- Die veränderte Einstellung mit der Taste **OK** speichern.
- "TV-Menü" mit der Taste **EXIT** ausblenden.
- *Wenn nun das TV-Gerät mit der Netztaste* ☞ *am Gerät eingeschaltet wird , erscheint der eingestellte TV– oder der AV–Programmplatz.*

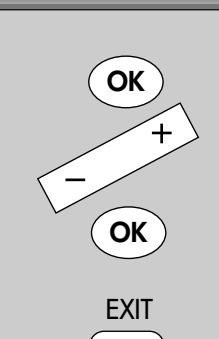

Programm - Sat / SetTop

Betriebsart AV

**Konfiguration**

**Bild und Ton** 

**AV Geräte** 

Sendertabelle

Andern mit <u>- +</u> . Wert mit OK

「imer

Funktion für F3 Funktion für F2

**F1** ➔

 $\mathbf 0$ 9 8  $\overline{7}$ 

6

5

4

 $\overline{\mathbf{3}}$ 

 $\overline{2}$ 

EURO-Buchsen DVB-C DVB-T Analog-TV Land **Sprache** Bedienung

> Die Anzahl der Themen und Kapitel ist abhängig vom eingestellten Bedienumfang. Die Anordnung der einzelnen Menüpunkte kann sich, abhängig von der Geräteausstattung, in der Reihenfolge und Nummerierung ändern. 2) Nur bei Geräten, die mit dieser

Funktion ausgestattet sind.

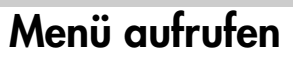

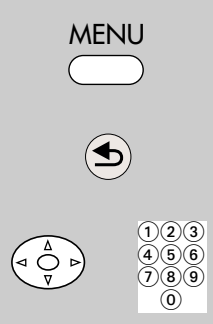

 $\overline{7}$ 

6

5

 $\overline{\mathbf{A}}$ 

3

 $\overline{2}$ 

8 Data Logic-Einstellung CI-Dialog über... EPG-Einstellungen Anzeigekonfiguration<sup>2</sup> **Bedienumfang** Toneinstellungen HiFi-Ausgang<sup>2)</sup> Startprogrammplatz

### **Menü aufrufen**

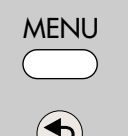

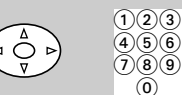

### **27. Ton über HiFi-Verstärker HiFi-Ausgang**

An der Rückseite des TV-Gerätes sind Audio-Buchsen und eine digitale Audio-out Buchse (siehe Seite 109 der Bed. Anl.) mit denen das TV-Gerät mit der HiFi–Anlage (HiFi-Verstärker) verbunden werden kann.

Im Menüpunkt "HiFi-Ausgang" und "Toneinstellungen" sind nur dann Einstellungen nötig, wenn das TV–Gerät an eine HiFi-Anlage angeschlossen wird.

Wenn die Toneinstellungen des TV-Gerätes nur über die HiFi-Anlage veränderbar sein sollen,

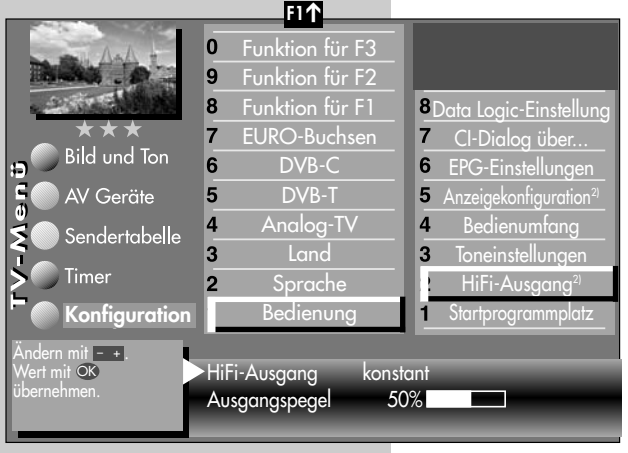

dann muß der HiFi-Ausgang auf **konstant** gestellt werden. Mit der Metz Fernbedienung können jetzt keine Tonveränderungen mehr vorgenommen werden, außer Tonstopp  $\circledR$ 

Wenn eine Tonanpassung mit der Metz–Fernbedienung durchführbar sein soll, dann müssen Sie den HiFi–Ausgang auf **variabel** stellen.

#### **HiFi-Ausgang einstellen**

• TV-Menü mit der Taste **MENU** aufrufen.

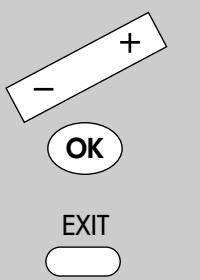

Die Anzahl der Themen und Kapitel ist abhängig vom eingestellten Bedienumfang. Die Anordnung der einzelnen Menüpunkte kann sich, abhängig von der Geräteausstattung, in der Reihenfolge und Nummerierung ändern.

2) Nur bei Geräten, die mit dieser Funktion ausgestattet sind.

- Mit der roten Taste  $\circledast$  das Menü "Konfiguration" öffnen.
- Mit der Cursorsteuertaste > "Startprogrammplatz"ansteuern.
- Mit der zugeordneten Zifferntaste, im Beispiel **2**, "HiFi-Ausgang" wählen.
- Im Einstellfenster mit der  **+** Taste die gewünschten Parameter einstellen.
- Die veränderte Einstellung mit der Taste **OK** speichern.
- TV-Menü mit der Taste **EXIT** ausblenden.

Im normalen TV-Betrieb kann mit der gelben Taste und der **– +** Taste der "Ton über ..." eingestellt werden.

# **27. Ton über HiFi-Verstärker Ton über HiFi/Surround**

An der Rückseite des TV-Gerätes sind Audio-Buchsen und eine digitale Audio-out Buchse (siehe Seite 107 der Bed. Anl.) mit denen das TV-Gerät mit der HiFi–Anlage (HiFi-Verstärker) verbunden werden kann.

Wenn der Ton nur über eine HiFi-Anlage (HiFi-Verstärker) ausgegeben werden soll, die mit einem **Cinch-Kabel** angeschlossen ist, so muss der "Ton über HiFi" ausgegeben werden.

Wenn der Ton nur über eine HiFi-Anlage (HiFi-Verstärker) ausgegeben werden soll, die mit einem

optischen Audiokabel ("Toslink", im Zubehörhandel erhältlich), angeschlossen ist, ist die folgende Beschreibung nicht einzustellen.

#### **Ton über HiFi /Surround einstellen**

- TV-Menü mit der Taste **MENU** aufrufen.
- $\bullet$  Mit der roten Taste  $\circledast$  das Menü "Konfiguration" öffnen.
- Taste **OK** drücken und auf die rechte Spalte wechseln.
- Mit der Cursorsteuertaste A oder der zugeordneten Zifferntaste, im Beispiel **&**, die Funktion "Toneinstellungen" anwählen.
- Im Einstellfenster mit der Cursorsteuertaste > den Menüpunkt "Ton über ..." ansteuern.
- Mit der + Taste "Ton über HiFi/Surround" einstellen.
- Die veränderte Einstellung mit der Taste **OK** speichern.
- TV-Menü mit der Taste **EXIT** ausblenden.

Im TV-Betrieb kann mit der gelben Taste <sup>®</sup> und der **– +** Taste der "Ton über ..." vorübergehend eingestellt werden.

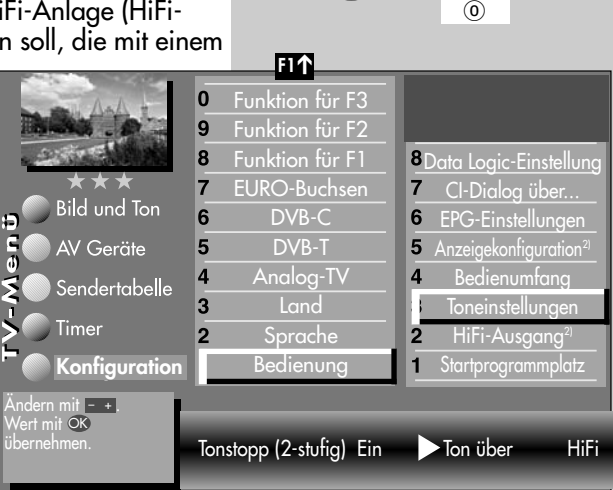

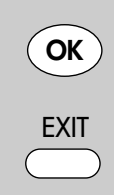

Die Anzahl der Themen und Kapitel ist abhängig vom eingestellten Bedienumfang. Die Anordnung der einzelnen Menüpunkte kann sich, abhängig von der Geräteausstattung, in der Reihenfolge und Nummerierung ändern.

2) Nur bei Geräten, die mit dieser Funktion ausgestattet sind.

**Menü aufrufen**

**MENU** 

 $\bigcap_{\mathbf{2}}\bigcap_{\mathbf{3}}$  $(4)56$  $\widetilde{D(8)}\widetilde{9)}$ 

### **Menü aufrufen**

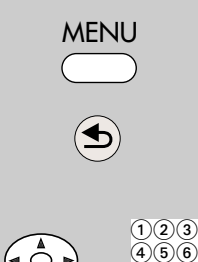

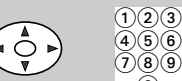

 $\circledcirc$ 

### **28. Anzeigekonfiguration**

### *Bei einem 2 Menü ist dieser Menüpunkt* ☞ *nicht einstellbar.*

Die grüne Display-Anzeige an der Vorderseite des TV-Gerätes (je nach Geräteausstattung) kann wahlweise zur Anzeige der **Uhrzeit** oder des **Sender-Logos** verwendet werden.

#### **Anzeigekonfiguration2) einstellen**

- TV-Menü mit der Taste **MENU** aufrufen.
- $\bullet$  Mit der roten Taste  $\circledast$  das Menü "Konfiguration" öffnen.

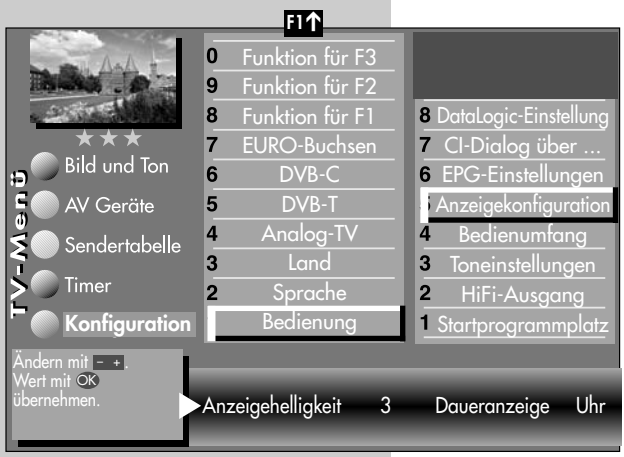

- Mit der Cursorsteuertaste Startprogrammplatz" ansteuern.
- Mit der zugeordneten Zifferntaste, im Beispiel **a** "Anzeigekonfiguration" wählen.
- Im Einstellfenster mit der **– +** Taste die gewünschten Parameter einstellen.
- Die veränderte Einstellung mit der Taste **OK** speichern.

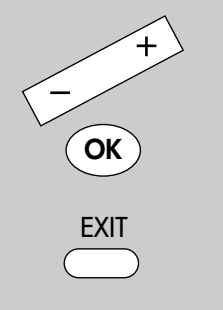

Die Anzahl der Themen und Kapitel ist abhängig vom eingestellten Bedienumfang. Die Anordnung der einzelnen Menüpunkte kann sich, abhängig von der Geräteausstattung, in der Reihenfolge und Nummerierung ändern.

• TV-Menü mit der Taste **EXIT** ausblenden.

### **29. DVB-Radiobetrieb**

Zum Umschalten von Fernsehbetrieb auf den DVB–Radiobetrieb die Taste **R** drücken.

Nach ca. 30 Sek. wird der Bildschirm automatisch dunkel.

Zum Umschalten von DVB–Radiobetrieb auf den Fernsehbetrieb die Taste **TV** drücken.

### **DVB-Radioprogramme einstellen**

Die DVB-Radioprogramme werden bei der Programmsuche (siehe Kap. 22.) automatisch gesucht und auf der Radiobedienebene in einer Sendertabelle gespeichert.

Die Radiotabelle kann sortiert werden (siehe Kap. 24.) und die Senderlogos können verändert werden (siehe Kap. 23.).

- *DVB-Radioprogramme können prinzipiell* ☞ *genauso behandelt werden wie DVB–TV–Programme. Die Kapitel 12. /12.1 /15. bis 16.2 / 17. Sonderfunktionen, Normal/Sprache , Timerübersicht und Direktaufnahme treffen auch auf Radioprogramme zu.*
- *Hinweis: Mit der blauen Taste* <sup>®</sup> kann der Bild*schirm manuell Ein oder Aus geschaltet werden.*

## **Menü aufrufen**

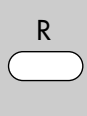

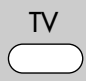

### **30. Bedienumfang**

Der einstellbare Bedienumfang des TV-Gerätes bietet eine wirkungsvolle Hilfe, um sich in der Vielseitigkeit des TV-Gerätes noch besser zurechtfinden zu können.

Der Bedienumfang des TV-Gerätes ist durch Sterne gekennzeichnet.

- **1** ★ "Einfach nur Fernsehen"- unter diesem Motto kann das TV-Menü nicht aufgerufen werden. Es sind nur die Funktionen der Fernbedienung anwendbar:
	- Zappen
	- Programmwahl über Zifferntasten, der ovalen  $nP+P-''$  Wippe oder der weißen  $\circled{r}$  Taste.
	- Videotext aufrufen.
	- Information (INFO) aufrufen.
	- **AV** Taste drücken und Filmwiedergabe über Videorecorder oder DVD-Player wählen.
	- mit der Taste **F1** sind die Sonderfunktionen 1 anwählbar.
	- mit der Taste **F2** sind die Sonderfunktionen 2 anwählbar.
	- mit der Taste **F3** sind die Sonderfunktionen 3 anwählbar.
	- mit der Taste **AV** sind die angeschlossenen AV–Geräte anwählbar.
	- Aufrufen der Bildstandardfunktionen mit der blauen Taste.
	- Aufrufen der Tonstandardfunktionen mit der gelben <sup>®</sup> Taste.
	- Aufrufen der "EPG"-Funktion mit der Taste "EPG".

Wenn bei einem eingestellten 1 Stern-Menü später wieder ein Menü aufgerufen werden soll, dann:

- **MENU** Taste min. 5 Sekunden lang drücken, um das TV-Menü zu öffnen.
- Der Menüpunkt "Bedienung" wird automatisch angesteuert.

### **30. Bedienumfang Menü aufrufen**

- Mit der  **+** Taste den gewünschten Bedienumfang einstellen und die Einstellung mit der Taste **OK** speichern.
- $2 \star \star$  ermöglicht ein individuelles Fernseherlebnis. Das TV-Menü ist in einfacher Form vorhanden. Die Funktionen wie unter  $\bigstar$  sind einstellbar und werden durch die folgenden Einstellmöglichkeiten ergänzt:
	- Kindersicherung
	- Zeitsteuerung (Sleeptimer)
	- Automatische Sendersuche
	- Datenübertragung der TV-Sendertabelle auf einen Data-Logic Videorecorder.
	- Einstellmöglichkeiten in der Menüsendertabelle.
- $3 \star \star \star$  für alle Technik-Begeisterten, welche die komplette Funktionsvielfalt der Profis ausloten möchten. Das TV-Menü ist vollständig vorhanden.

#### **Bedienumfang einstellen**

- TV-Menü mit der Taste **MENU** aufrufen.
- $\bullet$  Mit der roten Taste  $\circledast$  das Menü "Konfiguration" öffnen.
- Mit der Cursorsteuertaste > zur Menüzeile "Startprogrammplatz" wechseln.
- Mit der Zifferntaste @ "Bedienumfang" ansteuern.
- Im Einstellfenster mit der  **+** Taste den gewünschten Bedienumfang einstellen.
- Die veränderte Einstellung mit der Taste **OK** speichern.
- "TV-Menü" mit der Taste **EXIT** ausblenden.

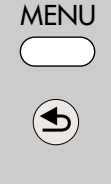

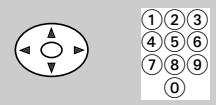

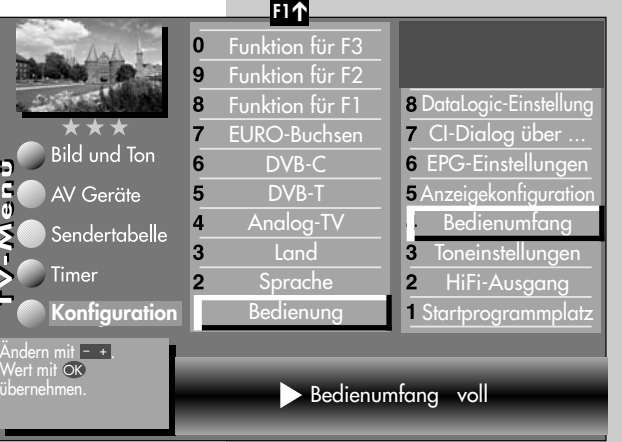

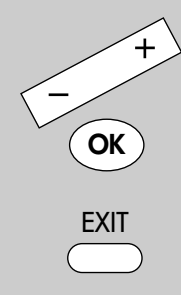

### **31. Betrieb ohne Fernbedienung**

Diese Betriebsart ist nur als Notbedienung gedacht, wenn die Batterien Ihrer Fernbedienung leer sind oder die Fernbedienung nicht zur Hand sein sollte.

*Die Ortsbedienung finden Sie an der Unterseite des TV-Gerätes hinter einer Klappe, die durch Drücken auf ••• geöffnet wird.*

*Beim Primus ist die Ortsbedienung rechts an der Glasoberfläche.*

### **Einschalten**

Netztaste am TV-Gerät drücken. Nach ca. 35 Sek. wird auf Programmplatz 1 oder auf den programmierten Startprogrammplatz eingeschaltet.

Ohne Fernbedienung können Sie folgende Funktionen auch am Gerät bedienen. Die Vorwahl der Funktion ist 10 Sek. gültig.

#### **Programmwahl:**

Tasten -/+ drücken.

#### **Lautstärke:**

Drücken Sie die Vorwahltaste **F** bis auf dem Bildschirm die Anzeige für die Lautstärke erscheint. Drücken Sie dann die "-" oder "+" Taste, um die Lautstärke zu ändern.

#### **Kontrast:**

Drücken Sie die Vorwahltaste **F** bis auf dem Bildschirm die Anzeige für den Kontrast erscheint. Drücken Sie dann die "-" oder "+" Taste, um den Kontrast zu ändern.

# **31.1 Kopfhörer anschließen**

Der Kopfhöreranschluss befindet sich hinter einer Klappe, siehe Kap. 34.

Die Klappe durch Drücken auf ••• öffnen.

Siehe auch Kap. 34.

Wir empfehlen Kopfhörer mit einer Impedanz von nicht weniger als 32 Ω. Bei Kopfhörern mit kleinerer Impedanz (ca. 8 Ω), verringert sich der Aussteuerbereich.

Die Kopfhörerlautstärke kann als Normwert gespeichert werden (siehe Kap. 12).

*Zu hohe Lautstärke kann bei der Verwendung von Kopfhörer bzw. Ohrhörer zu Hörschäden führen - bis zum Verlust des Hörsinns.*

### **32. Ton 1, Ton 2**

Bei 2-Ton-Sendungen kann von Ton 1 auf Ton 2 umgeschaltet werden.

Im TV-Betrieb die gelbe Taste  $\oslash$  so oft drücken bis die Tonfunktion "Ton-Mode" angewählt ist.

Mit der **– +** Taste den Ton 1 oder Ton 2 einstellen.

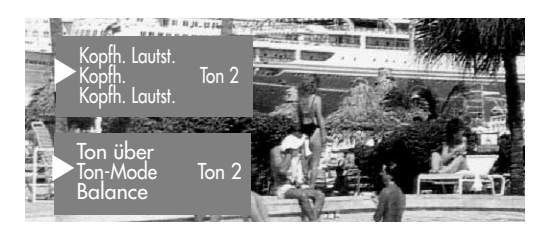

### **33. Reinigung des Gerätes**

#### **Vor dem Reinigen das Gerät mit dem Netzschalter ausschalten !**

Unsachgemäße Behandlung und Reinigung können den Bildschirm irreparabel beschädigen. Beachten Sie daher die Vorschriften zur Behandlung und Pflege des Gerätes.

#### **Behandlung:**

Behandeln Sie die Bildschirmoberfläche sehr sorgsam und pfleglich.

Vermeiden Sie jegliche mechanische Beanspruchung der Bildschirmoberfläche durch Schlag, Stoß, Druck, Kratzen, Schaben etc., da dies eine Beschädigung verursachen kann.

Verhindern Sie den Kontakt mit spitzen, scharfkantigen oder harten Gegenständen. Die Bildschirmoberfläche ist vor Verschmutzung zu bewahren.

#### **Pflege und Reinigung:**

Vor dem Reinigen das Gerät ausschalten und den Netzstecker ziehen.

Die Reinigung der Bildschirmoberfläche muß mit einem trockenen, weichen Reinigungstuch (z.B. Microfasertuch) erfolgen. Sollten dennoch stärkere Verschmutzungen entstanden sein, kann die Reinigung der Bildschirmoberfläche mit einem nur leicht angefeuchteten, weichen Tuch erfolgen.

Achten Sie darauf, dass niemals Wasser oder andere Flüssigkeiten in das Gerät eindringen, da diese eine Beschädigung des Gerätes verursachen.

Ziehen Sie sofort den Netzstecker, falls Fremdkörper wie Wasser, sonstige Flüssigkeiten, Metallteile usw. in den Bildschirm gelangt sind.

Versuchen Sie niemals mit irgendwelchen Gegenständen oder mit den Händen in das Gerät zu fassen.

Es besteht die Gefahr eines elektrischen Schocks oder Unfalls.

#### **Scheibe beim Primus demontieren**

Die Glasscheibe an allen vier Ecken bis zum Anschlag aus dem Rahmen herausziehen.Scheibe ca. 1,5 cm anheben und gleichzeitig nach vorne abnehmen.

#### **Scheibe beim Sirius demontieren**

Die Glasscheibe kann zum Reinigen nach vorne abgenommen werden. Der Sirius 32 hat 4 Haltebolzen, der Sirius 42 hat 6 Haltebolzen an der Rückseite der Scheibe. Die Glasscheibe möglichst mit zwei Personen der Reihe nach lösen und nach vorne abziehen.

#### **Reinigen**

Die Glasscheibe kann mit einem handelsüblichen Glasreinigungsmittel gereinigt werden.

### **34. Anschlussmöglichkeiten vorne**

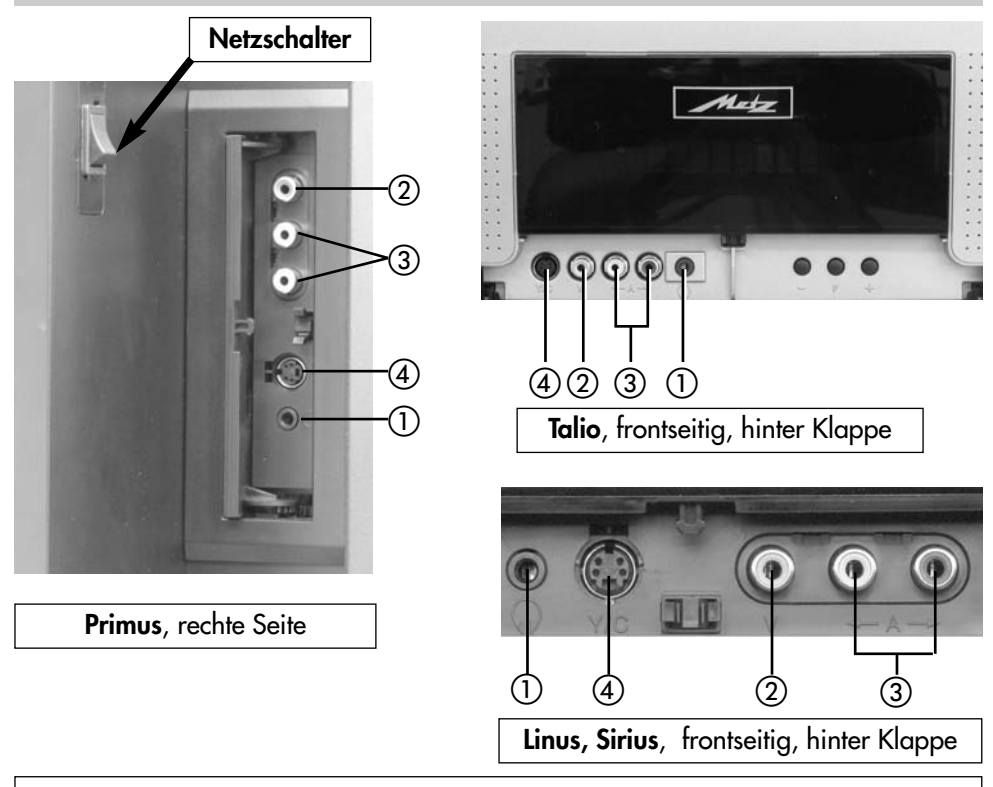

- % Kopfhöreranschluß Ø 3,5 mm
- FBAS/Video in (z. B. Digitalkamera oder Camcorder)
- Audio in R/L (z. B. Camcorder)
- & S-VHS bzw. Y/C in (z. B. Camcorder)

### **34.1 Anschlussmöglichkeiten an der Rückseite Anschlussfeld mit Klappe abgedeckt**

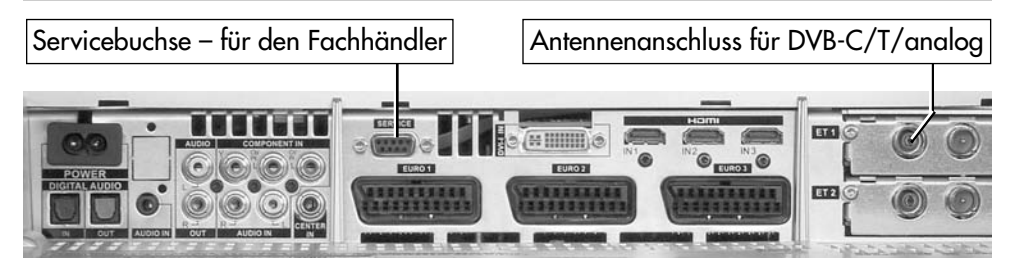
# **34.1 Anschlussmöglichkeiten an der Rückseite Anschlussfeld mit Klappe abgedeckt**

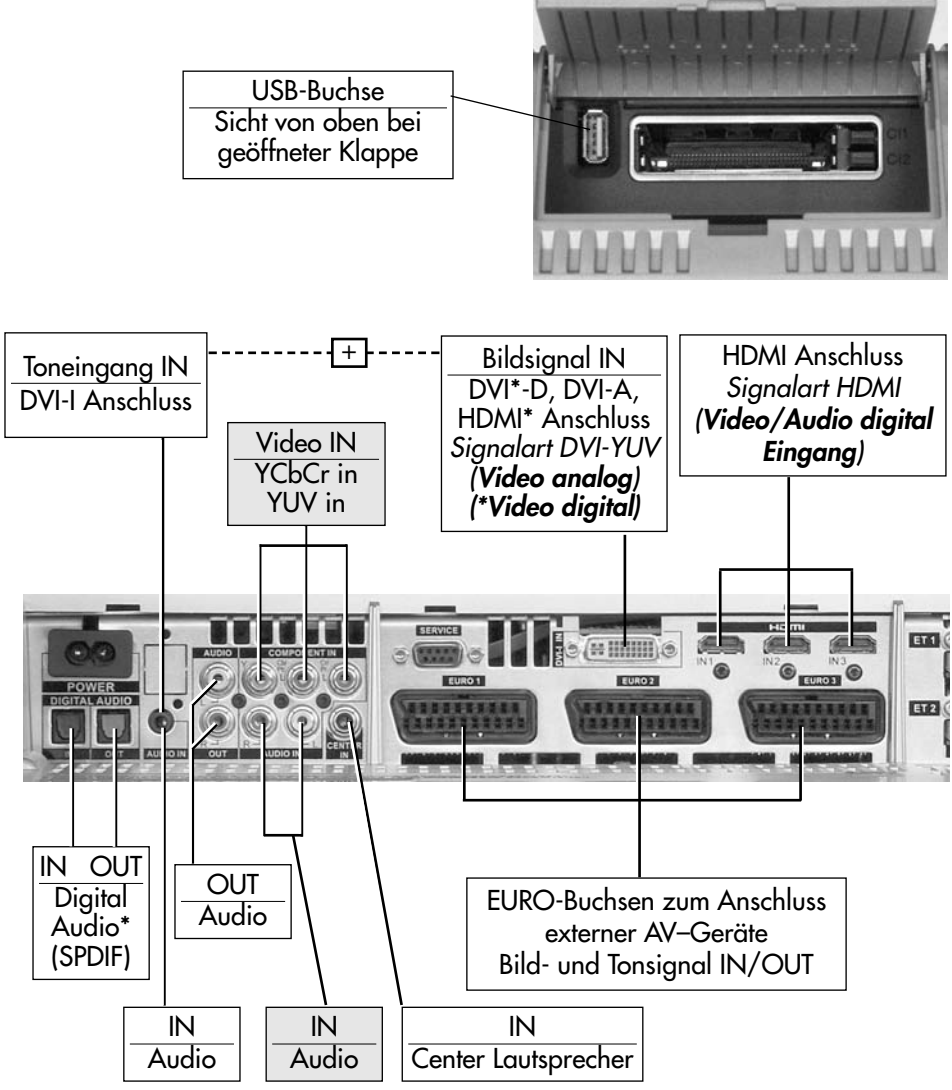

\* Die "DIGITAL AUDIO IN" Buchse und die "DIGITAL AUDIO OUT" Buchse kann in einen Durchschleifbetrieb geschaltet werden. Dazu Menü "AV Geräte" aufrufen und den Menüpunkt "Aktivierung TV-SPDIF-Eingang" aktivieren (x).

#### *Mit einem optischen Audiokabel ("Toslink" im Zubehörhandel erhältlich), kann das zur Ver-*☞ *fügung gestellte Digitale Audio Signal zur externen Verarbeitung weitergeleitet werden.*

### **34.1 HiFi-Verstärker/AV-Receiver anschließen**

Metz LCD-TV Anschlussfeld

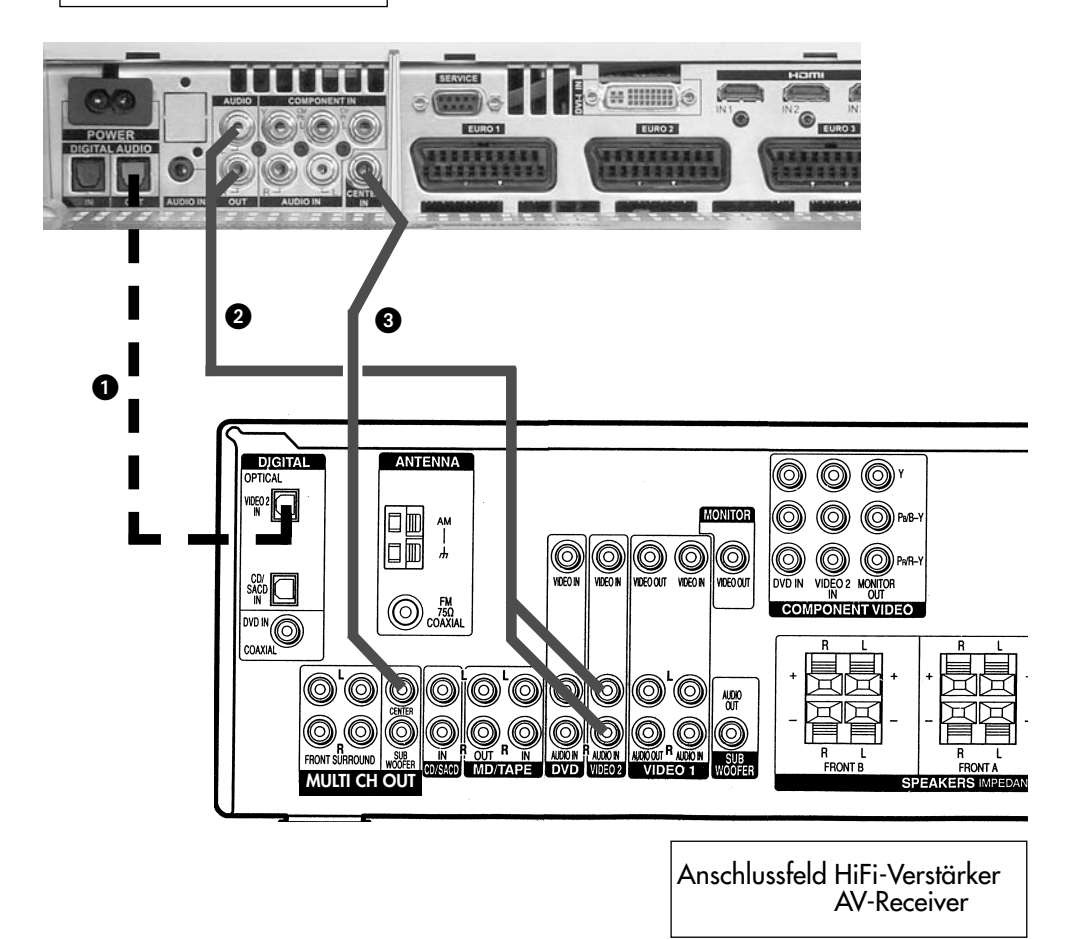

- Digitale Audio Signalformate (Quellenabhängig)
- Analoges Audio Signal R+L (Stereo)
- Center IN ist immer dann möglich ,wenn der AV-Receiver dies anbietet. Kann in der Kombination mit @ oder @ verwendet werden wenn diese Möglichkeit geboten ist.

Das Verwenden der TV-Lautsprecher als Center-Speaker ist immer dann möglich, wenn der AV-Receiver diesen Ausgang anbietet. **Vorteil**: Die TV-Lautsprecher dienen als Center-Speaker, somit ist ein Aufstellen eines externen Center-Speaker unnötig.

# **34.1 HiFi-Verstärker/AV-Receiver anschließen**

#### **AV-Gerät am TV-Gerät anmelden**

- TV-Menü mit der Taste **MENU** aufrufen.
- Mit der gelben Taste @ das Menü "AV Geräte" öffnen.
- Mit der Cursorsteuertaste A in der Geräteauswahl "HiFi-Verstärker" ansteuern.
- Taste **OK** 2x drücken, mit der Cursorsteuertaste "Signalarten" ansteuern und Taste **OK** drücken.
- Bei Anschlußmöglichkeit @ die Signalart "Signal-IN - SPDIF" einstellen. Bei Anschlußmöglichkeit @ die Signalart "Signal-IN - Stereo" einstellen. Einstellung mit der Taste **OK** bestätigen.
- TV-Menü mit Taste **EXIT** verlassen.

#### **Tonwiedergabe:**

- Zur Tonwiedergabe an LCD-TV Gerät die gelbe Taste <sup>a</sup> drücken und mit der Cursorsteuertaste den Menüpunkt "Ton über ... " ansteuern.
- Mit der  **+** Taste bei Anschlußart **@** den "**Ton über HiFi**"einstellen. Die Lautsprecher des LCD-

TV Gerätes werden stumm geschaltet. Der Ton wird über die Lautsprecher der HiFi-Anlage wiedergegeben.

• Mit der – + Taste bei Anschlußart @ den "**Ton über Surround**"einstellen. Die Lautsprecher des LCD-TV Gerätes werden als

Centerbox verwendet. Der Ton wird über die Lautsprecher der HiFi-Anlage wiedergegeben.

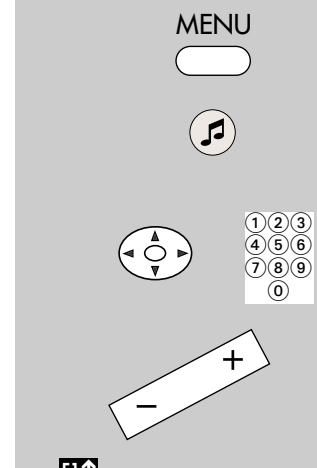

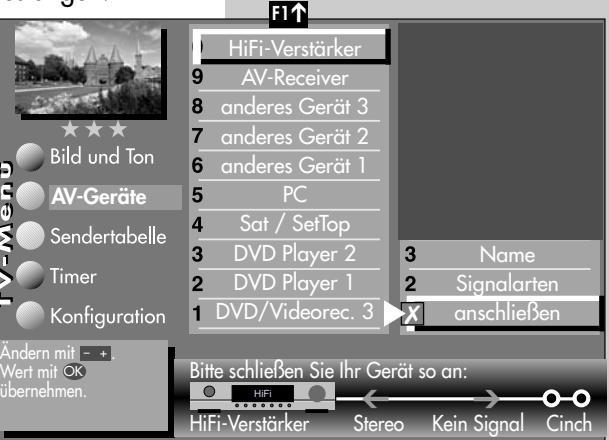

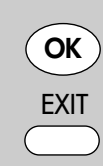

**Menü aufrufen**

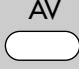

2

**35. Überspielen mit AV-Geräten Direktaufnahme Menü aufrufen**

> Wenn Sie mit den am TV-Gerät angeschlossenen AV-Geräten eine Überspielung durchführen wollen, z.B. vom DVD-Player (Abspielgerät) auf den Videorecorder (Aufnahmegerät), müssen Sie dies über eine Direktaufnahme steuern. Die Direktaufnahme bewirkt in diesem Fall, dass das an der EURO-Buchse eingehende Signal an die andere EURO-Buchse weitergeleitet wird, die das Signal zur Aufnahme ausgibt.

> > *Beispiel: Sie haben einen DVD-Player und einen Videorecorder an den EURO-Buchsen des TV–Geräts angeschlossen, siehe Kap. 25.)*

#### **Direktaufnahme zur Überspielung programmieren:**

- Taste **AV** drücken und mit derr entsprechenden Zifferntaste den DVD–Player (Abspielgerät) wählen.
- Taste **F2** kurz drücken die Funktion die für **F2** programmiert wurde (siehe Kap. "18. Funktionstasten programmieren") wird ausgeführt. Taste **F2** für ca. 3 Sek. drücken - die max. mögliche Auswahl erscheint.
- taste  $\bm{\Omega}$  drücken und Timermenü öffnen. Im Timerfenster werden der AV–Programm-

platz (DVD-Player), aktuelles Datum und ein Zeitfenster von 2 Stunden angezeigt.

• Wenn zwei Stunden für die Dauer der Überspielung nicht ausreichend sind, so geben Sie mit den Zifferntasten eine spätere Endzeit ein.

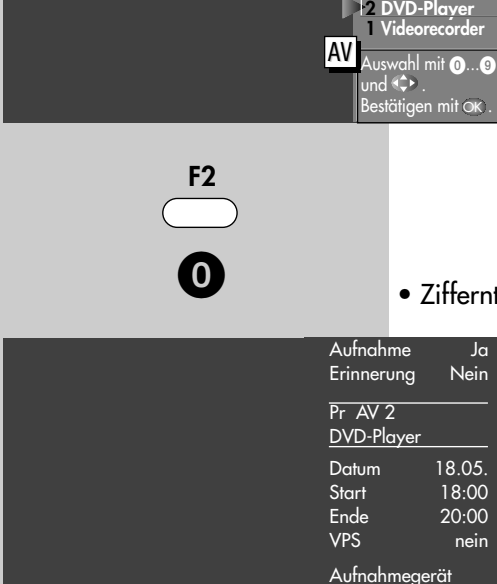

Videorecorder Andern mit − + .<br>← auswählen. auswannen.<br>Timer speichern

# **35. Überspielen mit AV-Geräten Direktaufnahme**

- Mit der Cursortaste  $\blacktriangledown$  die Zeile Aufnahmegerät ansteuern. Wenn nur ein Aufnahmegerät zur Verfügung steht, ist dieses eingetragen. Wenn noch ein anderes zur Verfügung steht, so können Sie mit der **– +** Taste das Aufnahmegerät auswählen.
- Die Programmierung mit der Taste **OK** speichern.
- Am Aufnahmegerät (im Beispiel Videorecorder) den AV-Programmplatz wählen, in der Regel AV1.
- Am Aufnahmegerät eine Sofortaufnahme mit der Taste (REC oder OTR etc.) starten.
- Am Abspielgerät (im Beispiel DVD-Player) den Film, der überspielt werden soll, starten.

Das TV-Gerät ist nun so geschaltet, dass es das vom Abspielgerät gelieferte Signal auf das Aufnahmegerät weiterleitet.

#### **AV-Programmplatz**

AV-Geräte haben eine oder mehrere Buchsen, je nach Typ. Diese Buchsen sind am Gerät selbst bezeichnet z.B. AV1.

Am AV-Gerät können diese Buchsen angewählt werden. Im AV-Gerätedisplay wird die angewählte Buchse entsprechend angezeigt z.B. A1 für die AV1-Buchse.

#### **Basisbreite**

Bei Stereosendungen kann die Basisbreite (= räumlicher Abstand zwischen den Lautsprechern) künstlich erweitert werden, um ein größeres Stereodreieck zu erreichen.

#### **Bildposition vertikal**

Bei manchen Breitbildfilmen werden in den unteren schwarzen Streifen Untertitel gesendet. Damit diese Untertitel beim Vergrößern sichtbar bleiben, könne Sie das Bild nach oben verschieben.

#### **Code**

Die Einstellungen der Kindersicherung sind mit einem 4 stelligen Nummercode gesichert, den Sie bestimmen können. Eingegebene Codenummer merken. Wenn Sie die Codenummer vergessen haben, fragen Sie Ihren Fachhändler.

#### **Feinsuche**

Bei der Sendersuche mit vorgegebener Symbolrate werden die Kanäle auf Kanalmitte abgestimmt. Wenn diese Einstellung zu keinem zufriedenstellenden Ergebnis führt kann eine Feineinstellung eingestellt werden. Der Suchvorgang dauert bei eingestellter Feinsuche wesentlich länger.

#### **Hinterleuchtung**

Die Hinterleuchtung (Angabe in %) ist der Grundwert, der entsprechend den Lichtverhältnissen im Raum, in dem das TV–Gerät steht, eingestellt wird. Die Grundeinstellung sollte in einem dunklen Raum so durchgeführt werden, dass schwarze Bildinhalte noch schwarz sind.

#### **Image sticking**

Darstellungen, die über einen langen Zeitraum (mehrere Stunden) unverändert dargestellt werden z.B. Standbilder, führen zu einem "Image sticking", d.h. zu einer anhaltenden Schattenbildung. Solche Darstellungen sollten möglichst vermieden werden. Dieser Effekt ist reversibel und verschwindet nach einiger Zeit wieder.

#### **Klangeinstellungen**

Die Klangeinstellung kann auf "Normal" oder "Sprache" eingestellt werden. In der Stellung "Sprache" werden Höhen und Bässe so eingestellt, dass die Sprachverständlichkeit optimal ist. Für die Musikwiedergabe ist die Stellung "Normal" empfehlenswert.

#### **Lautstärke Korrektur**

Die Sendeanstalten strahlen in verschiedenen Lautstärken aus. Diese Lautstärkenunterschiede zwischen den Sendern kann automatisch angepasst werden. Die Anpassung bleibt auch beim Aufrufen der Normwerte erhalten.

#### **Normwerte**

Normwerte oder Grundwerte sind Einstellungen (z.B. Helligkeit, Lautstärke, Farbe etc.), die für alle Programme gleich sind.

#### **Panorama**

Mit der Panorama-Funktion können "normale" Sendungen im 4:3-Format an das 16:9 Format der Bildröhre angepasst werden. Dabei wird die Bildbreite so gedehnt, dass der Bildschirm ausgefüllt wird.

#### **Raumklang**

Bei Sendungen die in Mono ausgestrahlt werden, kann ein künstlicher Stereoeffekt erzeugt werden.

#### **Rauschreduktion**

Einstellmöglichkeit zur Verbesserung der Bildqualität von optisch verrauschten "Schneebildern" bei ungünstigen Empfangsverhältnissen. Je nach Störungsgrad sind unterschiedliche Korrekturmöglichkeiten geboten, die für jeden Programmplatz einzeln eingestellt werden können.

#### **SRS-WOW**

WOW ist ein von SRS Labs, Inc. entwickeltes Audio-System, das ein einzigartiges Hörerlebnis vermittelt. Der Klang gewinnt an Fülle, die Bässe wirken tiefer und satter.

Bei Aktivierung der WOW Funktion bleiben viele Audio-Informationen aus Raum und Umfeld erhalten, die bei normaler Stereo-Wiedergabe verloren gehen.

Bei normalem TV Betrieb wird die WOW Funktion mit der gelben Funktionstaste @ vorgewählt und dann mit der **– +** Taste ein- oder ausgeschaltet.

SRS(O) ist ein Warenzeichen von SRS Labs, WOW Inc.

SRS WOW Technologie wird unter Lizenz von SRS Labs, Inc. mit eingeschlossen.

#### **Symbolrate (Baudrate)**

Die Symbol- bzw. Baudrate beschreibt die Datenmenge, die pro Sekunde übertragen wird. Mit jeder eingestellten Symbolrate verlängert sich der Suchlauf proportional.

#### **VCR**

Die VCR-Funktion sorgt bei Bildeinspielungen von Bandgeräten z.B. Camcorder und Videorecordern für eine optimale Bildqualität.

#### **Zoomautomatik**

Die aktive Zoomautomatik ermöglicht es, Sendungen im "Breitbildformat" (z. B. Beiträge im 16:9 -Format) möglichst formatfüllend am Bildschirm darzustellen.

Bleibt diese Funktion abgeschaltet, werden solche Filmformate nicht automatisch angepasst.

#### **Zwangsmono**

Unter Umständen kann es vorkommen, dass Ihr TV–Gerät während einer Sendung unerwünscht von Mono auf Stereo schaltet, obwohl kein Stereosender empfangen wird. In der Regel hängt das von den örtlichen Empfangsverhältnissen ab. Wenn für den angewählten Programmplatz "Zwangsmono" eingestellt wird, werden alle Sendungen entsprechend der Einstellung in Mono wiedergegeben.

### **37. Technische Daten**

**Netzspannung:** 230 -240 V ˜ 50 Hz

#### **Antenneneingang:**

75 Ohm asymmetrisch DIN 45325

#### **Empfangsbereich:**

Standardkanäle 2 - 12, 21 - 69

Sonderkanäle S1 - S20, S21 - S41, S42 ... S46 (Belgien Kanäle OIR)

#### **Betriebstemperaturbereich:**

+5°C bis +35°C bei 75 % Luftfeuchte

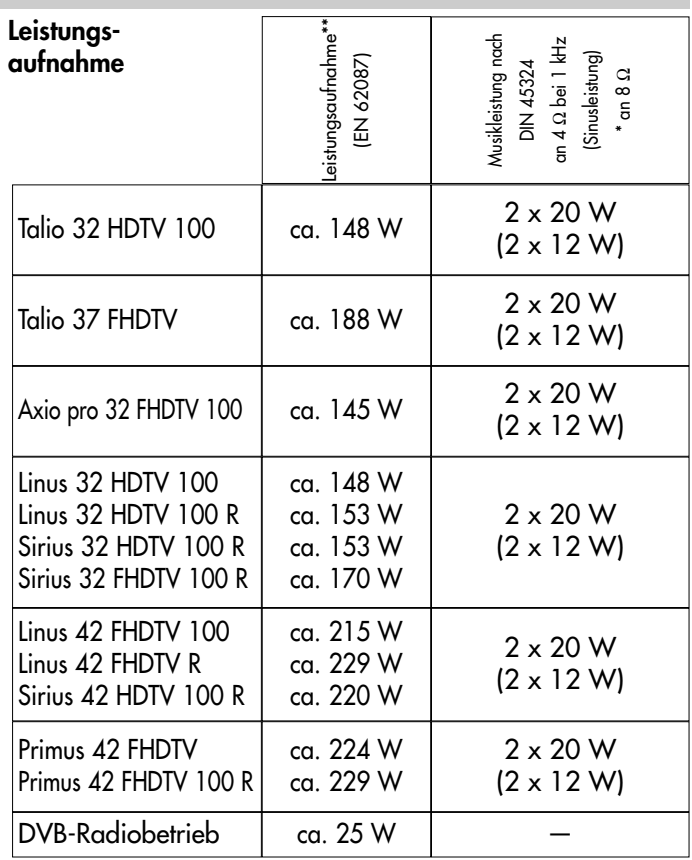

**37. Technische Daten**

\*\* Die Leistungsaufnahme wurde mit ausgeschalteter Hinterleuchtung (siehe S. 23) ermittelt. Der hier angegebene Wert kann - in Abhängigkeit von den dort eingestellten Parametern - geringer ausfallen und dadurch zu einer Energieeinsparung führen.

#### **Energieverbrauch pro Stunde (Wh):**

siehe Leistungsaufnahme in W x 1 Stunde<br>Stand-by:  $\leq 1.4$  W  $< 1,4 W$ 

### **37. Technische Daten**

#### **Supported Signal Standards**

#### **Video HDMI**

- 640x480p 60Hz
- 720 (1440)x480i/p 60Hz
- 720 (1440)x576i/p 50Hz
- 720x576p 50Hz
- 1280x720p 50/60Hz
- **ALGH** 1920x1080i 50/60Hz
- 1920x1080p 24/50/60Hz

#### **Video DVI-I**

640x480p 60Hz RGB (DVI-D, analog) PC 800x600p 60Hz RGB (DVI-D, analog) PC 1024x768p 60Hz RGB (DVI-D, analog) PC 1360x768p 60Hz (nur bei HDTV-100 Geräten) 1280x1024p 60Hz (DVI-D, analog) PC (nur bei FHDTV-Geräten) 1920x1080p 60Hz (DVI-D) PC (nur bei FHDTV-Geräten) 20 (144<br>
720 (144<br>
720 (144<br>
720×576<br>
1280×72<br>
1280×72<br>
1920×10<br>
1920×10<br>
Video DVI-I<br>
1920×1080p 60<br>
1024×768p 6<br>
1360×768p 6<br>
1360×768p 6<br>
1280×1080p<br>
Video Scart (1720×576i 50<br>
720×576i 50<br>
720×576i 50<br>
720×576i 50<br>
Vid

#### **Video Scart (RGB):**

720x576i 50 Hz 720x480i 60 Hz

#### **Video Scart (Y/C, FBAS) / Front AV:**

720x576i 50 Hz PAL / SECAM 720x480i 60Hz NTSC

#### **Video Component IN:**

720x576i/p 50 Hz 720x480i/p 60 Hz 1280x720p 50/60Hz 1920x1080i 50/60Hz

#### **Audio HDMI:**

Linear PCM Stereo 32 kHz Linear PCM Stereo 44,1 kHz Linear PCM Stereo 48 kHz

#### **Audio S/PDIF:**

Linear PCM Stereo 32 kHz Linear PCM Stereo 44,1 kHz Linear PCM Stereo 48 kHz

#### **Audio Scart / Front AV, Comp Audio, DVI Audio:**

Analog Stereo

#### **Audio Center IN:**

Analog mono

### **38. Nachrüstmöglichkeiten**

#### **• DVB-S digital Nachrüstsatz 029 NM 1119**

für den Empfang von digitalen Satellitensendern für TV und Radioprogramme. Der zusätzliche DVB–Nachrüstsatz wird in das TV-Gerät eingebaut und Sie benötigen dafür keine zusätzliche Fernbedienung .

#### **• DVB-S2 digital Nachrüstsatz 089 NN 236A**

wie 029 NM 1119 aber für den Empfang von digitalen HDTV-Satellitensendern für TV-Programme.

Wenn der DVB-S Empfang in HDTV-Programmen gewünscht wird, ist zusätzlich ein HDTV-Modul nötig.

Sie benötigen dafür keine zusätzliche Fernbedienung.

#### **• Festplatte 093 NN 1408**

für die digitale Aufzeichnung und Wiedergabe von DVB-Programmen (auch HDTV). Bietet auch die Möglichkeit des zeitversetzten Fernsehens (Timeshift-Betrieb).

Nur in Verbindung mit einem HDTV-Modul möglich.

#### **• EC-Modul 033 NN 1345 (Encoder-Modul)**

ermöglicht in Verbindung mit der Festplattte auch die Aufnahme von analogen TV-Programmen.

Nur in Verbindung mit einem HDTV-Modul möglich.

Für weitere Informationen und zu weiteren Nachrüstsätzen fragen Sie bitte Ihren Fachhändler.

Für weitere Informationen können Sie uns auch auf unserer Homepage unter www.metz.de besuchen.

### **39. CA-Modul einführen / entfernen**

Das LCD-TV-Gerät hat auf der Oberseite zwei Steckplätze (CI1 / CI2) zur Aufnahme eines CA–Moduls (Kartenlesegerät zur Aufnahme der Smartkart bzw. der Entschlüsselungskarte).

Zum Einführen des CA–Moduls die Klappe an der Oberseite des LCD–TV–Gerätes öffnen und das CA–Modul wie in den Bildern dargestellt in einen der Kartenschächte einführen und niederdrücken, bis der Entriegelungshebel hochgefahren wird.

Die Klappe nach dem Einbau wieder schließen.

Das LCD–TV–Gerät ist jetzt bereit die codierten Sender zu entschlüsseln.

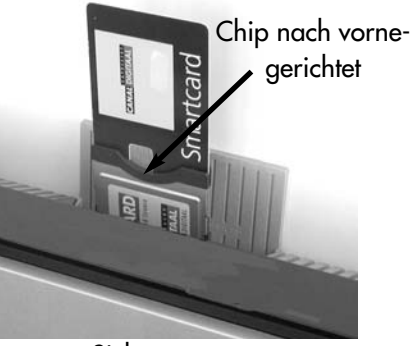

Sicht von vorne

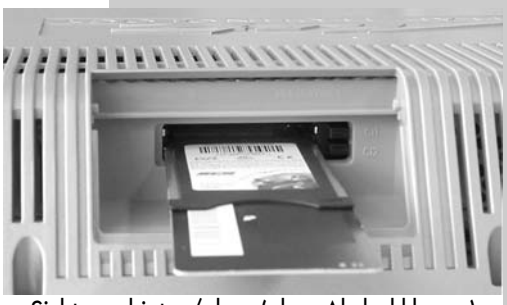

Sicht von hinten/oben (ohne Abdeckklappe)

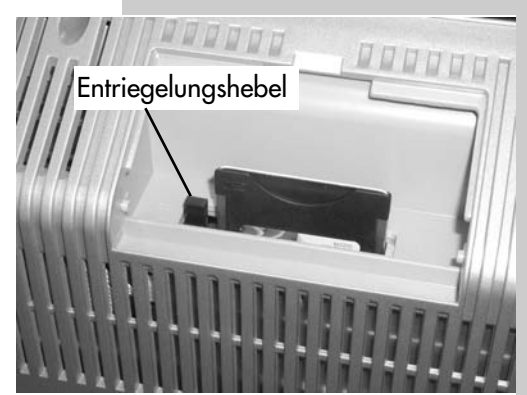

Sicht von hinten (ohne Abdeckklappe) im eingesteckten Zustand

# **40. PC anschließen: PC [VGA]** ➜ **TV-Gerät [DVI-A]**

Starten Sie Ihren PC und stellen die Auflösung 1024 x 768p 60Hz vorab ein. Beenden Sie Windows und schalten Sie den PC wieder aus.

### *Einstellung VGA* ➜ *DVI-A*

- TV-Menü mit der Taste **MENU** aufrufen.
- Mit der gelben Taste @ das Menü "**AV Geräte**" öffnen.
- Mit der Cursorsteuertaste A das AV-Gerät "**PC**" anwählen und die Taste **OK** drücken. Gehen Sie mit der Cursorsteuertaste A auf den Menüpunkt "Signalarten" und drücken **OK**. Die Einstellungen müssen wie in **Bild 1a** durchgeführt sein.

Verlassen Sie das Menü mit der Taste **EXIT**. Drücken Sie ca. 2 Sek. lang die AV-Taste und wählen das AV-Gerät "PC" aus.

Verbinden Sie mit einem Multimediakabel (VGA,15pol. (Stecker) auf DVI (Stecker) (**Bild 2**) den VGA-Ausgang der Grafikkarte des PC's mit dem DVI-Eingang Ihres TV-Gerätes.

• Schalten Sie den PC ein. Wenn das Bild des PC's das erste mal an Ihrem TV-Gerät dargestellt wird, wird am unterem Bildrand ein Kasten mit der dargestellten Auflösung eingeblendet,  $z \mathsf{B}$ .

#### Video: 1024 x 768 60Hz

#### *Diese Information können Sie* ☞ *auch jeder Zeit durch Drücken der grünen Taste abrufen.*

Während des Startvorganges von Windows findet zwischen der Grafikkarte und dem TV-Gerät ein Datenaustausch statt. Hier werden die darstellbaren Auflösungen ermittelt.

Nachdem der Startvorgang abgeschlossen ist, können Sie unter Windows, Menü "Eigenschaften von Anzeige" die Auflösung nach Ihren Wünschen einstellen (Empfohlen = 1360 x 768 - 60 Hz).

*PC-Ton aus den Lautsprechern Ihres TV-Gerätes siehe Seite 124.*

#### **Bild 1a**

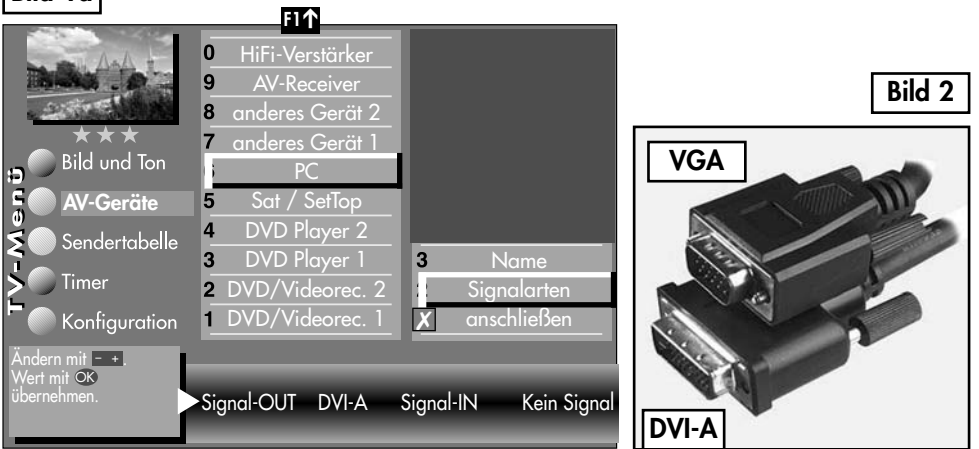

# **40. PC anschließen: PC [DVI-D]** ➜ **TV-Gerät [HDMI]**

Starten Sie Ihren PC und stellen die Auflösung 1024 x 768p 60Hz vorab ein. Beenden Sie Windows und schalten Sie den PC wieder aus.

### *Einstellung DVI-D* ➜ *HDMI*

- TV-Menü mit der Taste **MENU** aufrufen.
- Mit der gelben Taste @ das Menü "AV **Geräte**" öffnen.
- Mit der Cursorsteuertaste A das AV-Gerät "**PC**" anwählen und die Taste **OK** drücken. Gehen Sie mit der Cursorsteuertaste  $\triangle$  auf den Menüpunkt "Signalarten". Die Einstellungen müssen wie in **Bild 1b** durchgeführt sein.

Verlassen Sie das Menü mit der Taste **EXIT**. Drücken Sie ca. 2 Sek. lang die AV-Taste und wählen das AV-Gerät "PC" aus.

Verbinden Sie mit einem handelsüblichen Multimediakabel (DVI-D ➜ HDMI, **Bild 3**) den DVI-D-Ausgang der Grafikkarte des PC's mit dem HDMI-Eingang Ihres TV-Gerätes.

#### *Verwenden Sie dabei die*  ☞ *HDMI-Buchse, die im AV-Menü angezeigt wird.*

Schalten Sie das TV-Gerät ein.

• Schalten Sie den PC ein. Wenn das Bild des PC's das erste mal an Ihrem TV-Gerät dargestellt wird, wird am unterem Bildrand ein Kasten mit der dargestellten Auflösung eingeblendet, z.B.:

#### Video: 1024 x 768 60Hz

#### *Diese Information können Sie* ☞ *auch jeder Zeit durch Drücken der grünen Taste abrufen.*

Während des Startvorganges von Windows findet zwischen der Grafikkarte und dem TV-Gerät ein Datenaustausch statt. Hier werden die darstellbaren Auflösungen ermittelt.

Nachdem der Startvorgang abgeschlossen ist, können Sie unter Windows, Menü "Eigenschaften von Anzeige" die Auflösung nach Ihren Wünschen einstellen (Empfohlen = 1360 x 768 - 60 Hz).

#### **Bild 1b**

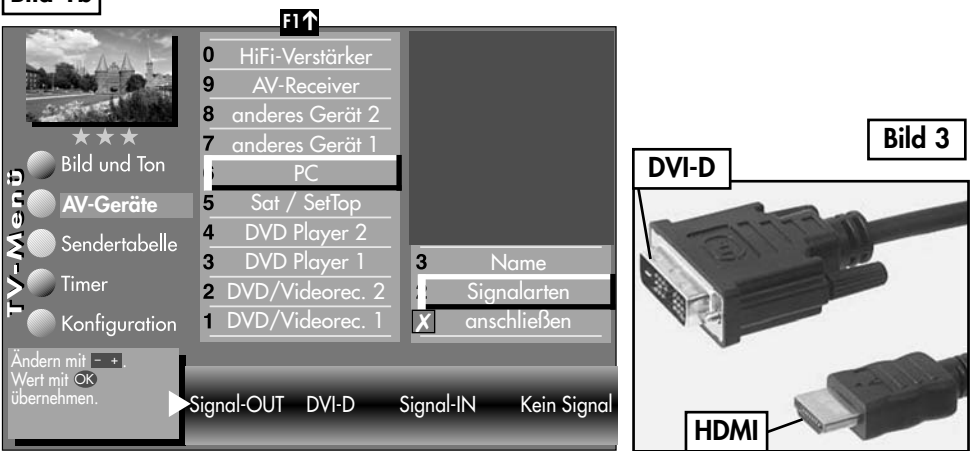

# **40. PC anschließen: PC [HDMI]** ➜ **TV-Gerät [HDMI]**

Sollte die Grafikkarte Ihres PC über einen HDMI-Ausgang verfügen, so können Sie diesen auch zum Anschluss an das TV-Gerät verwenden. Gehen Sie dazu vor, wie in diesem Kapitel (*PC [DVI-D]* ➜ *TV-Gerät [HDMI] anschließen*) beschrieben und wählen Sie dafür im AV-Menü - PC - Signalarten - Signal-OUT die Einstellung **HDMI**.

### **40. 1 PC-Ton aus den Lautsprechern Ihres TV-Gerätes**

Verbinden Sie mit einem handelsüblichen Audiokabel **3,5mm Stereo-Klinkenstecker auf 2x Cinch-Stecker** den Audio-Line Ausgang der Soundkarte mit den Audio-In Cinch-Buchsen des TV-Gerätes.

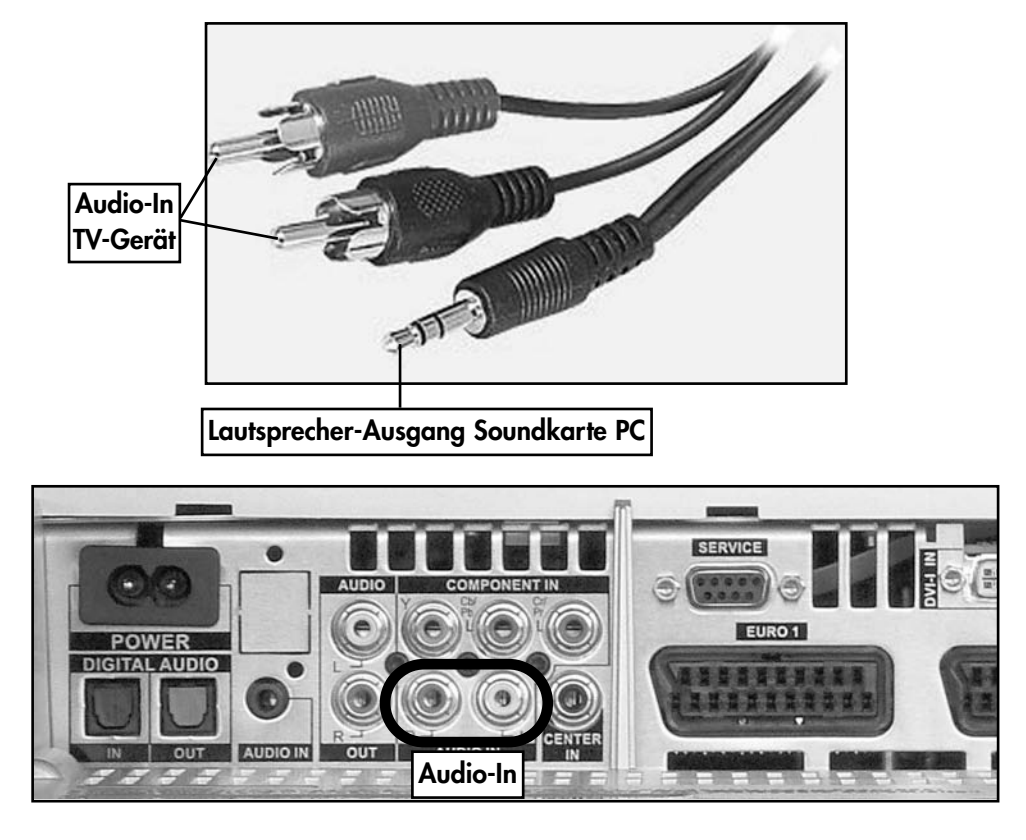

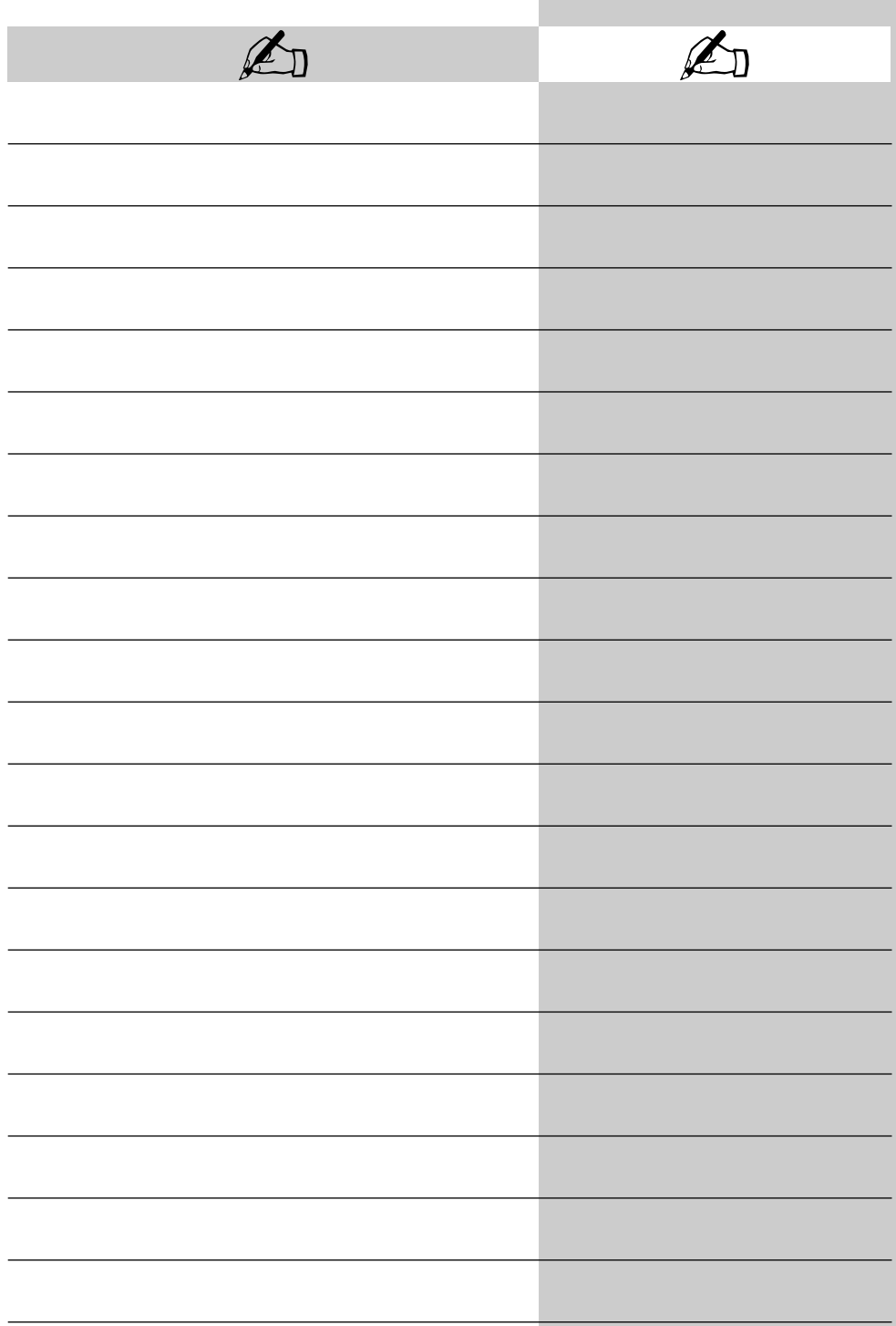

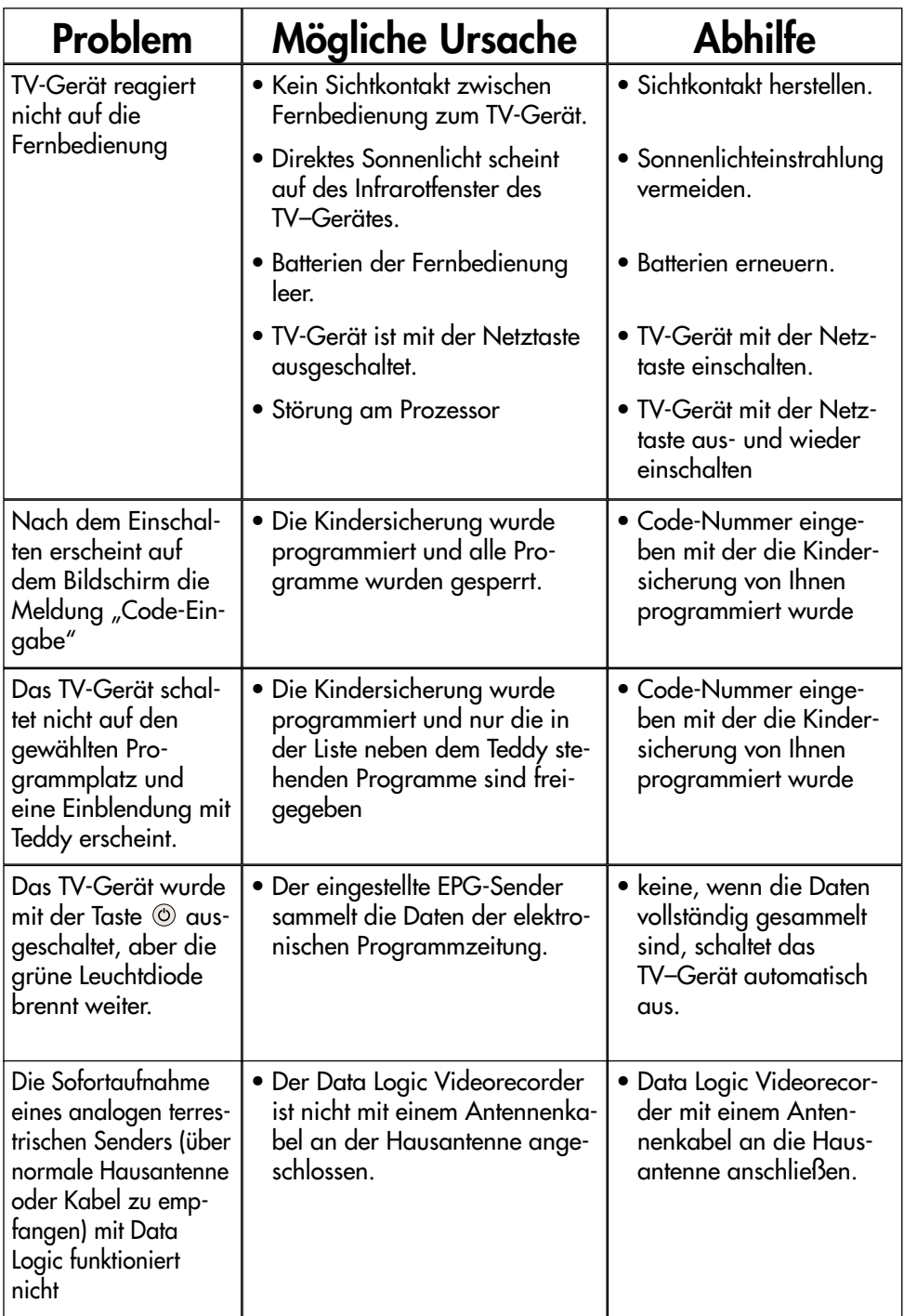

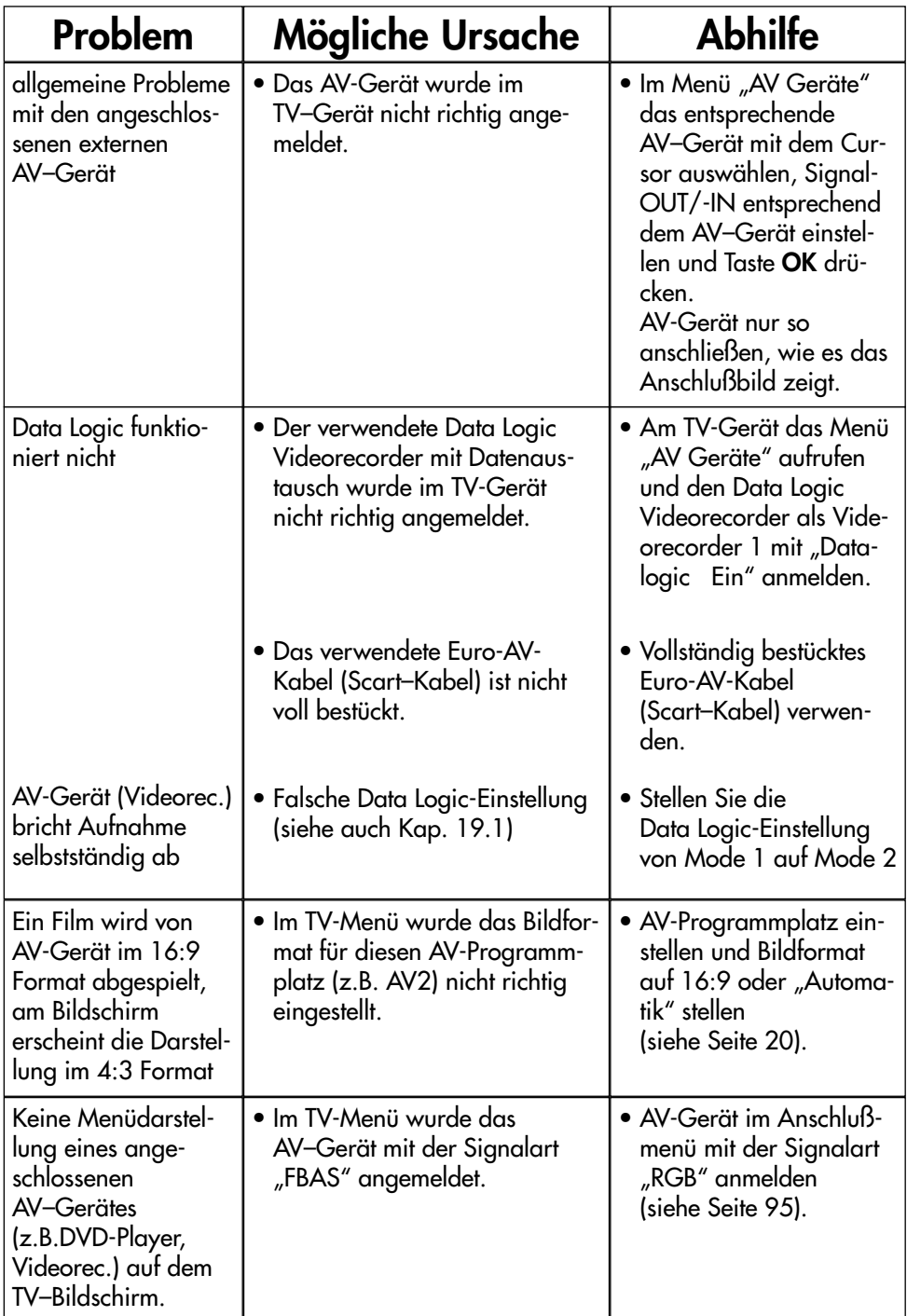

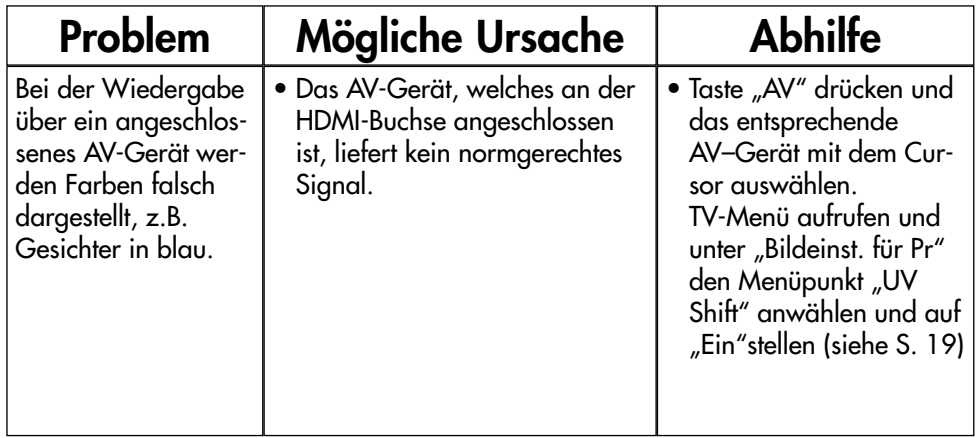

### **Batterie-Entsorgung**

Batterien/Akkus gehören nicht in den Hausmüll!

Bitte bedienen Sie sich bei der Rückgabe verbrauchter Batterien/Akkus eines vorhandenen Rücknahmesystems.

Bitte geben Sie nur entladene Batterien/Akkus ab.

Batterien/Akkus sind in der Regel dann entladen, wenn das damit betriebene Gerät

- abschaltet und signalisiert "Batterien leer"

- nach längerem Gebrauch der Batterien nicht mehr einwandfrei funktioniert.

Zur Kurzschlusssicherheit sollten die Batteriepole mit einem Klebestreifen überdeckt werden.

Deutschland: Als Verbraucher sind Sie gesetzlich verpflichtet, gebrauchte Batterien zurückzugeben.

Sie können Ihre alten Batterien überall dort

unentgeltlich abgeben, wo die Batterien gekauft wurden. Ebenso bei den öffentlichen Sammelstellen in Ihrer Stadt oder Gemeinde.

Diese Zeichen finden Sie auf schadstoffhaltigen Batterien:

Pb = Batterie enthält Blei

Cd = Batterie enthält Cadmium

Hg = Batterie enthält Quecksilber

Li = Batterie enthält Lithium

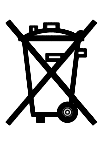

Ihr Metz-Produkt wurde mit hochwertigen Materialien und Komponenten entworfen und hergestellt, die recycelbar sind und wieder verwendet werden können.

Dieses Symbol bedeutet, dass elektrische und elektronische Geräte am Ende ihrer Nutzungsdauer vom Hausmüll getrennt entsorgt werden müssen.  $\mathbf{r}$ 

Bitte entsorgen Sie dieses Gerät bei Ihrer örtlichen kommunalen Sammelstelle oder im Recycling Centre.

Bitte helfen Sie mit die Umwelt, in der wir leben, zu erhalten.

Metz-Werke GmbH & Co KG Postfach 1267 D-90506 Zirndorf/Germany

Fon: +49 911/97060 Fax: +49 911/9706340 www.metz.de info@metz.de

# **Stichwortverzeichnis**

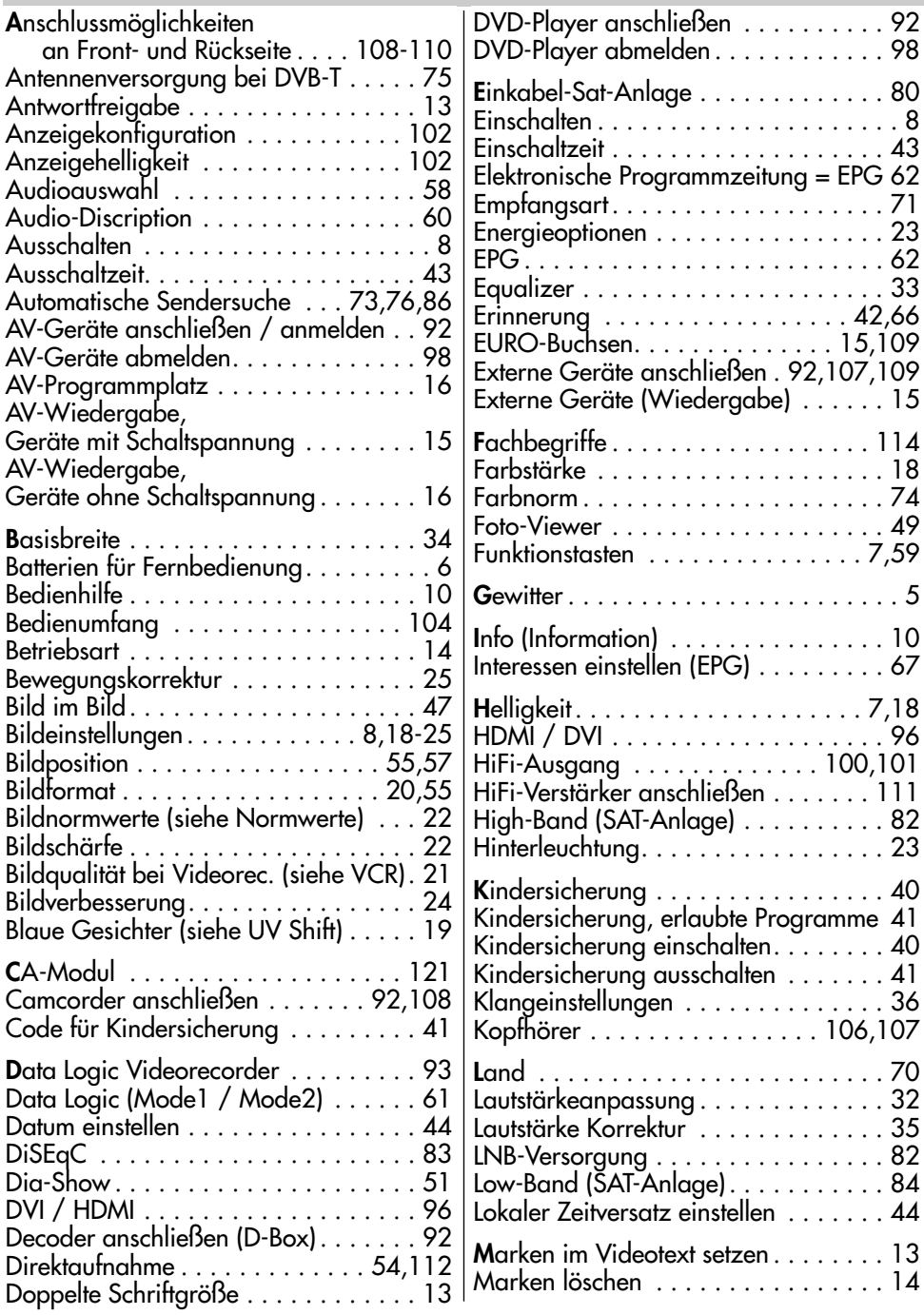

# **Stichwortverzeichnis**

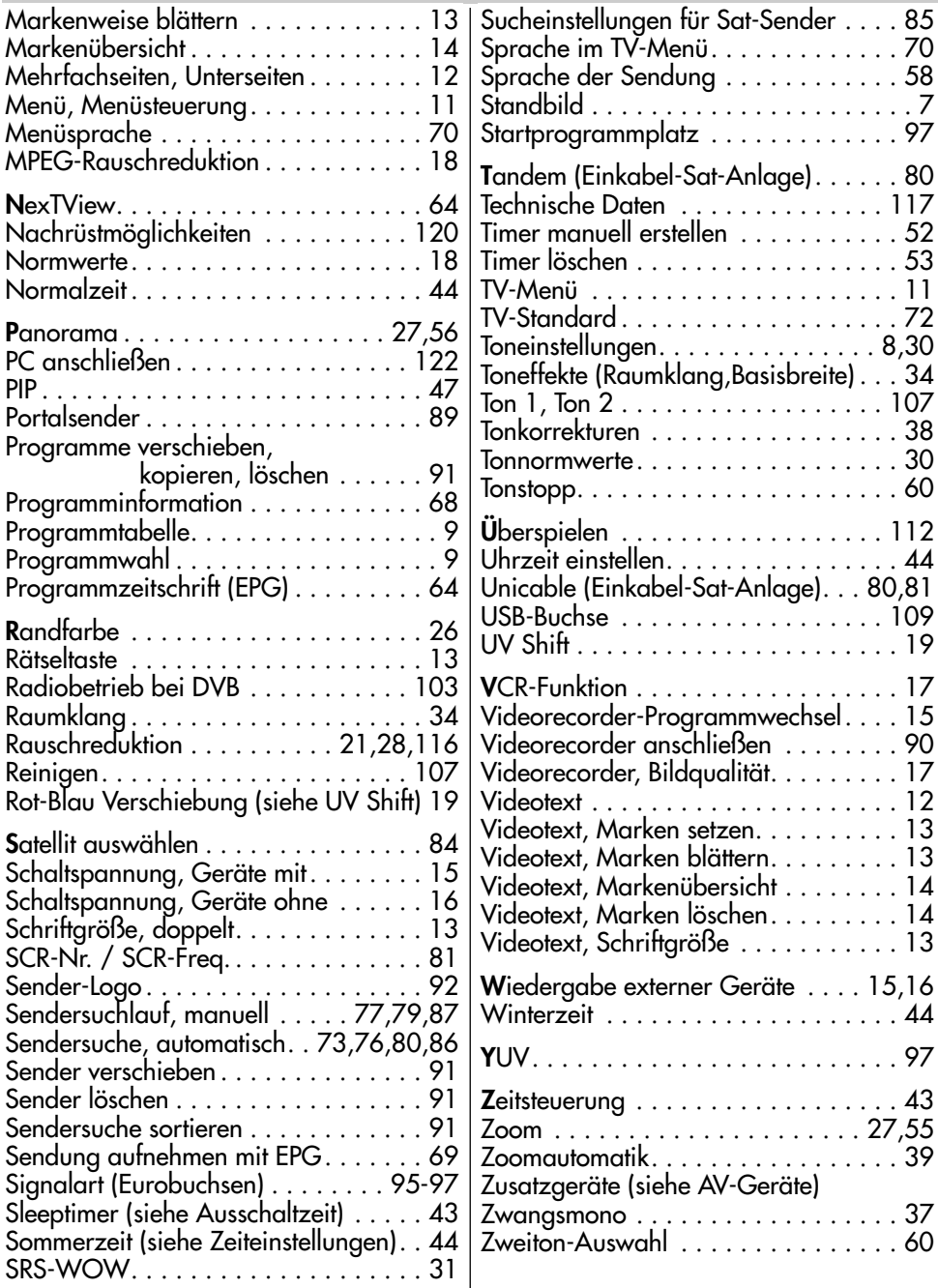

**Änderungen aufgrund des technischen Forschritts und Irrtümer vorbehalten !**

### Geräte-Pass Bundesrepublik Deutschland

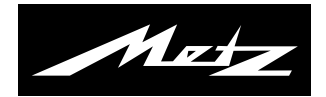

Nur gültig, wenn ordnungsgemäß und vollständig ausgefüllt. Durch Änderungen verliert der Geräte-Pass seine Gültigkeit. Sorgfältig aufbewahren. Verlorene Urkunden werden nicht ersetzt. Typ:

Verkaufsdatum:

Gerätecode:

Anschrift des Käufers:

Unterschrift des Käufers Stempel und Unterschrift des Fachhändlers

Fachhändler und Käufer bestätigen durch ihre Unterschrift die Richtigkeit der vorstehenden Angaben.

- 1. Die nachfolgenden Bestimmungen haben nur für den privaten Gebrauch Gültigkeit.
- 2. Die Garantiezeit **24 Monate** beginnt mit dem Abschluß des Kaufvertrages bzw. mit dem Tag der Auslieferung des Gerätes an den Käufer (Endverbraucher).
- 3. Garantieansprüche können nur unter Nachweis des Kaufdatums durch Vorlage des durch den Fachhändler vollständig ausgefüllten Geräte-Passes und des maschinell erstellten Kaufbeleges geltend gemacht werden.
- 4. Gegen Vorlage dieser Unterlagen erhält der **Fachhändler** innerhalb der Garantiezeit diejenigen Teile, die infolge eines nachgewiesenen Fabrikations- oder Materialfehlers defekt geworden sind, kostenlos nachgebessert oder ersetzt.

Eine weitergehende Haftung, insbesondere für Schäden, die nicht am Gerät selbst entstanden sind, ist ausgeschlossen. Dies gilt nicht, soweit im Falle des Vorsatzes oder der groben Fahrlässigkeit zwingend gehaftet wird. Garantieleistungen bewirken weder eine Verlängerung der Garantiezeit, noch wird für die nachgebesserten oder ersetzten Teile eine neue Garantiezeit begründet.

- 5. Unsachgemäße Behandlung und Eingriffe durch den Käufer oder Dritte schließen die Garantieverpflichtungen sowie alle weiteren Ansprüche aus. Ausgenommen von der Garantie sind ferner Schäden oder Fehler, die durch Nichtbeachtung der Gebrauchsanleitung, mechanische Beschädigung, Beschädigungen durch Tabakrauch, ausgelaufene Batterien oder durch höhere Gewalt, Wasser, Blitz etc. entstanden sind. Ferner sind natürlicher Verschleiß, Verbrauch sowie übermäßige Nutzung von der Garantie ausgenommen, Schäden durch Betrieb außerhalb der veröffentlichten Grenzdaten und sonstige Mängel, die nicht auf Fabrikationsmängel zurückzuführen sind.
- 6. Der Garantieanspruch aus diesem Geräte-Pass besteht nur in Deutschland.
- 7. Durch diesen Geräte-Pass werden die Gewährleistungsansprüche des Käufers gegenüber dem Verkäufer nicht berührt.